# **AX500**

# **Dual Channel Digital Motor Controller**

**User's Manual**

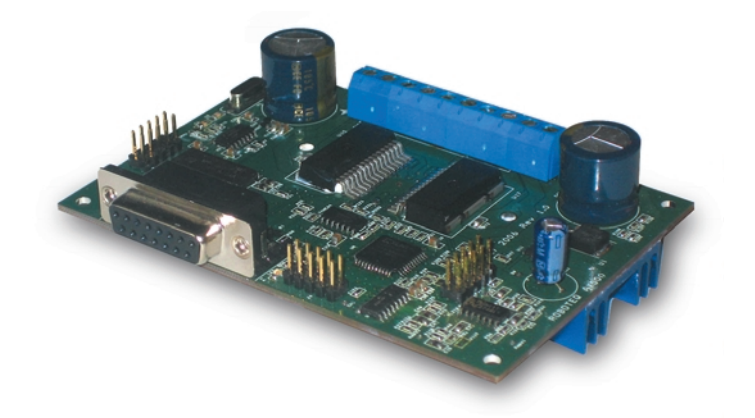

v1.9b, June 1, 2007

visit www.roboteq.com to download the latest revision of this manual ©Copyright 2003-2007 Roboteq, Inc.

# <span id="page-2-0"></span>**Revision History**

RoboteQ

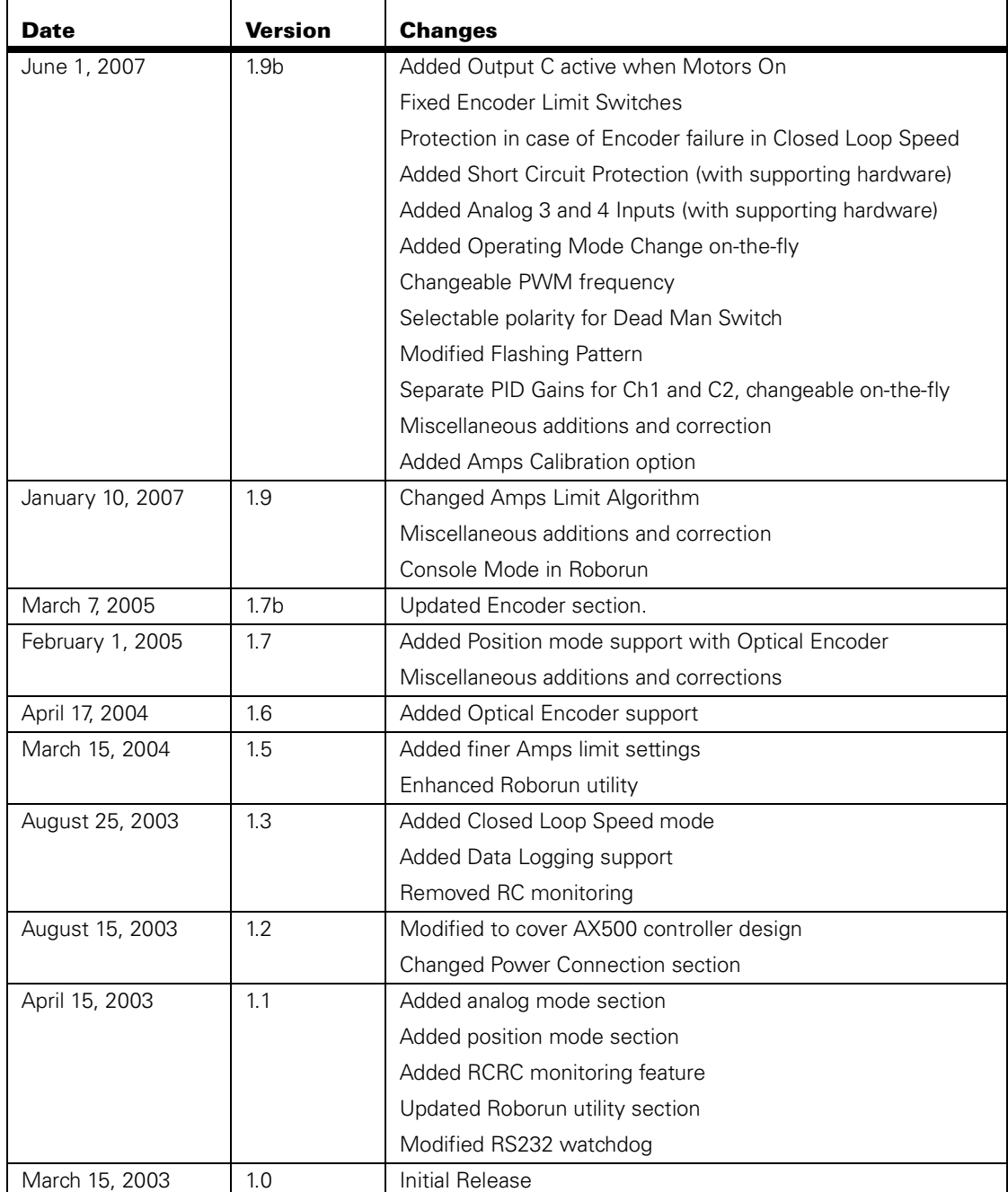

The information contained in this manual is believed to be accurate and reliable. However, it may contain errors that were not noticed at time of publication. User's are expected to perform their own product validation and not rely solely on data contained in this manual.

*AX500 Motor Controller User's Manual* 3

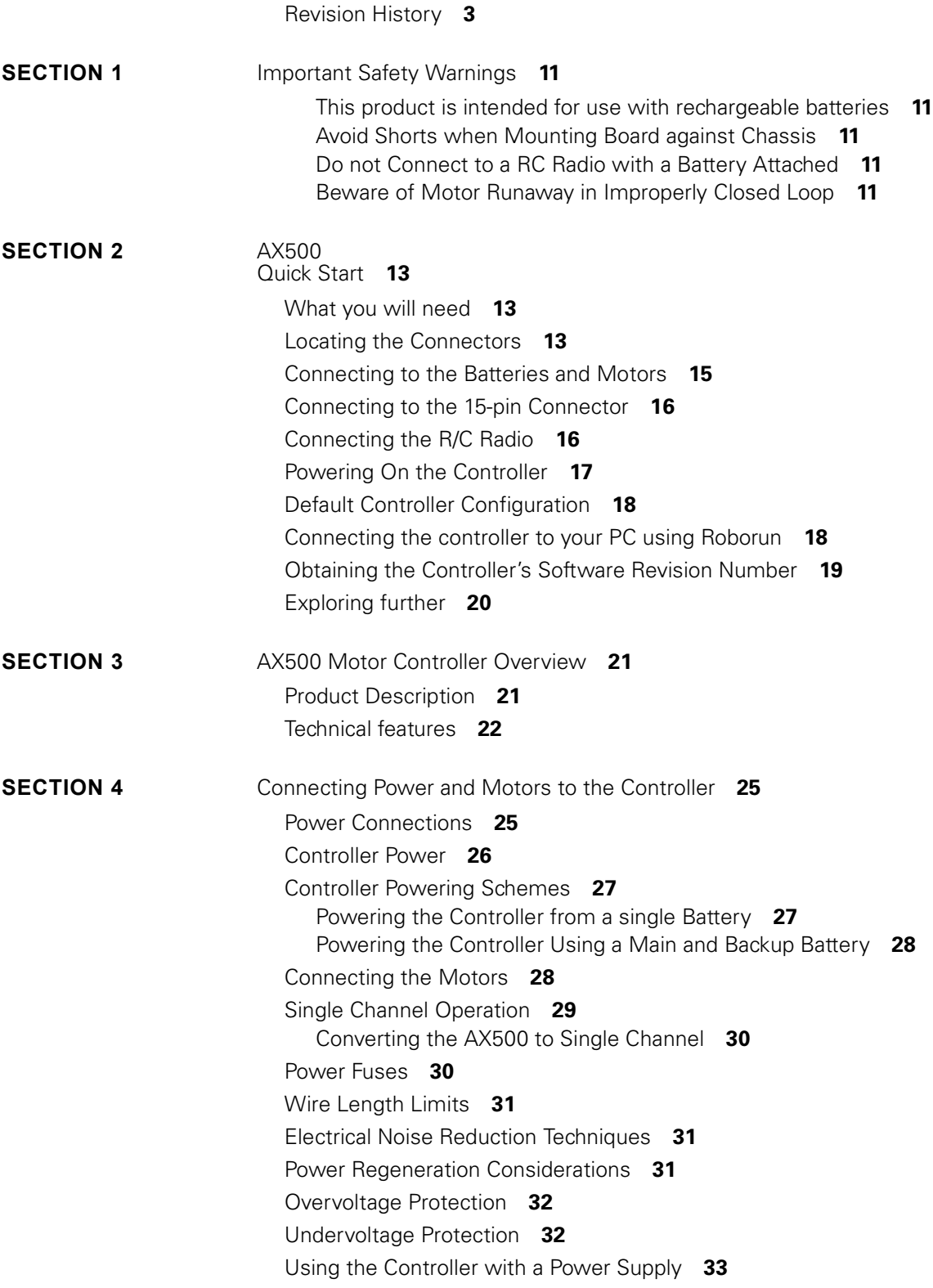

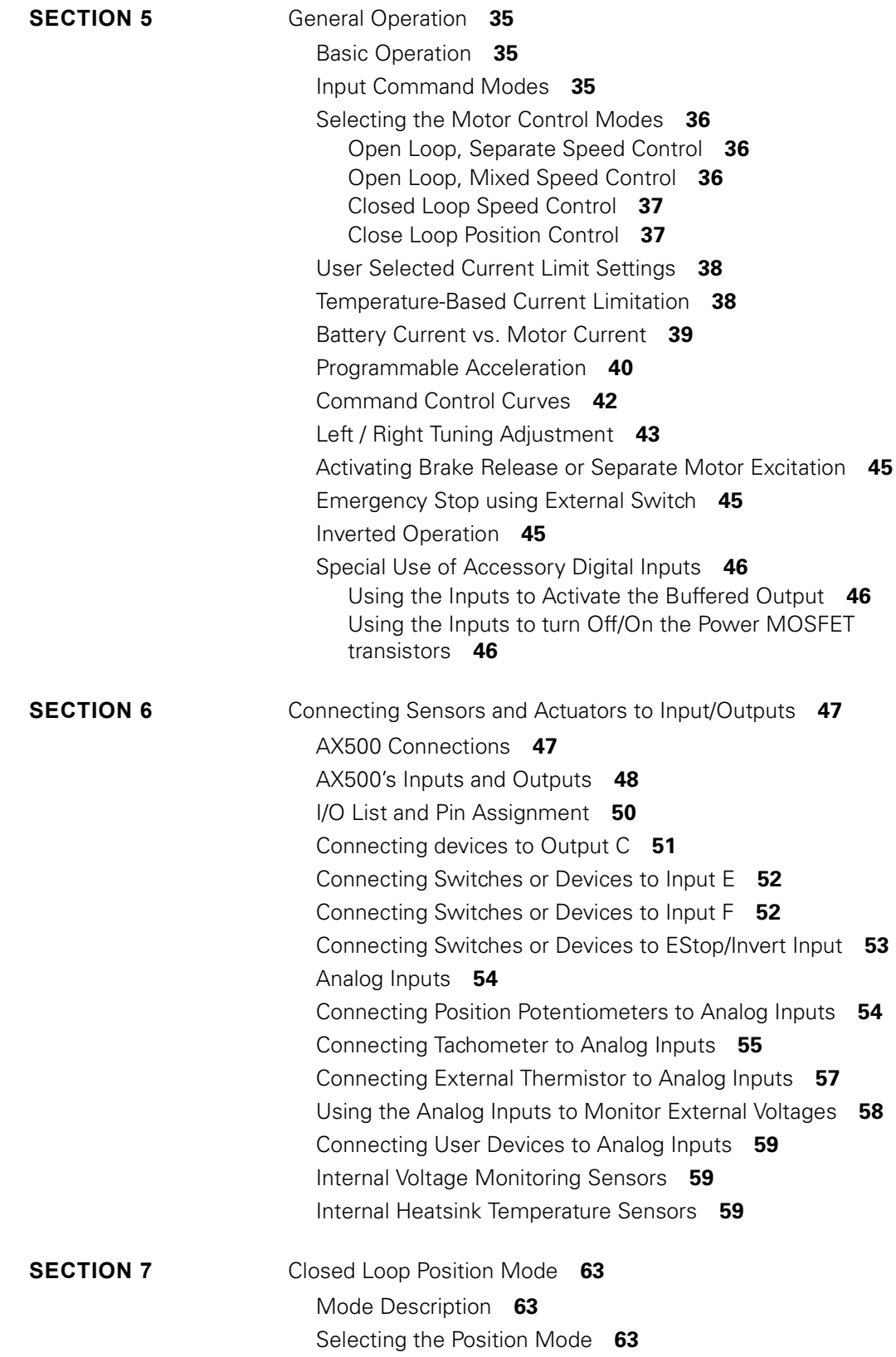

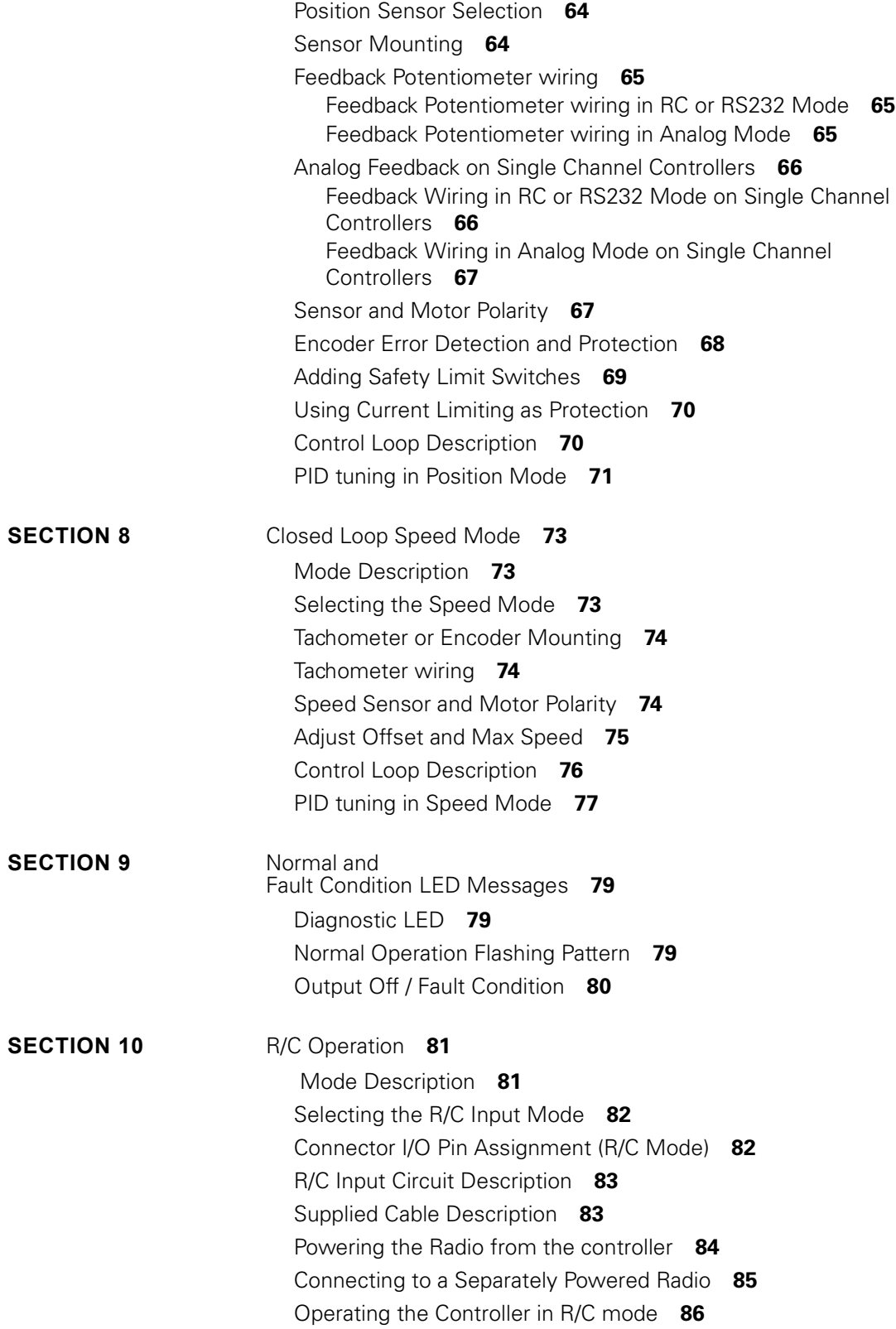

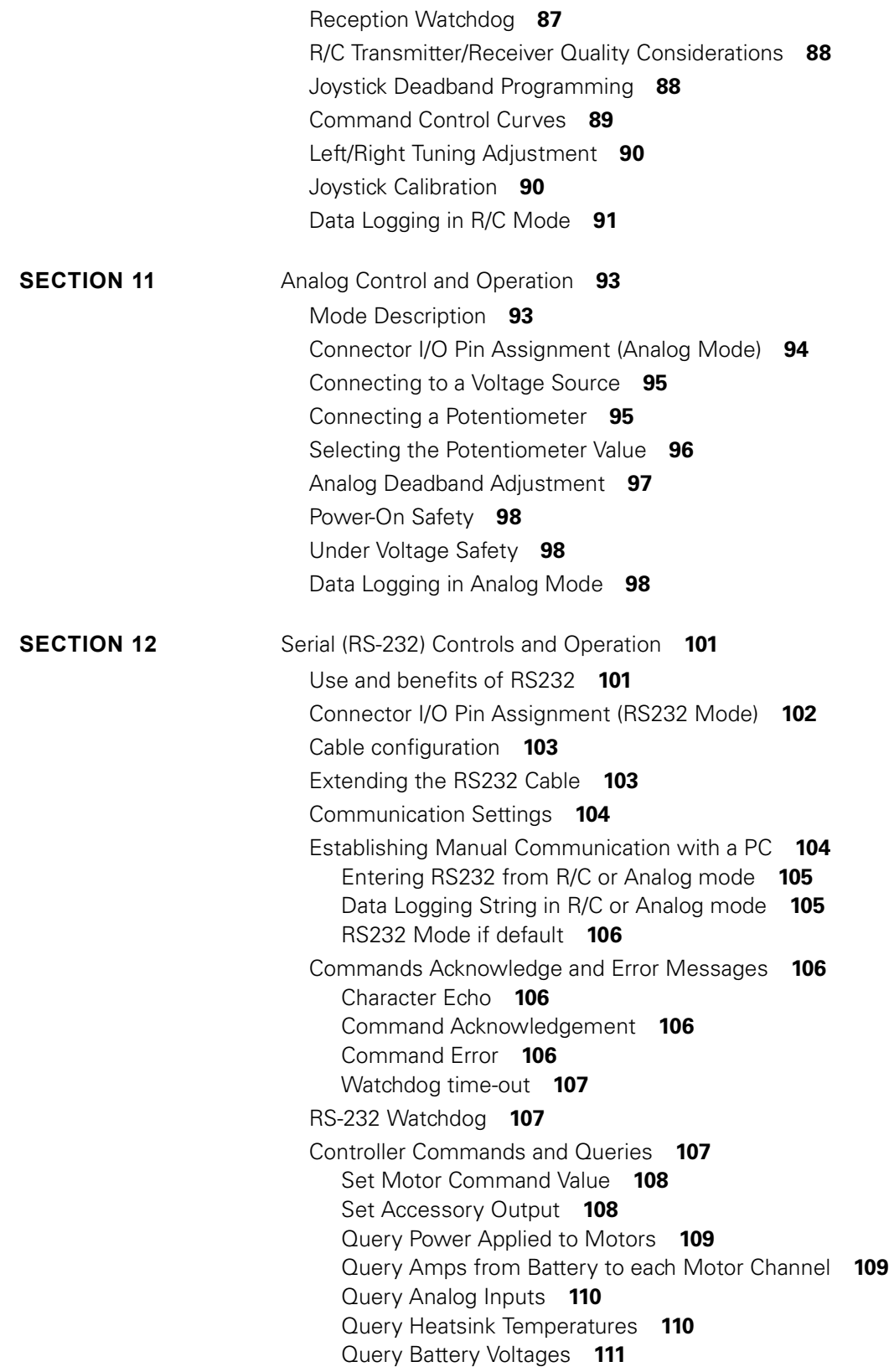

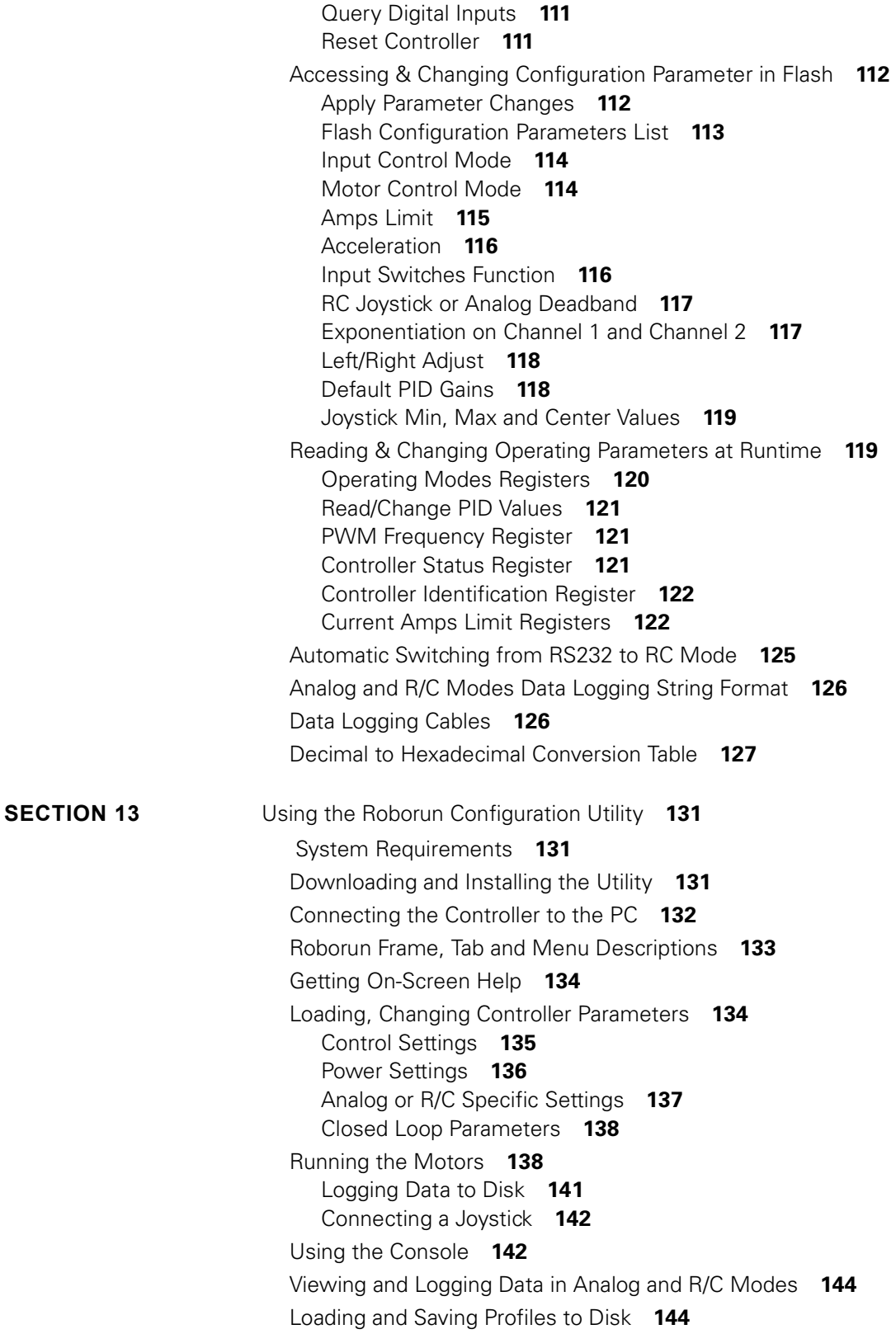

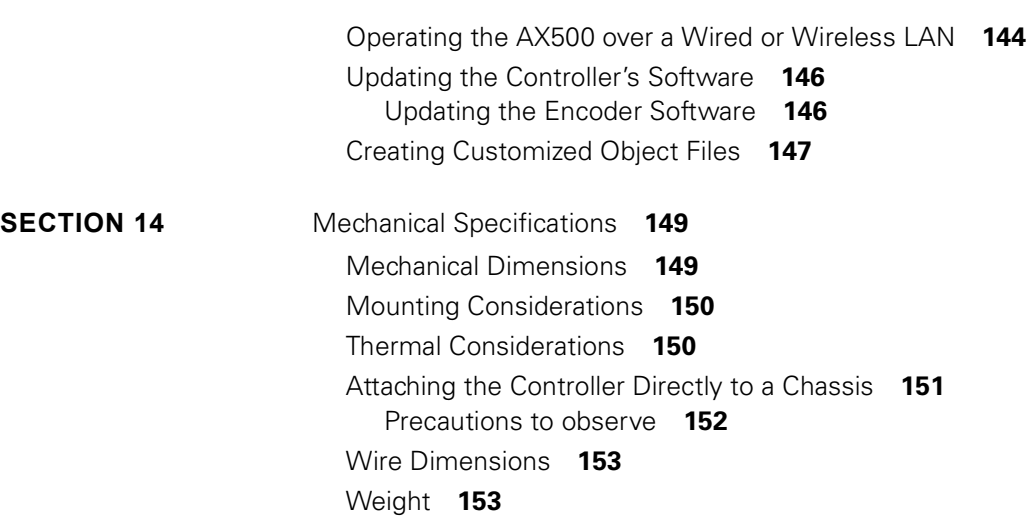

# <span id="page-10-0"></span>**SECTION 1 Important Safety Warnings**

# **Read this Section First**

**The AX500 is a power electronics device. Serious damage, including fire, may occur to the unit, motors, wiring and batteries as a result of its misuse. Please review the User's Manual for added precautions prior to applying full battery or full load power.**

# <span id="page-10-1"></span>**This product is intended for use with rechargeable batteries**

Unless special precautions are taken, damage to the controller and/or power supply may occur if operated with a power supply alone. See["Power Regeneration Consid](#page-30-3)[erations" on page 31](#page-30-3) of the Users Manual. **Always keep the controller connected to the Battery**.

### <span id="page-10-2"></span>**Avoid Shorts when Mounting Board against Chassis**

Use precautions to avoid short circuits when mounting the board against a metallic chassis with the heat sink on or removed. [See "Attaching the Controller Directly to a](#page-150-1)  [Chassis" on page 151.](#page-150-1)

### <span id="page-10-3"></span>**Do not Connect to a RC Radio with a Battery Attached**

Without proper protection, a battery attached to an RC Radio may inject its voltage directly inside the controller's sensitive electronics. See

# <span id="page-10-4"></span>**Beware of Motor Runaway in Improperly Closed Loop**

Wiring or polarity errors between the feedback device and motor in position or closed loop position mode may cause the controller to runaway with no possibility to stop it until power is turned off.

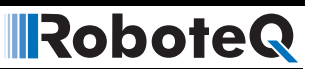

# <span id="page-12-0"></span>**SECTION 2 AX500 Quick Start**

This section will give you the basic information needed to quickly install, setup and run your AX500 controller in a minimal configuration.

# <span id="page-12-1"></span>**What you will need**

For a minimal installation, gather the following components:

- **•** One AX500 Controller and its provided cables
- **•** 12V to 24V battery
- **•** One or two brushed DC motors
- **•** One R/C to DB15 connector (provided)
- **•** Miscellaneous wires, connectors, fuses and switch

# <span id="page-12-2"></span>**Locating the Connectors**

Take a moment to familiarize yourself with the controller's connectors.

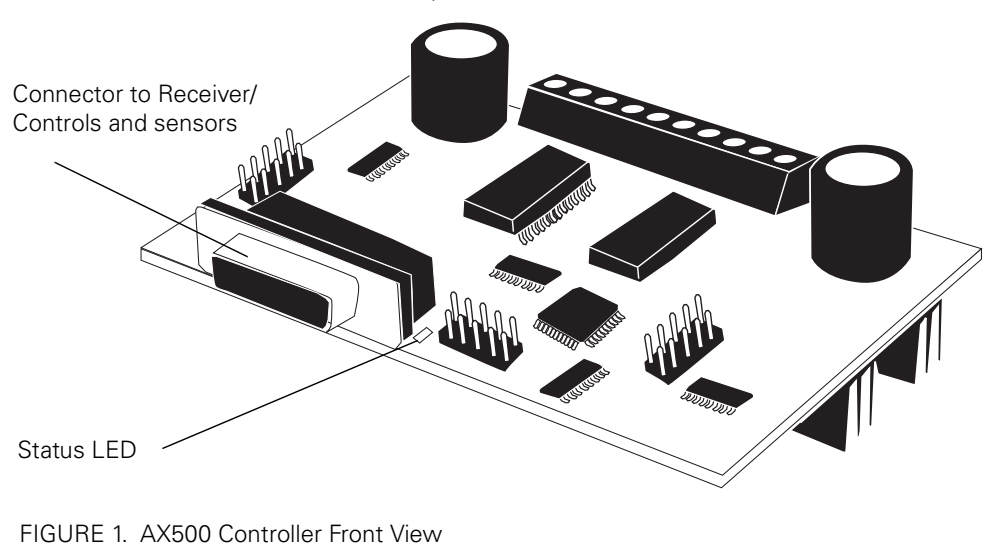

The front side contains the 15-pin connector to the R/C radio, joystick or microcomputer, as well as connections to optional switches and sensors.

**IRobote** 

At the back of the controller (shown in the figure below) are located all the that must be connected to the batteries and the motors.

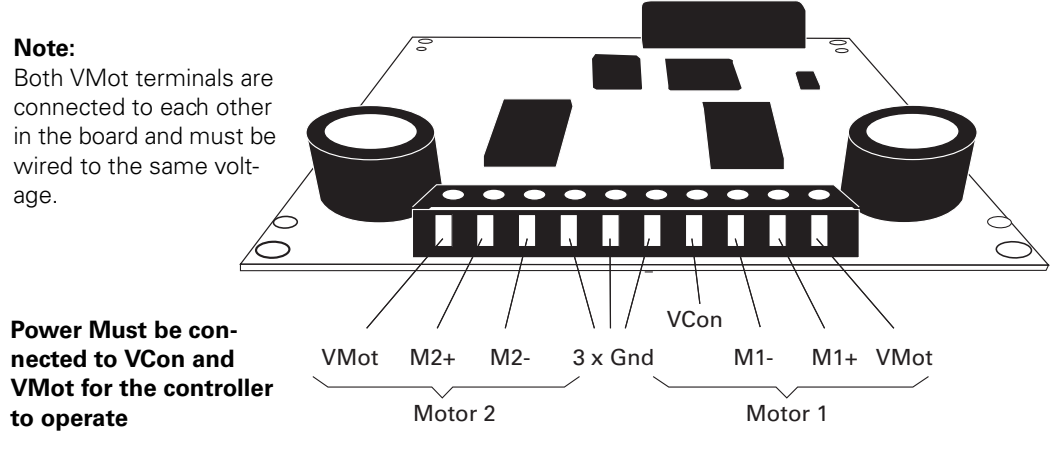

FIGURE 2. AX500 Controller Rear View

# <span id="page-14-0"></span>**Connecting to the Batteries and Motors**

Connection to the batteries and motors is shown in the figure below and is done by connecting wires to the controller's terminal strip.

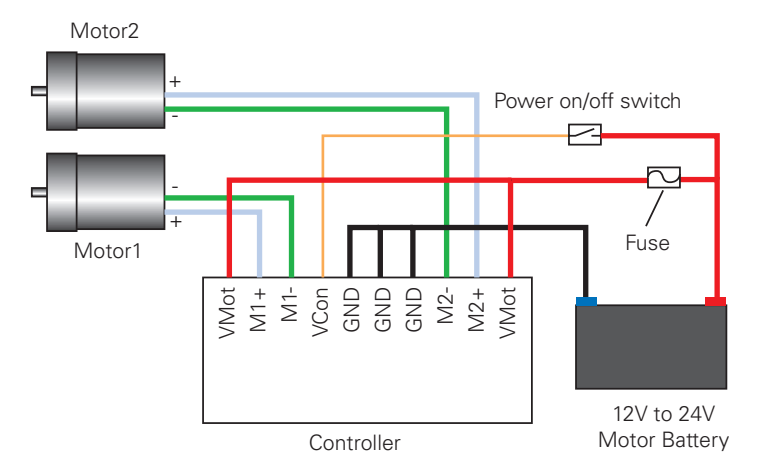

Notes:

- The Battery Power connection are doubled in order to provide the maximum current to the controller. If only one motor is used, only one set of motor power cables needs to be connected.
- Typically, 1 or 2 x 12V batteries are connected in series to reach 12 or 24V respectively.

#### FIGURE 3. AX500 Electrical Power Wiring Diagram

1- Connect each motor to one of the two M+ and M- terminal pairs. Make sure to respect the polarity, otherwise the motor(s) may spin in the opposite direction than expected

 two of the three Ground terminals2- Connect the VCon terminal (powering the controller's internal circuits) through a power switch to the main battery. Connect the VMot terminals (powering the output drivers) directly and permanently to the positive battery terminal. VCon may be connected to a separate battery to ensure that the controller stays alive even as the battery powering the Motors discharges. **Motors will turn only if voltage is present on both VCon and VMot**. Refer to the chapter ["Connecting Power and Motors to](#page-24-2)  [the Controller" on page 25](#page-24-2) for more information about batteries and other connection options.

**The two are connected to each other inside the controller. The same is true for the. You should wire each pair together as shown in the diagram above.**

# **Important Warning**

**Do not rely on cutting power to the controller for it to turn off if the Power Control is left floating. If motors are spinning because the robot is pushed are pushed or because of inertia, they will act as generators and will turn the controller, possibly in an unsafe state. Always use the switch on the VCon terminal to power the controller On or Off.**

# **Important Warning**

**The controller includes large capacitors. When connecting the Motor Power Cables, a spark will be generated at the connection point. This is a normal occurrence and should be expected.**

# <span id="page-15-0"></span>**Connecting to the 15-pin Connector**

The controller's I/O are located on it's standard 15-pin D-Sub Connector. The functions of some pins varies depending on controller model and operating mode. Pin assignment is found in the table below.

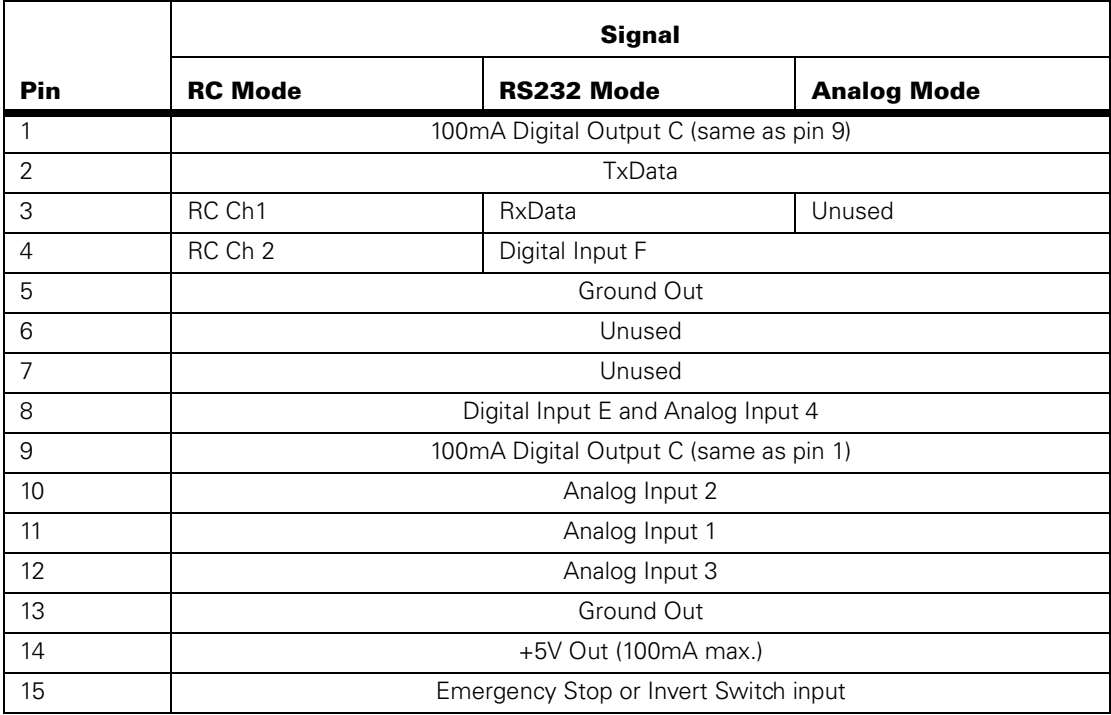

# <span id="page-15-1"></span>**Connecting the R/C Radio**

Connect the R/C adapter cables to the controller on one side and to two or three channels on the R/C receiver on the other side. If present, the third channel is for activating the accessory outputs and is optional.

When operating the controller in "Separate" mode, the wire labelled Ch1 controls Motor1, and the wire labelled Ch2 controls Motor2.

When operating the controller in "Mixed" mode, Ch1 is used to set the robot's speed and direction, while Ch2 is used for steering.

See ["R/C Operation" on page 81](#page-80-2) of the User's Manual for a more complete discussion on R/C commands, calibration and other options.

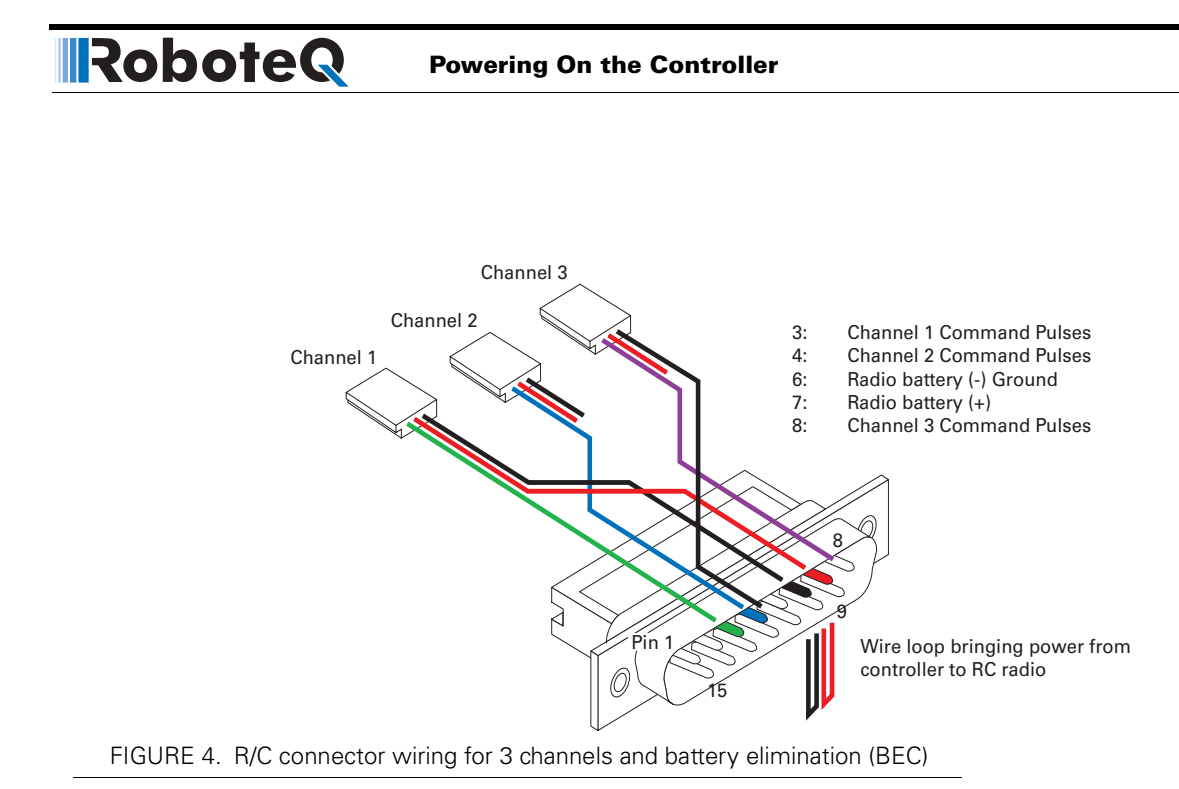

This wiring - with the wire loop uncut - assumes that the R/C radio will be powered by the AX500 controller. Other wiring options are described in ["R/C Operation" on page 81](#page-80-2) of the User's Manual.

# **Important Warning**

**Do not connect a battery to the radio when the wire loop is uncut. The RC battery voltage will flow directly into the controller and cause permanent damage if its voltage is higher than 5.5V.**

Connecting the optional channel 3 will enable you to turn on and off the accessory output. See ["Connecting Sensors and Actuators to Input/Outputs" on page 47](#page-46-2) and ["Data Logging](#page-90-1)  [in R/C Mode" on page 91](#page-90-1) of the User's Manual.

### <span id="page-16-0"></span>**Powering On the Controller**

**Important reminder:** There is no On-Off switch on the controller. You must insert a switch on the controller's power terminal as described in sectio[n"Connecting to the Batteries and](#page-14-0)  [Motors" on page 15.](#page-14-0)

To power the controller, center the joystick and trims on the R/C transmitter. In Analog mode, center the command potentiomenter or joystick.Then turn on the switch that you have placed on the on the VCon wire.

in: 1 - 1 - 1 - 1 - 1 - 1 - 1 - 1 - 1 RC Mode <u>n a sa san sa sa san a</u> RS232 Mode No Watchdog <u>. . . . . . . . . . . . . .</u> RS232 Mode with Watchdog <u> 1950 - Andre Bernson, me</u> Analog Mode FIGURE 5. Status LED Flashing pattern during normal operation

# <span id="page-17-0"></span>**Default Controller Configuration**

Version 1.9b of the AX500 software is configured with the factory defaults shown in the table below. Although Roboteq strives to keep the same parameters and values from one version to the next, changes may occur from one revision to the next. Make sure that you have the matching manual and software versions. These may be retrieved from the Roboteq web site.

The status LED will start flashing a pattern to indicate the mode in which the controller is

**IRobote** 

<span id="page-17-2"></span>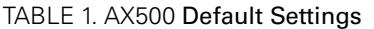

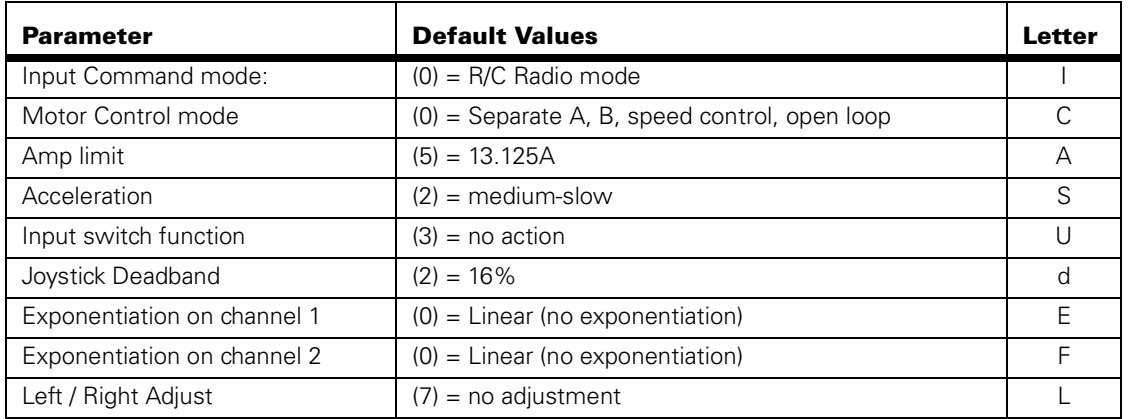

Any one of the parameters listed in [Table 1](#page-17-2), and others not listed, can easily be changed either using the PC with the Roboteq Configuration Utility. [See "Using the Roborun Config](#page-130-3)[uration Utility" on page 131.](#page-130-3)

### <span id="page-17-1"></span>**Connecting the controller to your PC using Roborun**

Connecting the controller to your PC is not necessary for basic R/C operation. However, it is a very simple procedure that is useful for the following purposes:

- **•** to Read and Set the programmable parameters with a user-friendly graphical interface
- **•** to obtain the controller's software revision and date
- **•** to send precise commands to the motors
- **•** to read and plot real-time current consumption value
- **•** Save captured parameters onto disk for later analysis

**•** to update the controller's software

RoboteQ

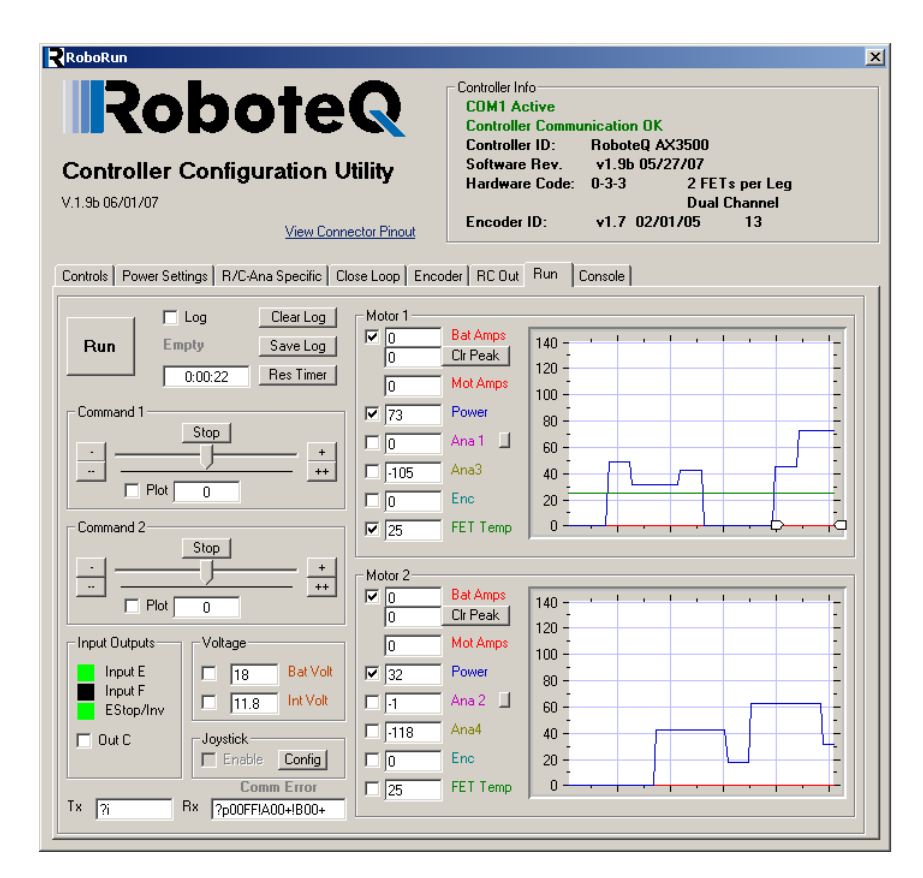

#### FIGURE 6. Roborun Utility screen layout

To connect the controller to your PC, use the provided cable. Connect the 15-pin connector to the controller. Connect the 9-pin connector to your PC's available port (typically COM1) use a USB to serial adapter if needed. Apply power to the controller to turn it on.

Load your CD or download the latest revision of Roborun software from www.Roboteq.com, install it on your PC and launch the program. The software will automatically establish communication with the controller, retrieve the software revision number and present a series of buttons and tabs to enable its various possibilities.

The intuitive Graphical User Interface will let you view and change any of the controller's parameters. The "Run" tab will present a number of buttons, dials and charts that are used for operating and monitoring the motors.

# <span id="page-18-0"></span>**Obtaining the Controller's Software Revision Number**

One of the unique features of the AX500 is the ability to easily update the controller's operating software with new revisions downloaded from Roboteq's web site at www.roboteq.com. This is useful for adding features and/or improving existing ones.

Each software version is identified with a unique number. Obtaining this number can be done using the PC connection discussed previously.

**IRobote** 

Now that you know your controller's software version number, you will be able to see if a new version is available for download and installation from Roboteq's web site and which features have been added or improved.

Installing new software is a simple and secure procedure, fully described in ["Updating the](#page-145-2)  [Controller's Software" on page 146](#page-145-2) of the User's Manual.

# <span id="page-19-0"></span>**Exploring further**

By following this quick-start section, you should have managed to get your controller to operate in its basic modes within minutes of unpacking.

Each of the features mentioned thus far has numerous options which are discussed further in the complete User's Manual, including:

- **•** Self test mode
- **•** Emergency stop condition
- **•** Using Inputs/Outputs
- **•** Current limiting
- **•** Closed Loop Operation
- **•** Software updating
- **•** and much more

# <span id="page-20-0"></span>**SECTION 3 AX500 Motor Controller Overview**

Congratulations! By selecting Roboteq's AX500 you have empowered yourself with the industry's most versatile, and programmable DC Motor Controller for mobile robots. This manual will guide you step by step through its many possibilities.

# <span id="page-20-1"></span>**Product Description**

The AX500 is a highly configurable, microcomputer-based, dual-channel digital speed or position controller with built-in high power drivers. The controller is designed to interface directly to high power DC motors in computer controlled or remote controlled mobile robotics and automated vehicle applications.

The AX500 controller can accept speed or position commands in a variety of ways: pulse-width based control from a standard Radio Control receiver, Analog Voltage commands, or RS-232 commands from a microcontroller or wireless modem.

The controller's two channels can be operated independently or can be combined to set the forward/reverse direction and steering of a vehicle by coordinating the motion on each side of the vehicle. In the speed control mode, the AX500 can operate in open loop or closed loop. In closed loop operation, actual speed measurements from tachometers are used to verify that the motor is rotating at the desired speed and direction and to adjust the power to the motors accordingly.

The AX500 can also be configured to operate as a precision, high torque servo controller. When connected to a potentiometer coupled to the motor assembly, the controller will command the motor to rotate up to a desired angular position. Depending on the DC motor's power and gear ratio, the AX500 can be used to move or rotate steering columns or other physical objects with very high torque.

The AX500 is fitted with many safety features ensuring a secure power-on start, automatic stop in case of command loss, over current protection on both channels, and overheat protection.

The motors are driven using high-efficiency Power MOSFET transistors controlled using Pulse Width Modulation (PWM) at 16kHz. The AX500 power stages can operate from 12 to 24VDC and can sustain up to 15A of controlled current, delivering up to 360W (approximately 0.5 HP) of useful power to each motor.

**IRobote** 

The many programmable options of the AX500 are easily configured using the supplied PC utility. Once programmed, the configuration data are stored in the controller's non-volatile memory, eliminating the need for cumbersome and unreliable jumpers.

# <span id="page-21-0"></span>**Technical features**

#### **Fully Digital, Microcontroller-based Design**

- **•** Multiple operating modes
- **•** Fully programmable through connection to a PC
- **•** Non-volatile storage of user configurable settings
- **•** Simple operation
- **•** Software upgradable with new features

#### **Multiple Command Modes**

- **•** Radio-Control Pulse-Width input
- **•** Serial port (RS-232) input
- **•** 0-5V Analog Command input

#### **Multiple Advanced Motor Control Modes**

- **•** Independent operation on each channel
- **•** Mixed control (sum and difference) for tank-like steering
- **•** Open Loop or Closed Loop Speed mode
- **•** Position control mode for building high power position servos
- **•** Modes selectable independently for each channel

#### **Automatic Joystick Command Corrections**

- **•** Joystick min, max and center calibration
- **•** Selectable deadband width
- **•** Selectable exponentiation factors for each joystick
- **•** 3rd R/C channel input for accessory output activation

#### **Special Function Inputs/Outputs**

- **•** 2 Analog inputs. Used as:
	- **•** Tachometer inputs for closed loop speed control
	- **•** Potentiometer input for position (servo mode)
	- **•** Motor temperature sensor inputs
	- **•** External voltage sensors
	- **•** User defined purpose (RS232 mode only)
- **•** 2 Extra analog inputs. Used as:
	- **•** Potentiometer input for position while in analog command mode

#### RoboteQ **Technical features**

- **•** User defined purpose (RS232 mode only)
- **•** One Switch input configurable as
	- **•** Emergency stop command
	- **•** Reversing commands when running vehicle inverted
	- **•** General purpose digital input
- **•** One general purpose 12V, 100mA output for accessories
- **•** Up to 2 general purpose digital inputs

### **Internal Sensors**

- **•** Voltage sensor for monitoring the main 12 to 24V battery system operation
- **•** Voltage monitoring of internal 12V
- **•** Temperature sensors on the heat sink of each power output stage
- **•** Sensor information readable via RS232 port

#### **Low Power Consumption**

- **•** Optional backup power input for powering safely the controller if the motor batteries are discharged
- **•** Max 100mA idle current consumption
- **•** No power consumed by output stage when motors are stopped
- **•** Regulated 5V output for powering R/C radio. Eliminates the need for separate R/C battery

#### **High Efficiency Motor Power Outputs**

- **•** Two independent power output stages
- **•** Optional Single Channel operation at double the current
- **•** Dual H bridge for full forward/reverse operation
- **•** Ultra-efficient 100mOhm ON resistance (RDSon) MOSFET transistors
- **•** 12 to 24V operation
- **•** Terminal strip up to AWG14 wire
- **•** Temperature-based Automatic Current Limitation
	- **•** 15A up to 30 seconds
	- **•** 10A up to 1 minute
	- **•** 8A continuous
	- **•** High current operation may be extended with forced cooling
- **•** 60A peak Amps per channel
- **•** 16kHz Pulse Width Modulation (PWM) output
- **•** Auxiliary output for brake, clutch or armature excitation

#### **Advanced Safety Features**

- **•** Safe power on mode
- **•** Automatic Power stage off in case of electrically or software induced program failure
- **•** Overvoltage and Undervoltage protection
- **•** Regeneration current limiting

**•** Watchdog for automatic motor shutdown in case of command loss (R/C and RS232 modes)

**IRoboteC** 

- **•** Diagnostic LED
- **•** Programmable motor acceleration
- **•** Built-in controller overheat sensor
- **•** Emergency Stop input signal and button

#### **Data Logging Capabilities**

- **•** 13 internal parameters, including battery voltage, captured R/C command, temperature and Amps accessible via RS232 port
- **•** Data may be logged in a PC, PDA or microcomputer
- **•** Efficient heat sinking. Operates without a fan in most applications.
- **•** 4.20" (106.7mm) long x 2.90" (73.7mm) wide
- **•** -20o to +85o C heatsink operating environment
- **•** 3.0oz (85g)

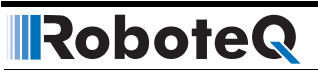

# <span id="page-24-2"></span><span id="page-24-0"></span>**SECTION 4 Connecting Power and Motors to the Controller**

This section describes the AX500 Controller's connections to power sources and motors.

# **Important Warning**

**Please follow the instructions in this section very carefully. Any problem due to wiring errors may have very serious consequences and will not be covered by the product's warranty.**

# <span id="page-24-1"></span>**Power Connections**

The AX500 has three Ground, two Vmot terminals and a Vcon terminal. The power terminals are located at the back end of the controller. The various power terminals are identified by markings on the PCB.The power connections to the batteries and motors are shown in the figure below.

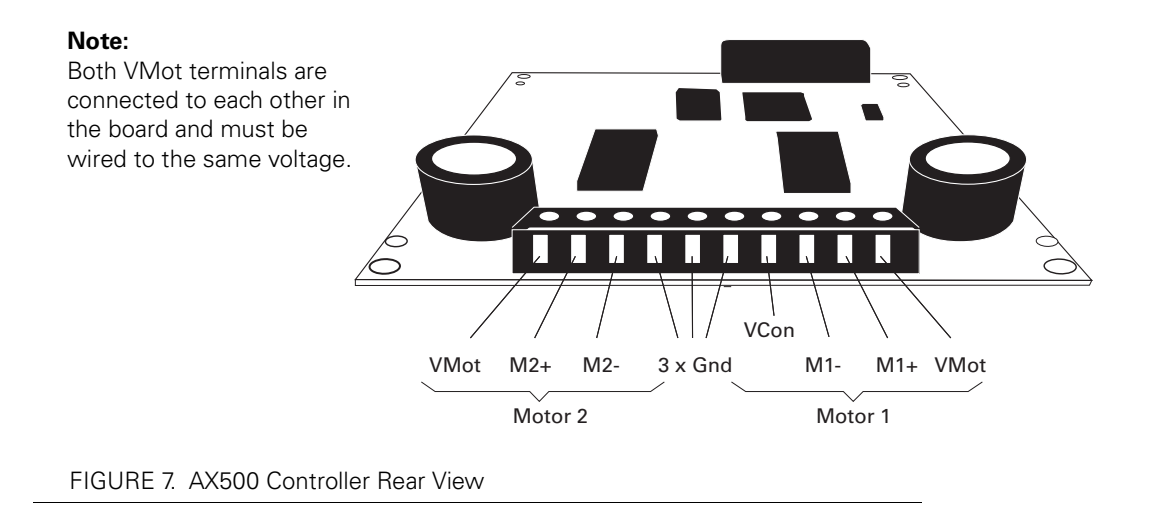

# <span id="page-25-0"></span>**Controller Power**

The AX500 uses a flexible power supply scheme that is best described in [Figure 8.](#page-25-1) In this diagram, it can be seen that the power for the Controller's processor is separate from this of the motor drivers. In typical applications, the VMot is connected in permanence to the battery while VCon is connected to the battery through a On/Off switch.

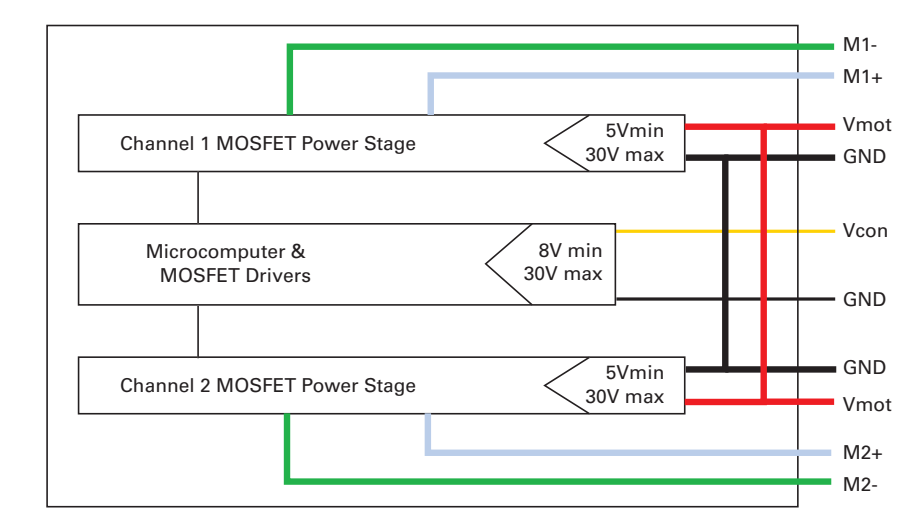

<span id="page-25-1"></span>FIGURE 8. Representation of the AX500's Internal Power Circuits

The table below shows the state of the controller depending on the voltage applied to Vcon and Vmot.

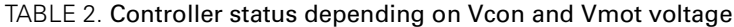

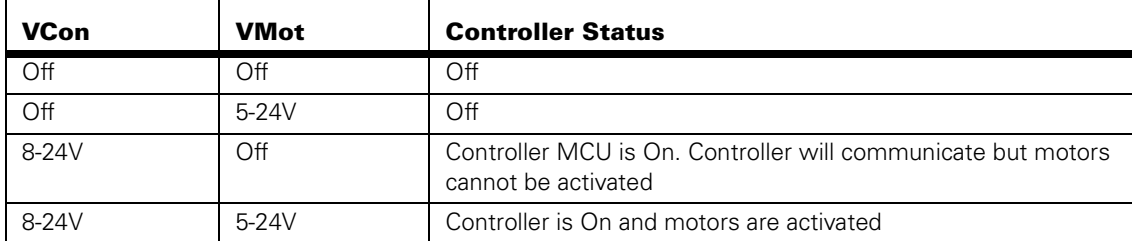

# <span id="page-26-0"></span>**Controller Powering Schemes**

RoboteQ

#### <span id="page-26-1"></span>**Powering the Controller from a single Battery**

The diagram on Figure 19 show how to wire the controller to a single battery circuit and how to turn power On and Off.

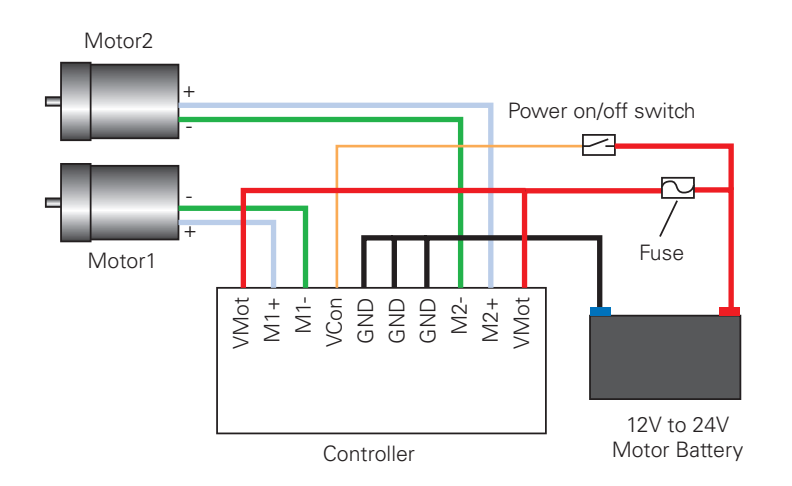

Notes:

- The Battery Power connection are doubled in order to provide the maximum current to the controller. If only one motor is used, only one set of motor power cables needs to be connected.
- Typically, 1 or 2 x 12V batteries are connected in series to reach 12 or 24V respectively.

<span id="page-26-2"></span>FIGURE 9. AX500 Electrical Power Wiring Diagram

There is no need to insert a separate switch on Power cables, although for safety reasons, it is highly recommended that a way of quickly disconnecting the Motor Power be provided in the case of loss of control and all of the AX500 safety features fail to activate.

**IRobote** 

### <span id="page-27-0"></span>**Powering the Controller Using a Main and Backup Battery**

In typical applications, the main motor batteries will get eventually weaker and the voltage will drop below the level needed for the internal microcomputer to properly operate. For all professional applications it is therefore recommended to add a separate 12V (to 24V) power supply to ensure proper powering of the controller under any conditions. This dual battery configuration is highly recommended in 12V systems.

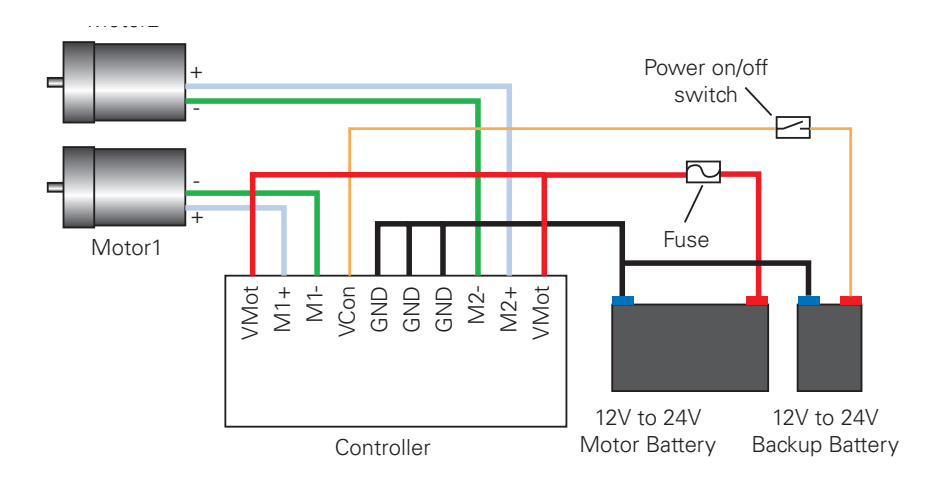

FIGURE 10. Powering the AX500 with a Main and Backup Supply

# **Important Warning**

**Unless you can ensure a steady 8V to 24V voltage in all conditions, it is recommended that the battery used to power the controller's electronics be separate from the one used to power the motors. This is because it is very likely that the motor batteries will be subject to very large current loads which may cause the voltage to eventually dip below 12V as the batteries' charge drops. The separate backup power supply should be connected to the VCon input.**

# <span id="page-27-1"></span>**Connecting the Motors**

Connecting the motors is simply done by connecting each motor terminal to the M1+ (M2+) and M1- (M2-) terminal. Which motor terminal goes to which of the + or - controller output is typically determined empirically.

After connecting the motors, apply a minimal amount of power using the Roborun PC utility with the controller configured in Open Loop speed mode. Verify that the motor spins in the desired direction. Immediately stop and swap the motor wires if not.

In Closed Loop Speed or Position mode, beware that the motor polarity must match this of the feedback. If it does not, the motors will runaway with no possibility to stop other than switching Off the power. The polarity of the Motor or off the feedback device may need to be changed.

# **Important Warning**

**Make sure that your motors have their wires isolated from the motor casing. Some motors, particularly automotive parts, use only one wire, with the other connected to the motor's frame.**

**If you are using this type of motor, make sure that it is mounted on isolators and that its casing will not cause a short circuit with other motors and circuits which may also be inadvertently connected to the same metal chassis.**

### <span id="page-28-0"></span>**Single Channel Operation**

The AX500's two channel outputs can be paralleled as shown in the figure below so that they can drive a single load with twice the power. To perform in this manner, the controller's Power Transistor that are switching in each channel must be perfectly synchronized. Without this synchronization, the current will flow from one channel to the other and cause the destruction of the controller.

The controller may be ordered with the -SC (Single Channel) suffix. This version incorporates a hardware setting inside the controller which ensures that both channels switch in a synchronized manner and respond to commands sent to channel 1.

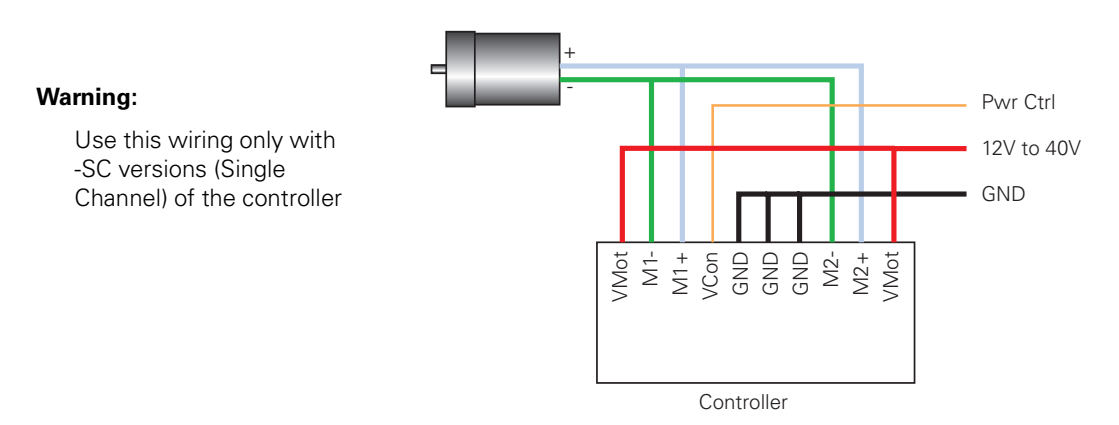

FIGURE 11. Wiring for Single Channel Operation

*AX500 Motor Controller User's Manual* 29

# **IRobote**

# <span id="page-29-0"></span>**Converting the AX500 to Single Channel**

The AX500 can be easily modified into a Single Channel version by placing a jumper on the PCB. This step must be undertook only if you have the proper tooling and technical skills.

- **•** Disconnect the controller from power
- **•** Place a drop of solder on the PCB jumper pad shown in [Figure 12](#page-29-2) .

Before paralleling the outputs,

- **•** Place the load on channel 1 and verify that it is activated by commands on channel 1.
- **•** Then place the load on channel 2 and verify that is also activated by commands on channel 1.
- **•** Commands on channel 2 should have no effects on either output.

It will be safe to wire in parallel the controller's outputs only after you have verified that both outputs react identically to channel 1 commands.

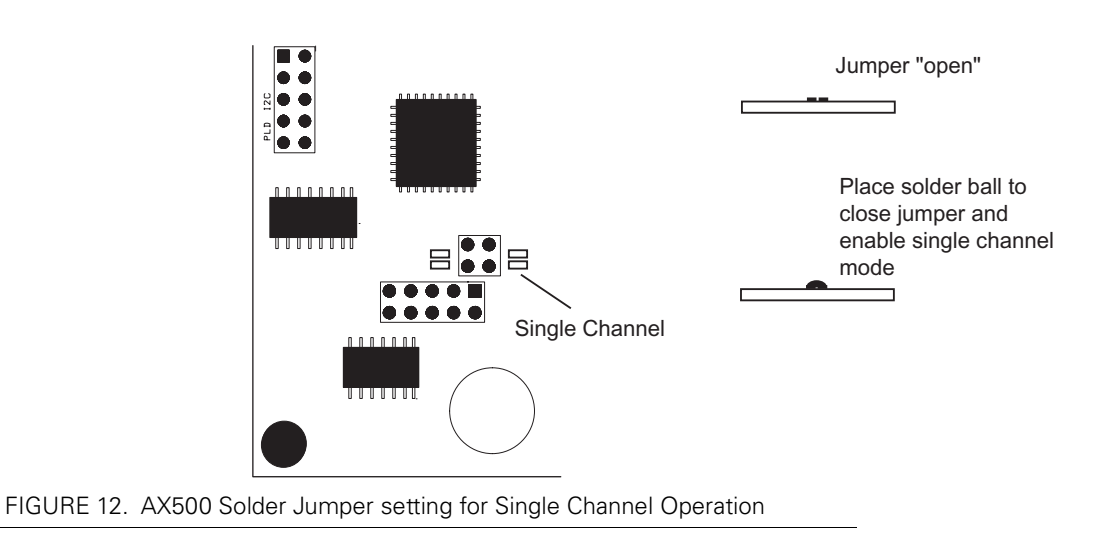

### <span id="page-29-2"></span><span id="page-29-1"></span>**Power Fuses**

For low Amperage applications (below 30A per motor), it is recommended that a fuse be inserted in series with the main battery circuit as shown in the [Figure 9 on page 27.](#page-26-2)

The fuse will be shared by the two output stages and therefore must be placed before the Y connection to the two power wires. Fuse rating should be the sum of the expected current on both channels. Note that automotive fuses are generally slow will be of limited effectiveness in protecting the controller and may be omitted in high current application. The fuse will mostly protect the wiring and battery against after the controller has failed.

# **Important Warning**

30 *AX500 Motor Controller User's Manual Version 1.9b. June 1, 2007*

**Fuses are typically slow to blow and will thus allow temporary excess current to flow through them for a time (the higher the excess current, the faster the fuse will blow). This characteristic is desirable in most cases, as it will allow motors to draw surges during acceleration and braking. However, it also means that the fuse may not be able to protect the controller.**

# <span id="page-30-0"></span>**Wire Length Limits**

RoboteQ

The AX500 regulates the output power by switching the power to the motors On and Off at high frequencies. At such frequencies, the wires' inductance produces undesirable effects such as parasitic RF emissions, ringing and overvoltage peaks. The controller has built-in capacitors and voltage limiters that will reduce these effects. However, should the wire inductance be increased, for example by extending the wire length, these effects will be amplified beyond the controller's capability to correct them. This is particularly the case for the main battery power wires.

# **Important Warning**

**Avoid using long cable lengths (beyond 2 feet) from the main power battery to the controller as the added inductance may cause damage to the controller when operating at high currents. Try extending the motor wires instead since the added inductance is less harmful on this side of the controller.**

If the controller must be located at a longer distance, the effects of the wire inductance may be reduced by using one or more of the following techniques:

- **•** Twisting the power and ground wires over the full length of the wires
- **•** Use the vehicle's metallic chassis for ground and run the positive wire along the surface
- **•** Add a capacitor (5,000uF or higher) near the controller

### <span id="page-30-1"></span>**Electrical Noise Reduction Techniques**

As discussed in the above section, the AX500 uses fast switching technology to control the amount of power applied to the motors. While the controller incorporates several circuits to keep electrical noise to a minimum, additional techniques can be used to keep the noise low when installing the AX500 in an application. Below is a list of techniques you can try to keep noise emission low:

- **•** Keep wires as short as possible
- **•** Loop wires through ferrite cores
- **•** Add snubber R/C circuit at motor terminals
- **•** Keep controller, wires and battery enclosed in metallic body

### <span id="page-30-3"></span><span id="page-30-2"></span>**Power Regeneration Considerations**

When a motor is spinning faster than it would normally at the applied voltage, such as when moving downhill or decelerating, the motor acts like a generator. In such cases, the current will flow in the opposite direction, back to the power source.

It is therefore essential that the AX500 be connected to rechargeable batteries. If a power supply is used instead, the current will attempt to flow back in the power supply during regeneration, potentially damaging it and/or the controller.

Regeneration can also cause potential problems if the battery is disconnected while the motors are still spinning. In such a case, and depending on the command level applied at that time, the regenerated current will attempt to flow back to the battery. Since none is present, the voltage will rise to potentially unsafe levels. The AX500 includes an overvoltage protection circuit to prevent damage to the output transistors (see ["Overvoltage Pro](#page-31-0)[tection" on page 32\)](#page-31-0). However, if there is a possiblity that the motor could be made to spin and generate a voltage higher than 40V, a path to the battery must be provided, even after a fuse is blown. This can be accomplished by inserting a diode across the fuse .

Please download the Application Note "Understanding Regeneration" from the www.roboteq.com for an in-depth discussion of this complex but important topic.

# **Important Warning**

**Use the AX500 only with a rechargeable battery as supply to the Motor Power wires(VMot terminals). If a transformer or power supply is used, damage to the controller and/or power supply may occur during regeneration. See ["Using the Control](#page-32-0)[ler with a Power Supply" on page 33](#page-32-0) for details.**

# **Important Warning**

**Avoid switching Off or cutting open the main power cables (VMot terminals) while the motors are spinning. Damage to the controller may occur.**

### <span id="page-31-0"></span>**Overvoltage Protection**

The AX500 includes a battery voltage monitoring circuit that will cause the output transistors to be turned Off if the main battery voltage rises above 43V.

This protection is designed to prevent the voltage created by the motors during regeneration to be "amplified" to unsafe levels by the switching circuit.

The controller will resume normal operation when the measured voltage drops below 43V.

### <span id="page-31-1"></span>**Undervoltage Protection**

In order to ensure that the power MOSFET transistors are switched properly, the AX500 monitors the internal 12V power supply that is used by the MOSFET drivers. If the internal voltage drops below 10V, the controller's output stage is turned Off. The rest of the controller's electronics, including the microcomputer, will remain operational as long as the internal voltage is above 8V.

# <span id="page-32-0"></span>**Using the Controller with a Power Supply**

RoboteQ

Using a transformer or a switching power supply is possible but requires special care, as the current will want to flow back from the motors to the power supply during regeneration. As discussed in ["Power Regeneration Considerations" on page 31,](#page-30-2) if the supply is not able to absorb and dissipate regenerated current, the voltage will increase until the overvoltage protection circuit cuts off the motors. While this process should not be harmful to the controller, it may be to the power supply, unless one or more of the protective steps below is taken:

- **•** Use a power supply that will not suffer damage in case a voltage is applied at its output that is higher than the transformer's own output voltage. This information is seldom published in commercial power supplies, so it is not always possible to obtain positive reassurance that the supply will survive such a condition.
- **•** Avoid deceleration that is quicker than the natural deceleration due to the friction in the motor assembly (motor, gears, load). Any deceleration that would be quicker than natural friction means that braking energy will need to be taken out of the system, causing a reverse current flow and voltage rise. See ["Programmable Accelera](#page-39-1)[tion" on page 40.](#page-39-1)
- **•** Place a battery in parallel with the power supply output. This will provide a reservoir into which regeneration current can flow. It will also be very helpful for delivering high current surges during motor acceleration, making it possible to use a lower current power supply. Batteries mounted in this way should be connected for the first time only while fully charged and should not be allowed to discharge. The power supply will be required to output unsafe amounts of current if connected directly to a discharged battery. Consider using a decoupling diode on the power supply's output to prevent battery or regeneration current to flow back into the power supply.
- **•** Place a resistive load in parallel with the power supply, with a circuit to enable that load during regeneration. This solution is more complex but will provide a safe path for the braking energy into a load designed to dissipate it. To prevent current from flowing from the power supply into the load during normal operation, an active switch would enable the load when the voltage rises above the nominal output of the power supply.

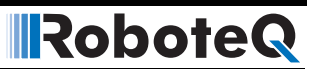

# <span id="page-34-0"></span>**SECTION 5 General Operation**

RoboteQ

This section discusses the controller's normal operation in all its supported operating modes.

### <span id="page-34-1"></span>**Basic Operation**

The AX500's operation can be summarized as follows:

- **•** Receive commands from a radio receiver, joystick or a microcomputer
- **•** Activate the motors according to the received command
- **•** Perform continuous check of fault conditions and adjust actions accordingly

Multiple options are available for each of the above listed functions which can be combined to produce practically any desired mobile robot configuration.

### <span id="page-34-2"></span>**Input Command Modes**

The controller will accept commands from one of the following sources

- **•** R/C radio
- **•** Serial data (RS232)
- **•** Analog signal (0 to 5V)

A detailed discussion on each of these modes and the available commands is provided in the following dedicated chapters: ["R/C Operation" on page 81,](#page-80-2) ["Serial \(RS-232\) Controls](#page-100-2)  [and Operation" on page 101,](#page-100-2) and ["Analog Control and Operation" on page 93](#page-92-2).

The controller's factory default mode is R/C radio. The mode can be changed using any of the methods described in ["Loading, Changing Controller Parameters" on page 134.](#page-133-2)

# <span id="page-35-0"></span>**Selecting the Motor Control Modes**

For each motor, the AX500 supports multiple motion control modes. The controller's factory default mode is Open Loop Speed control for each motor. The mode can be changed using any of the methods described in ["Loading, Changing Controller Parameters" on](#page-133-2)  [page 134.](#page-133-2)

### <span id="page-35-1"></span>**Open Loop, Separate Speed Control**

In this mode, the controller delivers an amount of power proportional to the command information. The actual motor speed is not measured. Therefore the motors will slow down if there is a change in load as when encountering an obstacle and change in slope. This mode is adequate for most applications where the operator maintains a visual contact with the robot.

In the separate speed control mode, channel 1 commands affect only motor 1, while channel 2 commands affect only motor 2. This is illustrated in [Figure 13](#page-35-3) below.

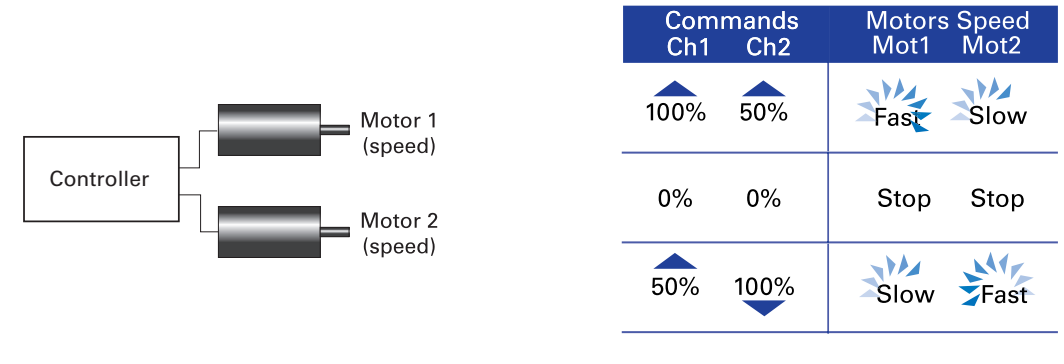

<span id="page-35-3"></span>FIGURE 13. Examples of effect of commands to motors in separate mode

# <span id="page-35-2"></span>**Open Loop, Mixed Speed Control**

This mode has the same open loop characteristics as the previously described mode. However, the two commands are now mixed to create tank-like steering when one motor is used on each side of the robot: Channel 1 is used for moving the robot in the forward or reverse direction. Channel 2 is used for steering and will change the balance of power on each side to cause the robot to turn.

[Figure 14](#page-36-2) below illustrates how the mixed mode works.
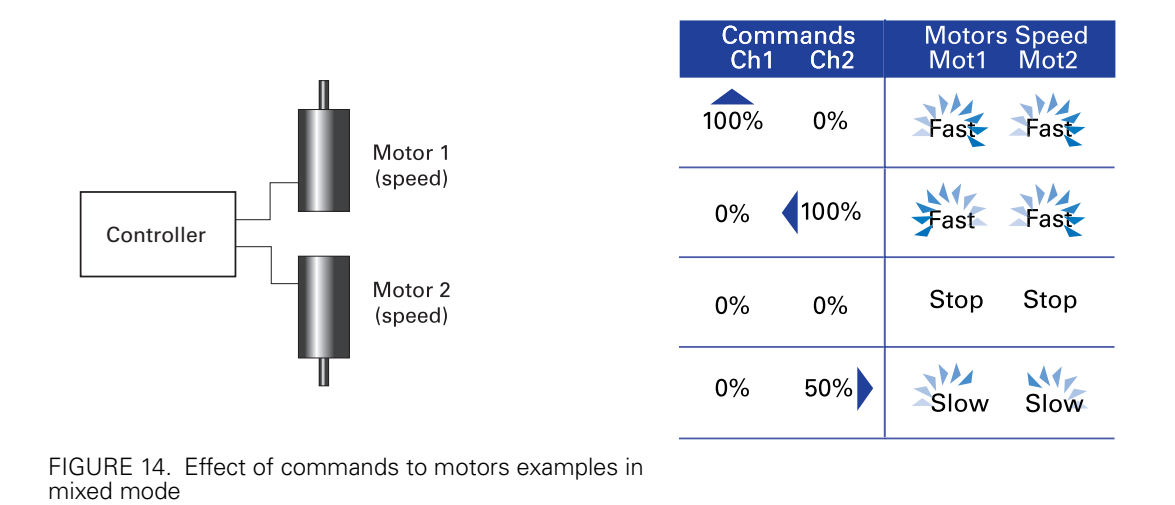

#### **Closed Loop Speed Control**

RoboteQ

In this mode, illustrated in [Figure 16](#page-37-0), an analog tachometer is used to measure the actual motor speed. If the speed changes because of changes in load, the controller automatically compensates the power output. This mode is preferred in precision motor control and autonomous robotic applications. Details on how to wire the tachometer can be found in ["Connecting Tachometer to Analog Inputs" on page 55.](#page-54-0) Closed Loop Speed control operation is described in ["Closed Loop Speed Mode" on page 73.](#page-72-0)

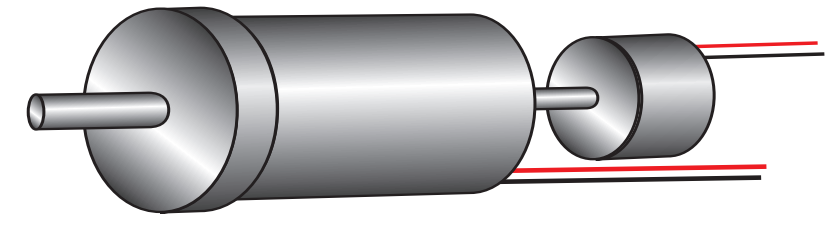

FIGURE 15. Motor with tachometer or Encoder for Closed Loop Speed operation

#### **Close Loop Position Control**

In this mode, illustrated in [Figure 16](#page-37-0), the axle of a geared down motor is coupled to a potentiometer that is used to compare the angular position of the axle versus a desired position. This AX500 feature makes it possible to build ultra-high torque "jumbo servos" that can be used to drive steering columns, robotic arms, life-size models and other heavy loads. Details on how to wire the position sensing potentiometers and operating in this mode can be found in ["Closed Loop Position Mode" on page 63.](#page-62-0)

**IRobote** 

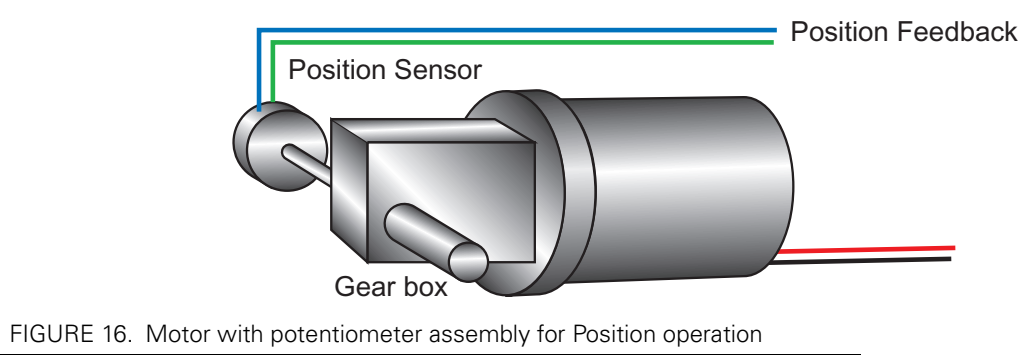

## <span id="page-37-0"></span>**User Selected Current Limit Settings**

The AX500 has current sensors at each of its two output stages. Every 16 ms, this current is measured and a correction to the output power level is applied if higher than the user preset value.

The current limit may be set using the supplied PC utility. Using the PC utility is it possible to set the limit with a 0.125A granularity from 1.625 to 15A

During normal operation, current limiting is further enhanced by the techniques described in the following sections.

## **Temperature-Based Current Limitation**

The AX500 features active current limitation that uses a combination of a user defined preset value (discussed above) which in turn may be reduced automatically based on measured operating temperature. This capability ensures that the controller will be able to work safely with practically all motor types and will adjust itself automatically for the various load conditions.

When the measured temperature reaches 80oC, the controller's maximum current limit begins to drop to reach 0A at 100oC. Above 100oC, the controller's power stage turns itself off completely.

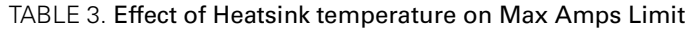

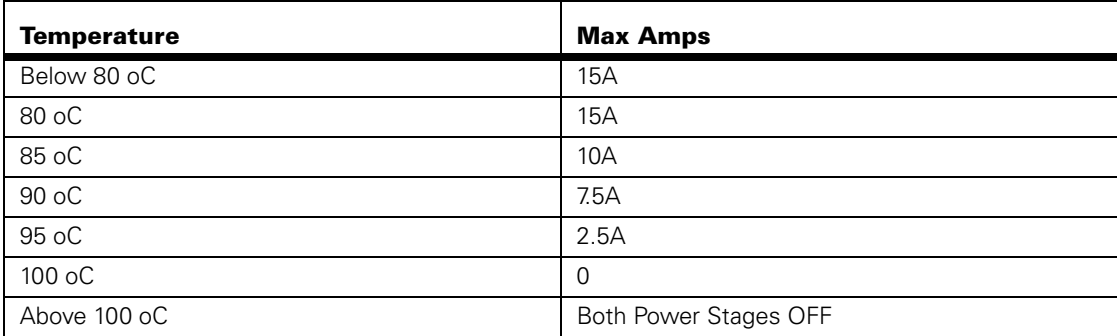

The numbers in the table are the max Amps allowed by the controller at a given temperature point. If the Amps limit is manually set to a lower value, then the controller will limit the current to the lowest of the manual and temperature-adjusted max values.

This capability ensures that the controller will be able to work safely with practically all motor types and will adjust itself automatically for the various load and environmental conditions. The time it takes for the heat sink's temperature to rise depends on the current output, ambient temperature, and available air flow (natural or forced).

Note that the measured temperature is measured on the PCB near the Power Transistors and will rise and fall faster than the outside surface.

#### **Battery Current vs. Motor Current**

RoboteQ

The controller measures and limits the current that flows from the battery. Current that flows through the motor is typically higher. This counter-intuitive phenomenon is due to the "flyback" current in the motor's inductance. In some cases, the motor current can be extremely high, causing heat and potentially damage while battery current appears low or reasonable.

The motor's power is controlled by varying the On/Off duty cycle of the battery voltage 16,000 times per second to the motor from 0% (motor off) to 100 (motor on). Because of the flyback effect, during the Off time current continues to flow at nearly the same peak and not the average - level as during the On time. At low PWM ratios, the peak current and therefore motor current - can be very high as shown in [Figure 18, "Instant and average](#page-39-0)  [current waveforms," on page 40.](#page-39-0)

The relation between Battery Current and Motor current is given in the formula below:

#### **Motor Current = Battery Current / PWM ratio**

Example: If the controller reports 10A of battery current while at 10% PWM, the current in the motor is  $10 / 0.1 = 100$ A.

# **IRobote**

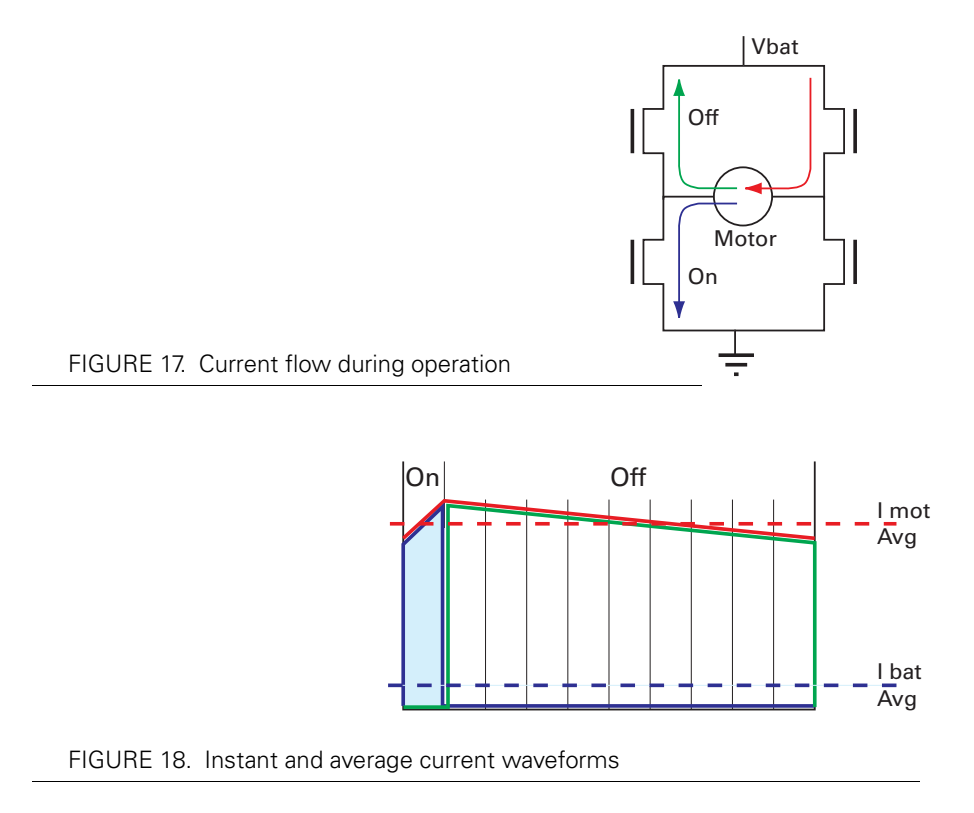

<span id="page-39-0"></span>The relation between Battery Current and Motor current is given in the formula below:

#### **Motor Current = Battery Current / PWM Ratio**

Example: If the controller reports 10A of battery current while at 10% PWM, the current in the motor is  $10 / 0.1 = 100$ A.

## **Important Warning**

**Do not connect a motor that is rated at a higher current than the controller. While the battery current will never exceed the preset Amps limit, that limit may be reached at a PWM cycle lower than 100% resulting in a higher and potentially unsafe level through the motor and the controller.**

### **Programmable Acceleration**

When changing speed command, the AX500 will go from the present speed to the desired one at a user selectable acceleration. This feature is necessary in order to minimize the surge current and mechanical stress during abrupt speed changes.

This parameter can be changed by using the controller's front switches or using serial commands. When configuring the controller using the switches (see "Configuring the Controller using the Switches" on page 171), acceleration can be one of 6 available preset values, from very soft(0) to very quick (6). The AX500's factory default value is medium soft (2).

When using the serial port, acceleration can be one of 24 possible values, selectable using the Roborun utility or entering directly a value in the MCU's configuration EEPROM. [Table 4](#page-40-0) shows the corresponding acceleration for all Switch and RS232 settings.

Numerically speaking, each acceleration value corresponds to a fixed percentage speed increment, applied every 16 milliseconds. The value for each setting is shown in the table below.

| <b>Acceleration</b><br><b>Setting Using</b><br><b>RS232</b> | <b>Acceleration</b><br><b>Setting Using</b><br><b>Switches</b> | %Acceleration per<br>16ms | Time from 0 to<br>max speed |
|-------------------------------------------------------------|----------------------------------------------------------------|---------------------------|-----------------------------|
| 30 Hex                                                      |                                                                | 0.78%                     | 2.05 seconds                |
| 20 Hex                                                      |                                                                | 1.56%<br>1.02 seconds     |                             |
| 10 Hex                                                      |                                                                | 2.34%<br>0.68 second      |                             |
| 00 Hex                                                      | $\Omega$                                                       | 3.13%                     | $0.51$ second               |
| 31 Hex                                                      |                                                                | 3.91%                     | 0.41 second                 |
| 21 Hex                                                      |                                                                | 4.69%                     | 0.34 second                 |
| 11 Hex                                                      |                                                                | 5.47%                     | 0.29 second                 |
| $01$ Hex                                                    | $\mathbf{1}$                                                   | 6.25%                     | 0.26 second                 |
| 32 Hex                                                      | $\overline{a}$                                                 | 7.03%                     | $0.23$ second               |
| 22 Hex                                                      |                                                                | 7.81%                     | $0.20$ second               |
| 12 Hex                                                      |                                                                | 8.59%                     | 0.19 second                 |
| 02 Hex                                                      | 2 (default)                                                    | 9.38%                     | 0.17 second                 |
| 33 Hex                                                      |                                                                | 10.16%                    | 0.16 second                 |
| 23 Hex                                                      |                                                                | 10.94%                    | $0.15$ second               |
| 13 Hex                                                      |                                                                | 11.72%                    | 0.14 second                 |
| 03 Hex                                                      | 3                                                              | 12.50%                    | 0.128 second                |
| 34 Hex                                                      | $\overline{a}$                                                 | 13.28%                    | 0.120 second                |
| 24 Hex                                                      | $\overline{\phantom{a}}$                                       | 14.06%                    | 0.113 second                |
| 14 Hex                                                      | $\overline{\phantom{a}}$                                       | 14.84%                    | 0.107 second                |
| 04 Hex                                                      | $\overline{4}$                                                 | 15.63%                    | 0.102 second                |
| 35 Hex                                                      |                                                                | 16.41%                    | 0.097 second                |
| 25 Hex                                                      | $\overline{a}$                                                 | 17.19%                    | $0.093$ second              |
| 15 Hex                                                      | $\overline{\phantom{a}}$                                       | 17.97%                    | 0.089 second                |
| 05 Hex                                                      | 5                                                              | 18.75%                    | 0.085 second                |

<span id="page-40-0"></span>TABLE 4. Acceleration setting table

# **Important Warning**

**Depending on the load's weight and inertia, a quick acceleration can cause considerable current surges from the batteries into the motor. A quick deceleration will cause** 

**an equally large, or possibly larger, regeneration current surge. Always experiment with the lowest acceleration value first and settle for the slowest acceptable value.**

**IRobote** 

#### **Command Control Curves**

The AX500 can also be set to translate the joystick or RS232 motor commands so that the motors respond differently whether or not the joystick is near the center or near the extremes.

The controller can be configured to use one of 5 different curves independently set for each channel.

The factory default curve is a "linear" straight line, meaning that after the joystick has moved passed the deadband point, the motor's speed will change proportionally to the joystick position.

Two "exponential' curves, a weak and a strong, are supported. Using these curves, and after the joystick has moved past the deadband, the motor speed will first increase slowly, increasing faster as the joystick moves near the extreme position. Exponential curves allow better control at slow speed while maintaining the robot's ability to run at maximum speed.

Two "logarithmic" curves, a weak and a strong, are supported. Using these curves, and after the joystick has moved past the deadpoint, the motor speed will increase rapidly, and then increase less rapidly as the joystick moves near the extreme position.

The graph below shows the details of these curves and their effect on the output power as the joystick is moved from its center position to either extreme. The graph is for one joystick only. The graph also shows the effect of the deadband setting.

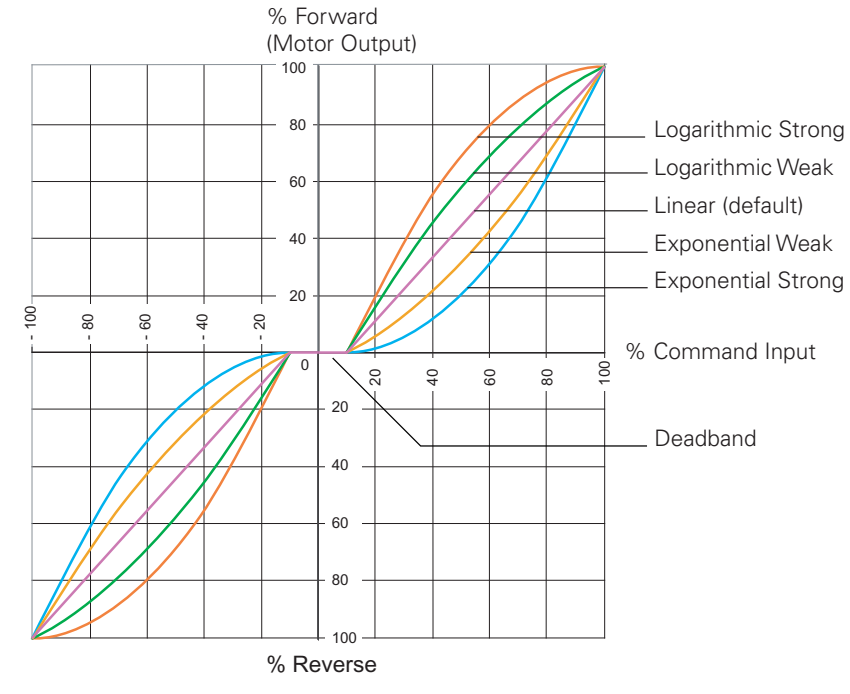

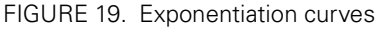

RoboteQ

|                                          | 20<br>e,<br>င္စ<br>8<br>₽<br>$-20$<br>Deadband<br>$-40$<br>$-60$<br>$-80$                                                                                                    |  |  |
|------------------------------------------|----------------------------------------------------------------------------------------------------|--|--|
|                                          | 100                                                                                                    |  |  |
|                                          | % Reverse                                                                                                    |  |  |
| FIGURE 19. Exponentiation curves         |                                                                                                    |  |  |
| <b>TABLE 5. Exponent selection table</b> | The AX500 is delivered with the "linear" curves selected for both joystick channels. To<br>select different curves, the user will need to change the values of "E" (channel 1) and "<br>(channel 2) according to the table below. Refer to the chapter "Configuring the Controll<br>using the Switches" on page 171 or "Using the Roborun Configuration Utility" on page 1<br>for instructions on how to program parameters into the controller. |  |  |
| <b>Exponentiation Parameter Value</b>    | <b>Selected Curve</b>                                                                                                    |  |  |
| <b>E</b> or $F = 0$                      | Linear (no exponentiation) - default value                                                                                                    |  |  |
| E or $F = 1$                             | strong exponential                                                                                                    |  |  |
| E or $F = 2$                             | normal exponential                                                                                                    |  |  |
| <b>E</b> or $F = 3$                      | normal logarithmic                                                                                                    |  |  |
| <b>E</b> or $F = 4$                      | strong logarithmic                                                                                                    |  |  |

TABLE 5. Exponent selection table

## **Left / Right Tuning Adjustment**

By design, DC motors will run more efficiently in one direction than the other. In most situations this is not noticeable. In others, however, it can be an inconvenience. When operating in open loop speed control, the AX500 can be configured to correct the speed in one direction versus the other by as much as 10%. Unlike the Joystick center trimming tab that

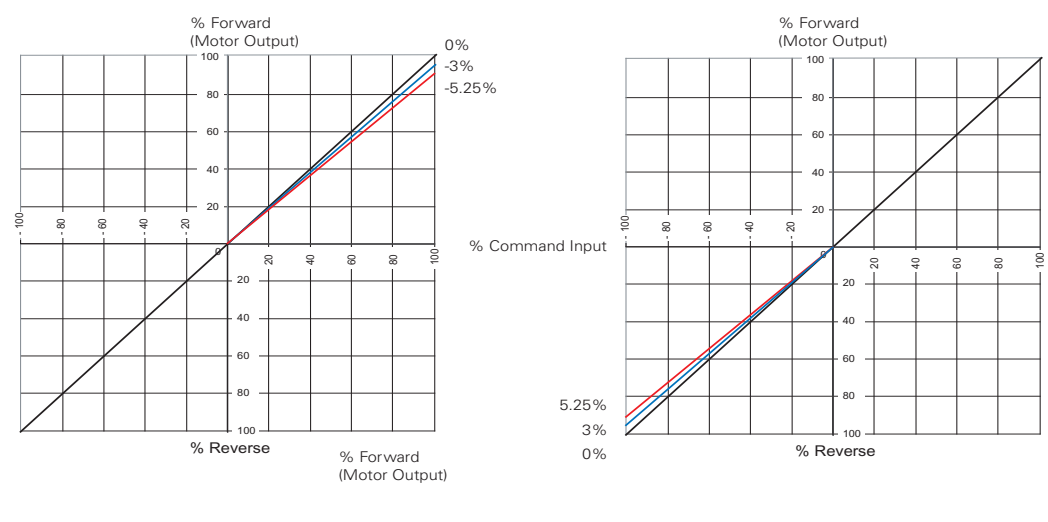

is found on all R/C transmitters, and which is actually an offset correction, the Left/Right Adjustment is a true multiplication factor as shown in [Figure 20](#page-43-0)

<span id="page-43-0"></span>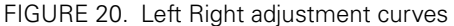

| % Reverse<br>FIGURE 20. Left Right adjustment curves                                                                                                    | 20<br>40<br>60<br>80<br>100<br>% Forward<br>(Motor Output)<br>The curves on the left show how a given forward direction command value will cause the<br>motor to spin 3 or 5.25% slower than the same command value applied in the reverse<br>direction. The curves on the right show how the same command applied to the forward<br>direction will case the motor to spin 3 to 5.25% faster than the same command applied in<br>the reverse direction. Note that since the motors cannot be made to spin faster than<br>100%, the reverse direction is the one that is actually slowed down.<br>In applications where two motors are used in a mixed mode for steering, the Left/Right<br>Adjustment parameter may be used to make the robot go straight in case of a natural ten-<br>dency to steer slightly to the left or to the right.<br>The Left/Right adjustment parameter can be set from -5.25% to +5.25% in seven steps of<br>0.75%. See "Programmable Parameters List" on page 175 and "Loading, Changing Con-<br>troller Parameters" on page 134 for details on how to adjust this parameter.<br>The Left/Right adjustment is performed in addition to the other command curves described | 5.25%<br>3%<br>0%      | $\overline{20}$<br>40<br>60<br>80<br>% Reverse |  |
|----------------------------------------------------------------------------------------------------|----------------------------------------------------------------------------------------------------|------------------------|------------------------------------------------|--|
| in this section. This adjustment is disabled when the controller operates in any of the sup-<br>ported closed loop modes.<br>TABLE 6. Left/Right Adjustment Parameter selection |                                                                                                    |                        |                                                |  |
| <b>Parameter Value</b>                                                                                                    | <b>Speed Adjustment</b>                                                                                                    | <b>Parameter Value</b> | <b>Speed Adjustment</b>                        |  |
|                                                                                                    |                                                                                                    | 7                      | None (default)                                 |  |
| $\boldsymbol{0}$                                                                                                    | $-5.25%$                                                                                                    | 8                      | 0.75%                                          |  |
| $\mathbf{1}$                                                                                                    | $-4.5%$                                                                                                    | 9                      | 1.5%                                           |  |
| 2                                                                                                    | $-3.75%$                                                                                                    | 10                     | 2.25%                                          |  |
| 3                                                                                                    | $-3%$                                                                                                    | 11                     | 3%                                             |  |
| 4                                                                                                    | $-2.25%$                                                                                                    | 12                     | 3.75%                                          |  |

TABLE 6. Left/Right Adjustment Parameter selection

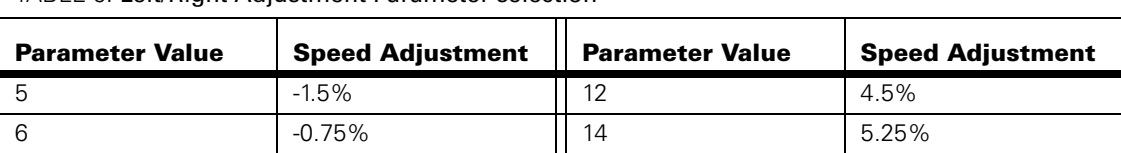

TABLE 6. Left/Right Adjustment Parameter selection

RoboteQ

#### **Activating Brake Release or Separate Motor Excitation**

The controller may be configured so that the Output C will turn On whenever one of the two motors is running. This feature is typically used to activate the mechanical brake release sometimes found on motors for personal mobility systems. Likewise, this output can be used to turn on or off the winding that creates the armature's magnetic field in a separate excitation motor. This function is disabled by default and may be configured using the Roborun PC utility. [See "Loading, Changing Controller Parameters" on page 134.](#page-133-0) See ["Connecting devices to Output C" on page 51](#page-50-0) for details on how to connect to the output.

#### **Emergency Stop using External Switch**

An external switch can be added to the AX500 to allow the operator to stop the controller's output in case of emergency. This controller input can be configured as the "Inverted" detection instead of Emergency Stop. The factory default for this input is "No Action".

The switch connection is described in ["Connecting Switches or Devices to EStop/Invert](#page-52-0)  [Input" on page 53.](#page-52-0) The switch must be such that it is in the open state in the normal situation and closed to signal an emergency stop command.

**After and Emergency Stop condition, the controller must be reset or powered Off and On to resume normal operation.**

#### **Inverted Operation**

For robots that can run upside-down, the controller can be configured to reverse the motor commands using a gravity activated switch when the robot is flipped. This feature is enabled only in the mixed mode and when the switch is enabled with the proper configuration of the "Input switch function" parameter. See "Programmable Parameters List" on page 175.

The switch connection is described in ["Connecting Switches or Devices to EStop/Invert](#page-52-0)  [Input" on page 53](#page-52-0). The switch must be such that it is in the open state when the robot is in the normal position and closed when inverted. When the status of the switch has changed, the controller will wait until the new status has remained stable for 0.5s before acknowledging it and inverting the commands. This delay is to prevent switch activation triggered by hits and bounces which may cause the controller to erroneously invert the commands.

## **Special Use of Accessory Digital Inputs**

The AX500 includes two general purpose digital inputs identified as Input E and Input F. The location of these inputs on the DB15 connector can be found in the section ["I/O List](#page-49-0)  [and Pin Assignment" on page 50](#page-49-0), while the electrical signal needed to activate them is shown on ["Connecting Switches or Devices to Input F" on page 52](#page-51-0).

By default, these inputs are ignored by the controller. However, the AX500 may be configured to cause either of the following actions:

- **•** Activate the buffered Output C
- **•** Turn Off/On the power MOSFET transistors

These alternate modes can only be selected using the Roborun Utility (see ["Control Set](#page-134-0)[tings" on page 135](#page-134-0). Each of these modes is detailed below.

#### **Using the Inputs to Activate the Buffered Output**

When this setting is selected, the buffered Output C will be On when the Input line is pulled to Ground (0V). The Output will be Off when the Input is pulled high.

This function makes it possible to drive solenoids or other accessories up to 2A at 24V using a very low current switch, for example.

### **Using the Inputs to turn Off/On the Power MOSFET transistors**

When this setting is selected, the controller's Power MOSFET transistors will be active, and the controller will be operating normally, only when the input is pulled to ground.

When the input is pulled high, all the power MOSFETs are turned Off so that the motors are effectively disconnected from the controller.

This function is typically used to create a "dead man switch" when the controller is driven using an analog joystick. The motors will be active only while the switch is depressed. If the switch is left off for any reason, the motors will be disconnected and allowed to freewheel rather than coming to an abrupt stop.

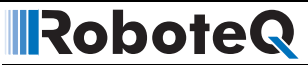

# **SECTION 6 Connecting Sensors and Actuators to Input/Outputs**

This section describes the various inputs and outputs and provides guidance on how to connect sensors, actuators or other accessories to them.

#### **AX500 Connections**

The AX500 uses a set of power wires (located on the back of the unit) and a DB15 connector for all necessary connections. The diagram on the figure below shows a typical wiring diagram of a mobile robot using the AX500 controller.

The wires are used for connection to the batteries and motors and will typically carry large current loads. Details on the controller's power wiring can be found at ["Connecting Power](#page-24-0)  [and Motors to the Controller" on page 25](#page-24-0)

The DB15 connector is used for all low-voltage, low-current connections to the Radio, Microcontroller, sensors and accessories. This section covers only the connections to sensors and actuators.

For information on how to connect the R/C radio or the RS232 port, see ["R/C Operation"](#page-80-0) [on page 81](#page-80-0) and ["Serial \(RS-232\) Controls and Operation" on page 101](#page-100-0).

# **IRobote**

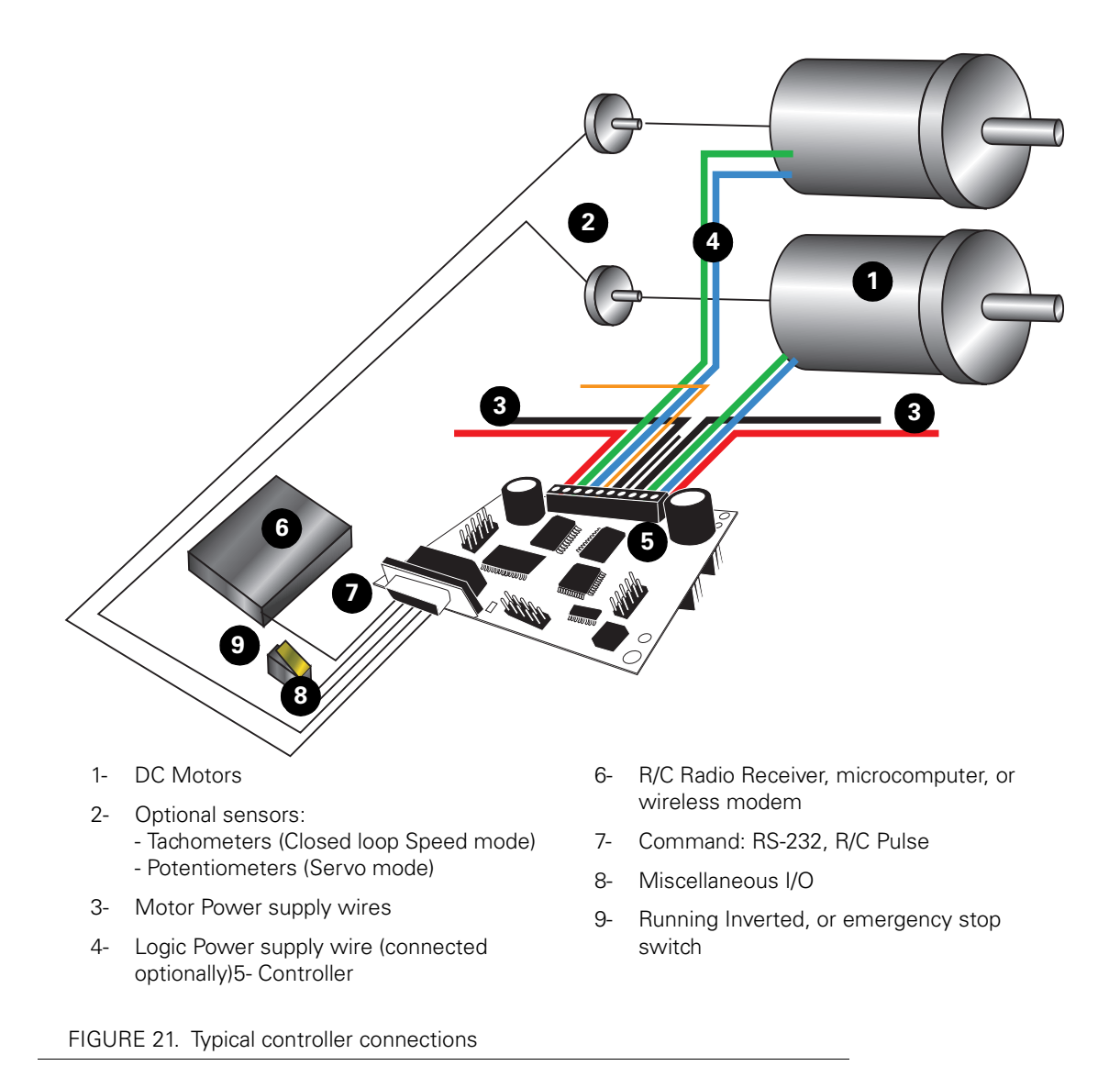

## **AX500's Inputs and Outputs**

In addition to the RS232 and R/C channel communication lines, the AX500 includes several inputs and outputs for various sensors and actuators. Depending on the selected operating mode, some of these I/Os provide feedback and/or safety information to the controller.

When the controller operates in modes that do not use these I/O, these signals become available for user application. Below is a summary of the available signals and the modes in which they are used by the controller or available to the user.

| <b>Signal</b>                 | I/O type                             | <b>Use</b>                         | <b>Activated</b>                                                                                                |  |
|-------------------------------|--------------------------------------|------------------------------------|----------------------------------------------------------------------------------------------------|--|
| Out C<br>2A Digital Output    |                                      | User<br>defined                    | Activated using R/C channel 3 (R/C mode), or<br>serial command (RS232 mode)                                     |  |
|                               |                                      |                                    | Activated when any one motor is powered (when<br>enabled)                                                       |  |
| Inp F                         | Digital Input                        | User<br>defined                    | Active in RS232 mode only. Read with serial com-<br>mand (RS232)                                                |  |
|                               |                                      | Activate<br>Output C               | When Input is configured to drive Output C                                                                      |  |
|                               |                                      | Turn FETs<br>On/Off                | When Input is configured as "dead man switch"<br>input                                                          |  |
| Inp E                         | Digital Input                        | Same as Input F                    |                                                                                                    |  |
| EStop/Invert                  | Emer-<br>Digital Input<br>gency stop |                                    | When Input is configured as Emergency Stop<br>switch input.                                                     |  |
|                               |                                      | Invert<br>Controls                 | When Input is configured as Invert Controls<br>switch input.                                                    |  |
|                               |                                      | User<br>defined                    | When input is configured as general purpose.<br>Read with serial command (RS232).                               |  |
| Analog In 1                   | Analog Input                         | Tachome-<br>ters input             | When Channel 1 is configured in Closed Loop<br>Speed Control with Analog feedback                               |  |
|                               |                                      | Position<br>sensing                | When Channel 1 is configured in Closed Loop<br>Position Control with RC or RS232 command and<br>Analog feedback |  |
|                               |                                      | User<br>defined                    | Read value with serial command (RS232).                                                                         |  |
| Analog In 2                   | Analog Input 2                       | Same as Analog 1 but for Channel 2 |                                                                                                    |  |
| Analog Input 3<br>Analog In 3 |                                      | Position<br>sensing                | When Channel 1 is configured in Closed Loop<br>Position Control with Analog command and Ana-<br>log feedback    |  |
|                               |                                      | User<br>defined                    | Read value with serial command (RS232).                                                                         |  |
| Analog In 4                   | Analog Input 4                       | Same as Analog 3 but for Channel 4 |                                                                                                    |  |

TABLE 7. AX500 IO signals and definitions

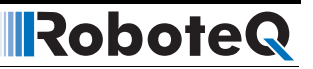

## <span id="page-49-0"></span>**I/O List and Pin Assignment**

The figure and table below lists all the inputs and outputs that are available on the AX500.

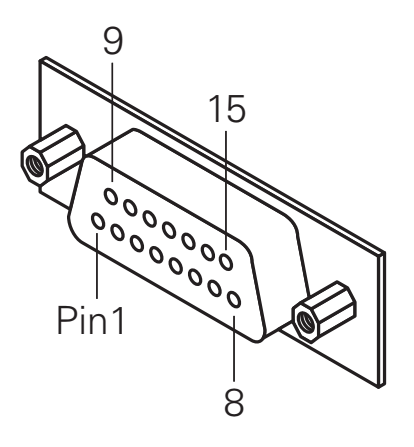

FIGURE 22. Controller's DB15 connector pin numbering

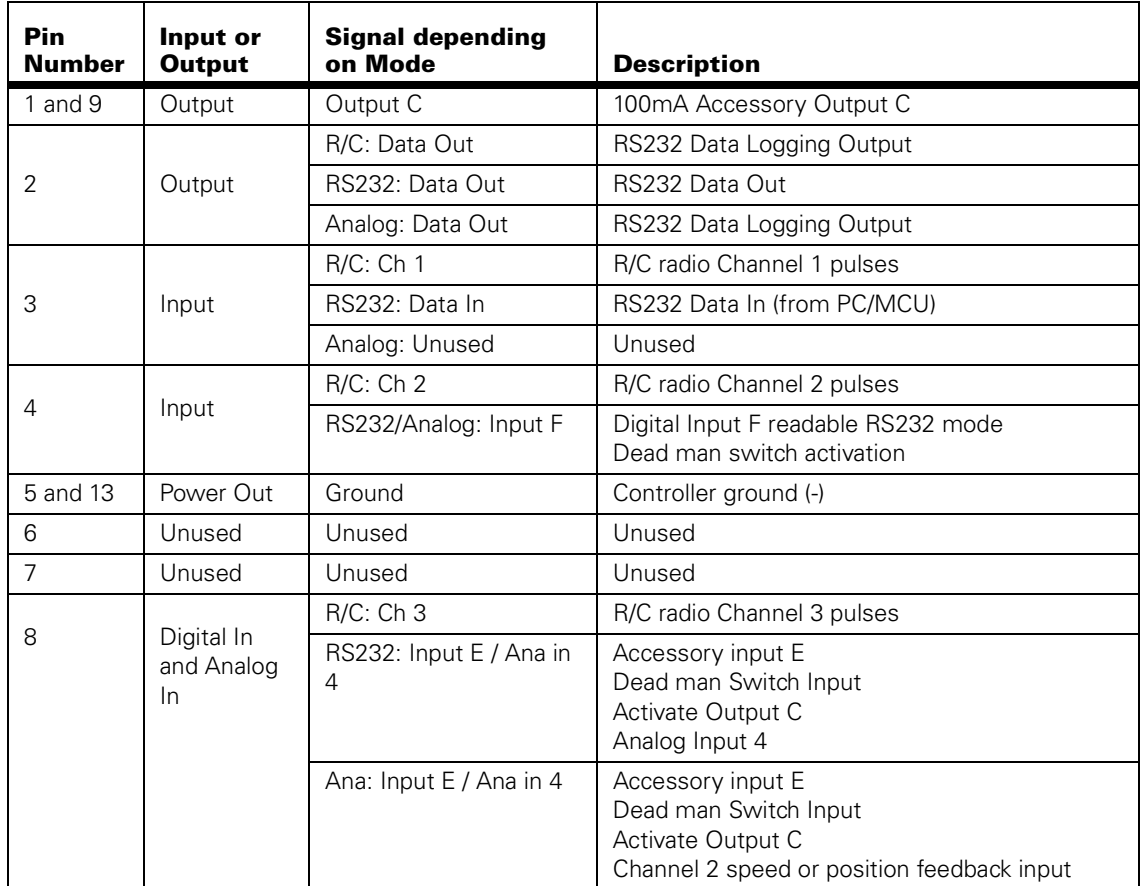

#### TABLE 8. DB15 connector pin assignment

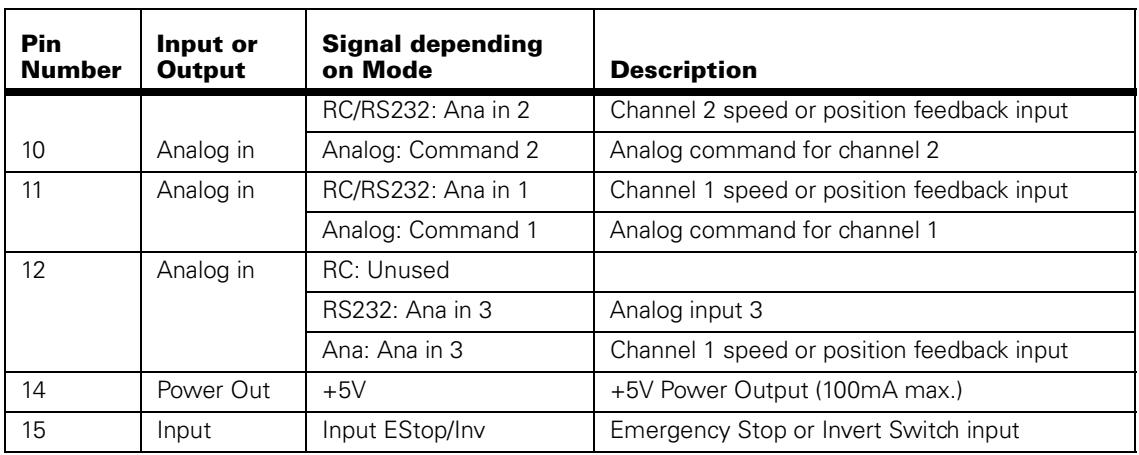

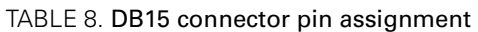

\*\*These connections should only be done in RS232 mode or R/C mode with radio powered from the controller.

## <span id="page-50-0"></span>**Connecting devices to Output C**

Output C is a buffered, Open Drain MOSFET output capable of driving over 2A at up to 24V.

The diagrams on [Figure 23](#page-50-1) show how to connect a light or a relay to this output:

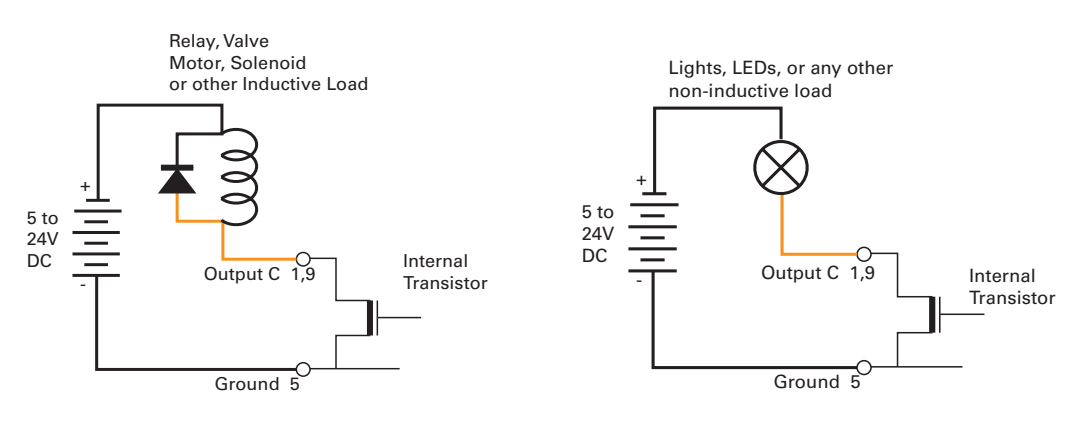

<span id="page-50-1"></span>FIGURE 23. Connecting inductive and resistive loads to Output C

This output can be turned On and Off using the Channel 3 Joystick when in the R/C mode. See ["Data Logging in R/C Mode" on page 91](#page-90-0) for more information.

When the controller is used in RS232 mode, this output can be turned On and Off using the **!C** (On) and **!c** (Off) command strings. See ["Controller Commands and Queries" on](#page-106-0)  [page 107](#page-106-0) for more information.

*AX500 Motor Controller User's Manual* 51

## **Important warning:**

**This output is unprotected. If your load draws more than 100mA, permanent damage will occur to the power transistor inside the controller.** 

**Overvoltage spikes induced by switching inductive loads, such as solenoids or relays, will destroy the transistor unless a protection diode is used.**

#### **Connecting Switches or Devices to Input E**

Input E is a general purpose, digital input. This input is only available when in the RS232 and Analog modes. In R/C mode, this line is used as the radio channel 3 input.

Input E is a high impedance input with a pull-up resistor built into the controller. Therefore it will report an On state if unconnected, and a simple switch as shown on [Figure 24](#page-51-1) is necessary to activate it.

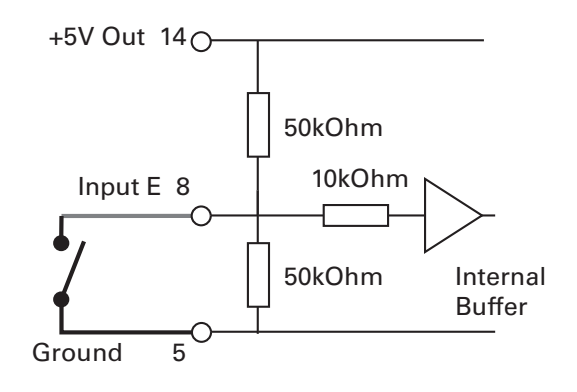

<span id="page-51-1"></span>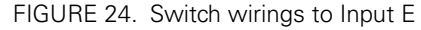

The status of Input E can be read in the RS232 mode with the **?i** command string. The controller will respond with three sets of 2 digit numbers. The status of Input E is contained in the first set of numbers and may be 00 to indicate an Off state, or 01 to indicate an On state.

Remember that InputE is shared with the Analog Input 4. If an analog sensor is connected, the controller will return a Digital value of 0 if the voltage is lower than 0.5V and a value of 1 if higher

#### <span id="page-51-0"></span>**Connecting Switches or Devices to Input F**

Input F is a general purpose digital input. This input is only active when in the RS232 or Analog modes. In R/C mode, this line is used as the radio channel 2 input.

When left open, Input F is in an undefined stage. As shown in the figure below, a pull down or pull up resistor must be inserted when used with a single pole switch. The resistor may be omitted when used with a dual pole switch.

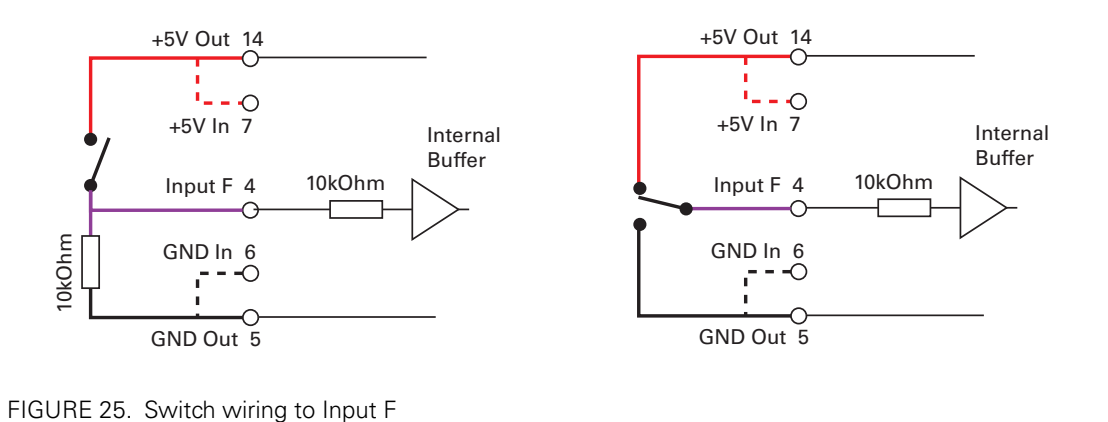

The status of Input F can be read in the RS232 mode with the **?i** command string. The controller will respond with three sets of 2 digit numbers. The status of Input F is contained in the second set of numbers and may be 00 to indicate an Off state, or 01 to indicate an On state.

#### <span id="page-52-0"></span>**Connecting Switches or Devices to EStop/Invert Input**

**Robote Q** 

This input is used to connect various switches or devices depending on the selected controller configuration.

The factory default for this input is "No Action".

This input can also be configured to be used with an optional "inverted" sensor switch. When activated, this will cause the controls to be inverted so that the robot may be driven upside-down.

When neither Emergency Stop or Inverted modes are selected, this input becomes a general purpose input like the other two described above.

This input is a high impedance input with a pull-up resistor built into the controller. Therefore it will report an On state (no emergency stop, or not inverted) if unconnected. A simple switch as shown on [Figure 26](#page-53-0) is necessary to activate it. Note that to trigger an Emergency Stop, or to detect robot inversion this input must be pulled to ground. [Figure 26](#page-53-0) show how to wire the switch to this input.

**IRobote** 

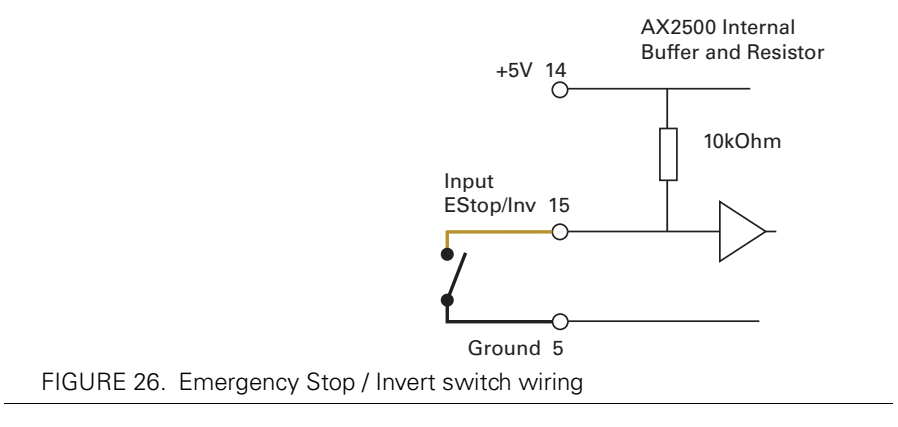

<span id="page-53-0"></span>The status of the EStop/Inv can be read at all times in the RS232 mode with the **?i** command string. The controller will respond with three sets of 2 digit numbers. The status of the ES/Inv Input is contained in the last set of numbers and may be 00 to indicate an Off state, or 01 to indicate an On state.

### **Analog Inputs**

The controller has 4 Analog Inputs that can be used to connect position, speed, temperature, voltage or most other types of analog sensors. These inputs can be read at any time using the **?p** query for Analog inputs 1 and 2 and the **?r** query for Inputs 3 and 4. The following section show the various uses for these inputs.

#### **Connecting Position Potentiometers to Analog Inputs**

When configured in the Position mode, the controller's analog inputs are used to obtain position information from a potentiometer coupled to the motor axle. This feature is useful in order to create very powerful servos as proposed in the figure below:

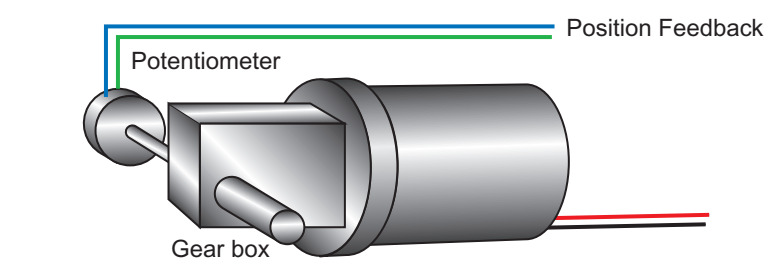

FIGURE 27. Motor and potentiometer assembly for position servo operation

Download from Www.Somanuals.com. All Manuals Search And Download.

Connecting the potentiometer to the controller is as simple as shown in the diagram on [Figure 28.](#page-54-1)

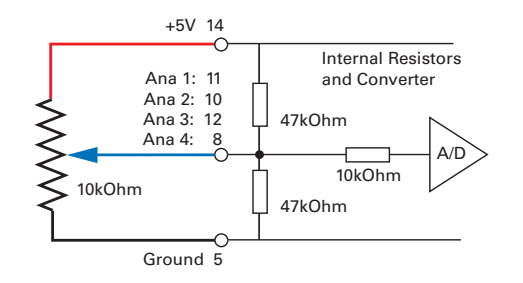

<span id="page-54-1"></span>FIGURE 28. Potentiometer wiring in Position mode

RoboteQ

The potentiometer must be attached to the motor frame so that its body does not move in relationship with the motor. The potentiometer axle must be firmly connected to the gear box output shaft. The gearbox must be as tight as possible so that rotation of the motor translates into direct changes to the potentiometers, without slack, at the gearbox's output.

TABLE 9. Analog Position Sensor connection depending on operating mode

| <b>Operating Mode</b>        | Ana 1<br>pin 11 | Ana2<br>pin 10 | Ana 3<br>pin 12 | Ana 4<br>pin 8 |
|------------------------------|-----------------|----------------|-----------------|----------------|
| RC or RS232 - Dual Channel   | Position 1      | Position 2     | Unused          | Unused         |
| Analog - Dual Channel        | Command 1       | Command 2      | Position 1      | Position 2     |
| RC or RS232 - Single Channel | Position        | Unused         | Unused          | Unused         |
| RC or RS232 - Dual Channel   | Command         | Jnused         | Position        | Unused         |

See ["Closed Loop Position Mode" on page 63](#page-62-0) for complete details on Position Mode wiring and operation.

## **Important Warning**

**Beware that the wrong + and - polarity on the potentiometer will cause the motor to turn in the wrong direction and not stop. The best method to figure out the right potentiometer is try one way and change the polarity if incorrect. Note that while you are doing these tests, the potentiometer must be loosely attached to the motor's axle so that it will not be forced and broken by the motor's uncontrolled rotation in case it was wired wrong.**

#### <span id="page-54-0"></span>**Connecting Tachometer to Analog Inputs**

When operating in closed loop speed mode, tachometers must be connected to the controller to report the measured motor speed. The tachometer can be a good quality brushed DC motor used as a generator. The tachometer shaft must be directly tied to that of the motor with the least possible slack.

Since the controller only accepts a 0 to 5V positive voltage as its input, the circuit shown in [Figure 29](#page-55-0) must be used between the controller and the tachometer: a 10kOhm potentiometer is used to scale the tachometer output voltage to -2.5V (max reverse speed) and +2.5V (max forward speed). The two 1kOhm resistors form a voltage divider that sets the idle voltage at mid-point (2.5V), which is interpreted as the zero position by the controller. The voltage divider resistors should be of 1% tolerance or better. To precisely adjust the 2.5V midpoint value it is recommended to add a 100 ohm trimmer on the voltage divider.

**IRobote** 

With this circuitry, the controller will see 2.5V at its input when the tachometer is stopped, 0V when running in full reverse, and +5V in full forward.

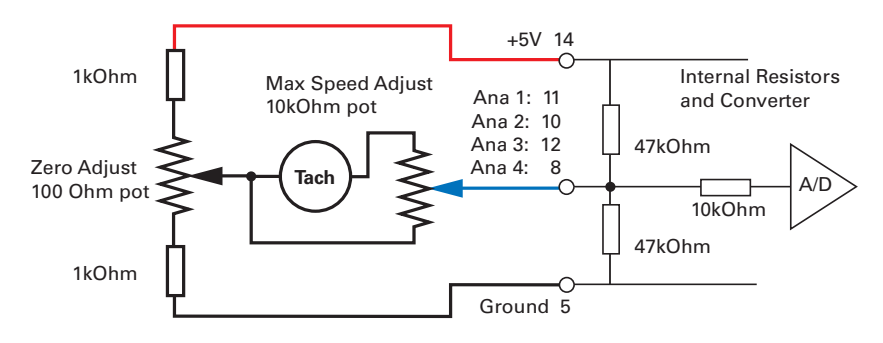

<span id="page-55-0"></span>FIGURE 29. Tachometer wiring diagram

The tachometers can generate voltages in excess of 2.5 volts at full speed. It is important, therefore, to set the potentiometer to the minimum value (cursor all the way down per this drawing) during the first installation.

Since in closed loop control the measured speed is the basis for the controller's power output (i.e. deliver more power if slower than desired speed, less if higher), an adjustment and calibration phase is necessary. This procedure is described in ["Closed Loop Speed Mode"](#page-72-0) [on page 73.](#page-72-0)

| <b>Operating Mode</b>        | Ana 1 (p11) | Ana2 (p10) | Ana 3 (p12) | Ana 4 (p8) |
|------------------------------|-------------|------------|-------------|------------|
| RC or RS232 - Dual Channel   | Speed 1     | Speed 2    | Unused      | Unused     |
| Analog - Dual Channel        | Command 1   | Command 2  | Speed 1     | Speed 2    |
| RC or RS232 - Single Channel | Speed       | Unused     | Unused      | Unused     |
| RC or RS232 - Dual Channel   | Command     | Unused     | Speed       | Unused     |

TABLE 10. Analog Speed Sensor connection depending on operating mode

# **Important Warning**

**The tachometer's polarity must be such that a positive voltage is generated to the controller's input when the motor is rotating in the forward direction. If the polarity is inverted, this will cause the motor to run away to the maximum speed as soon as the controller is powered with no way of stopping it other than pressing the emergency stop button or disconnecting the power.** 

## **Connecting External Thermistor to Analog Inputs**

Using external thermistors, the AX500 can be made to supervise the motor's temperature and adjust the power output in case of overheating. Connecting thermistors is done according to the diagram show in [Figure 30.](#page-56-0) The AX500 is calibrated using a 10kOhm Negative Coefficient Thermistor (NTC) with the temperature/resistance characteristics shown in the table below.

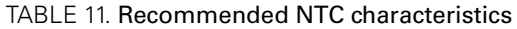

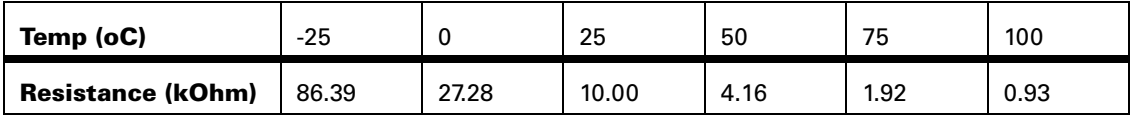

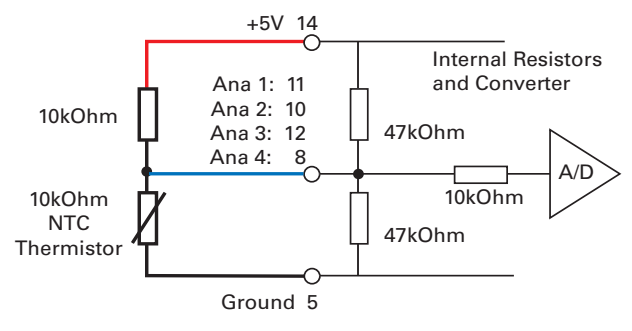

<span id="page-56-0"></span>FIGURE 30. NTC Thermistor wiring diagram

Thermistors are non-linear devices. Using the circuit described on [Figure 30](#page-56-0), the controller will read the following values (represented in signed binary) according to the temperature.

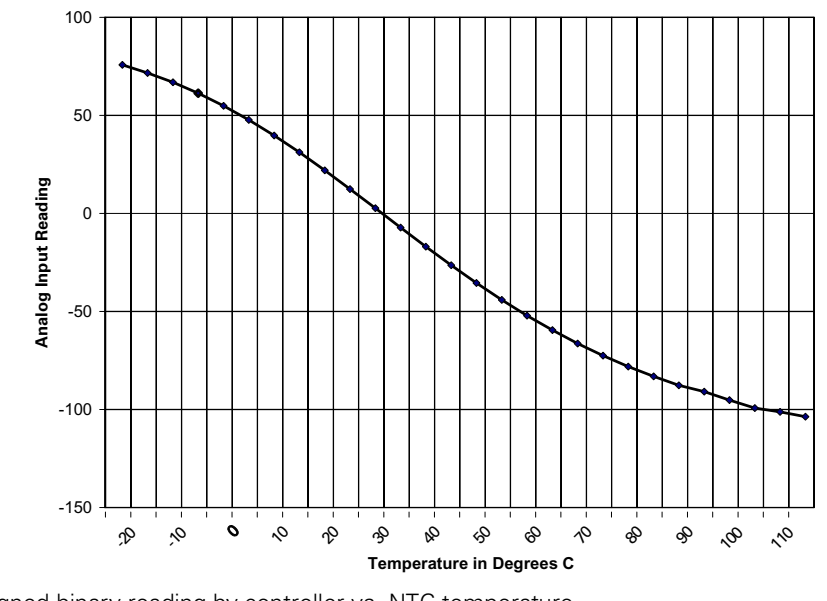

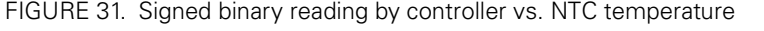

To read the temperature, use the **?p** command to have the controller return the A/D converter's value. The value is a signed 8-bit hexadecimal value. Use the chart data to convert the raw reading into a temperature value.

#### **Using the Analog Inputs to Monitor External Voltages**

The analog inputs may also be used to monitor the battery level or any other DC voltage. In this mode, the controller does not use the voltage information but merely makes it available to the host microcomputer via the RS232 port. The recommended schematic is shown in [Figure 32.](#page-57-0)

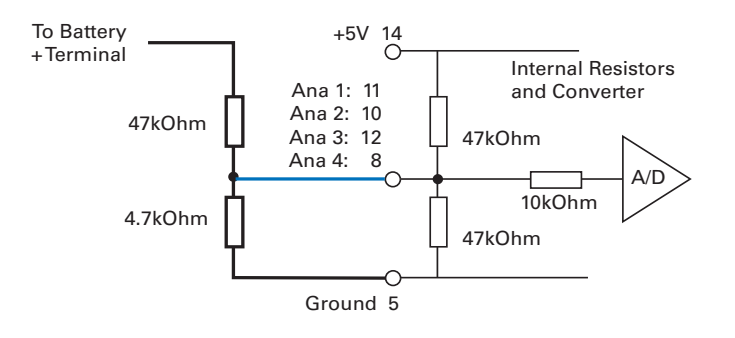

<span id="page-57-0"></span>FIGURE 32. Battery voltage monitoring circuit

Using these resistor values, it is possible to measure a voltage ranging from -5V to +60V with a 0.25V resolution. The formula for converting the A/D reading into a voltage value is as follows.

Download from Www.Somanuals.com. All Manuals Search And Download.

#### **Measured volts = ((controller reading + 128) \* 0.255) -5**

Note: The A/D converter's reading is returned by the **?p** command and is a signed 8-bit hexadecimal value. You must add 128 to bring its range from -127/+127 to 0/255.

#### **Connecting User Devices to Analog Inputs**

RoboteQ

The two analog inputs can be used for any other purpose. The equivalent circuit for each input is shown in [Figure 33](#page-58-0). The converter operates with an 8-bit resolution, reporting a value of 0 at 0V and 255 at +5V. Care should be taken that the input voltage is always positive and does not exceed 5V. The converter's intrinsic diodes will clip any negative voltage or voltage above 5V, thus providing limited protection. The value of the analog inputs can be read through the controller's RS232 port.

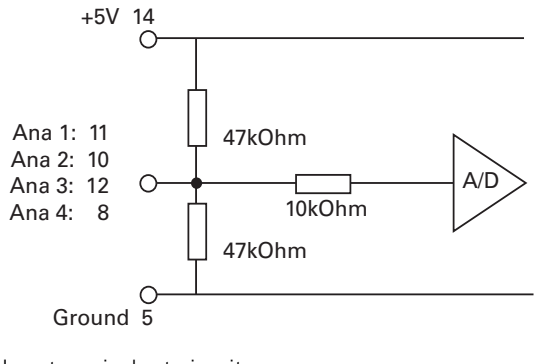

<span id="page-58-0"></span>FIGURE 33. AX500 Analog Input equivalent circuit

#### **Internal Voltage Monitoring Sensors**

The AX500 incorporates voltage sensors that monitor the Main Battery voltage and the Internal 12V supply. This information is used by the controller to protect it against overvoltage and undervoltage conditions (see ["Overvoltage Protection" on page 32](#page-31-0) and ["Under](#page-31-1)[voltage Protection" on page 32\)](#page-31-1). These voltages can also be read from the RS232 serial port using the **?e** query.

The returned value are numbers ranging from 0 to 255. To convert these numbers into a Voltage figure, the following formulas must be used:

 **Measured Main Battery Volts = 55 \* Read Value / 256**

 **Measured Internal Volts = 28.5 \* Read Value / 256**

## **Internal Heatsink Temperature Sensors**

The AX500 includes temperature sensors.

These sensors are used to automatically reduce the maximum Amps that the controller can deliver as it overheats. However, the temperature can be read using the RS232 port

*AX500 Motor Controller User's Manual* 59

using the **?m** query, or during data logging (see ["Analog and R/C Modes Data Logging](#page-125-0)  [String Format" on page 126\)](#page-125-0)

The analog value that is reported will range from 0 (warmest) to 255 (coldest). Because of the non-linear characteristics of NTC thermistors, the conversion from measured value to temperature must be done using the correction curve below.

**IRobote** 

It should be noted that the temperature is measured inside the controller and that it may be temporarily be different than the temperature measured outside the case.

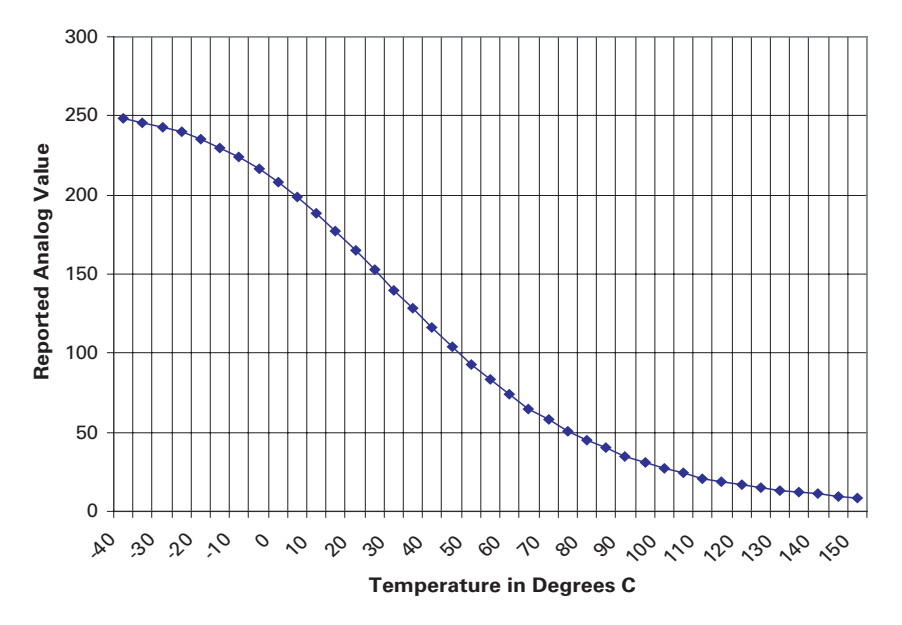

FIGURE 34. Analog reading by controller vs. internal heat sink temperature

#### **Temperature Conversion C Source Code**

The code below can be used to convert the analog reading into temperature. It is provided for reference only. Interpolation table is for the internal thermistors.

```
int ValToHSTemp(int AnaValue)
    // Interpolation table. Analog readings at -40 to 150 oC, in 5o intervals
    int TempTable[39] ={248, 246, 243, 240, 235, 230, 224, 217, 208, 199, 188, 177,
    165, 153, 140, 128, 116, 104,93, 83, 74, 65, 58, 51, 45, 40, 35, 31, 27, 24, 21,
19, 17, 15, 13, 12, 11, 9, 8};
    int LoTemp, HiTemp, lobound, hibound, temp, i;
    i = 38;
    while (TempTable[i] < AnaValue && i > 0)
         i--;
    if (i < 0)i = 0;if (i == 38)
         return 150;
    else
    {
         LoTemp = i * 5 - 40;
```
{

}

```
HiTemp = LoTemp + 5;
lobound = TempTable[i];
      hibound = TempTable[i+1];temp = LoTemp + (5 * ((AnaValue - lobound)*100/ (hibound - lobound)))/100;
return temp;
}
```
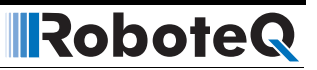

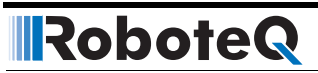

# <span id="page-62-0"></span>**SECTION 7 Closed Loop Position Mode**

This section describes the AX500 Position mode, how to wire the motor and position sensor assembly and how to tune and operate the controller in this mode.

#### **Mode Description**

In this mode, the axle of a geared-down motor is coupled to a position sensor that is used to compare the angular position of the axle versus a desired position. The controller will move the motor so that it reaches this position.

This unique feature makes it possible to build ultra-high torque "jumbo servos" that can be used to drive steering columns, robotic arms, life-size models and other heavy loads.

The AX500 incorporates a full-featured Proportional, Integral, Differential (PID) control algorithm for quick and stable positioning.

### **Selecting the Position Mode**

The position mode is selected by changing the Motor Control parameter in the controller to either

- **•** A Open Loop Speed, B Position
- **•** A Closed Loop Speed, B Position
- **•** A and B Position

Note that in the first two modes, only the second motor will operate in the Position mode.

Changing the parameter is best done using the Roborun Utility. See ["Loading, Changing](#page-133-0)  [Controller Parameters" on page 134](#page-133-0).

For safety reasons and to prevent this mode from being accidentally selected, Position modes **CANNOT** be selected by configuring the controller using the built-in switches and display.

### **Position Sensor Selection**

The AX500 may be used with the following kind of sensors:

- **•** Potentiometers
- **•** Hall effect angular sensors

The first two are used to generate an analog voltage ranging from 0V to 5V depending on their position. They will report an absolute position information at all times.

#### **Sensor Mounting**

Proper mounting of the sensor is critical for an effective and accurate position mode operation. [Figure 35](#page-63-0) shows a typical motor, gear box, and sensor assembly.

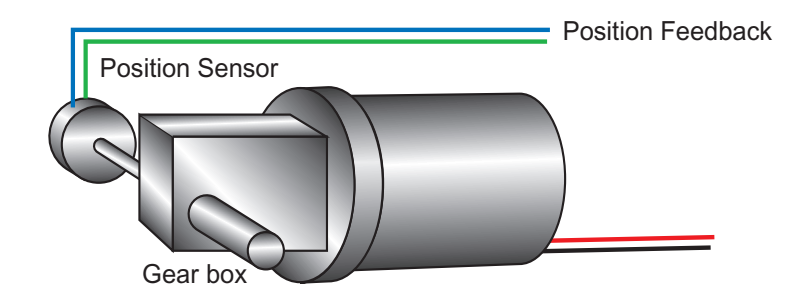

<span id="page-63-0"></span>FIGURE 35. Typical motor/potentiometer assembly in Position Mode

The sensor is composed of two parts:

- **•** a body which must be physically attached to a non-moving part of the motor assembly or the robot chassis, and
- **•** an axle which must be physically connected to the rotating part of the motor you wish to position.

A gear box is necessary to greatly increase the torque of the assembly. It is also necessary to slow down the motion so that the controller has the time to perform the position control algorithm. If the gearing ratio is too high, however, the positioning mode will be very sluggish.

A good ratio should be such that the output shaft rotates at 1 to 10 rotations per second (60 to 600 RPM) when the motor is at full speed.

The mechanical coupling between the motor and the sensor must be as tight as possible. If the gear box is loose, the positioning will not be accurate and will be unstable, potentially causing the motor to oscillate.

Some sensor, such as potentiometers, have a limited rotation range of typically 270 degrees (3/4 of a turn), which will in turn limit the mechanical motion of the motor/potentiometer assembly. Consider using a multi-turn potentiometer as long as it is mounted in a

manner that will allow it to turn throughout much of its range, when the mechanical assembly travels from the minimum to maximum position.

## **Important Notice:**

**Potentiometers are mechanical devices subject to wear. Use better quality potentiometers and make sure that they are protected from the elements. Consider using a solid state hall position sensor in the most critical applications.**

#### **Feedback Potentiometer wiring**

When using a potentiometer, it must be wired so that it creates a voltage that is proportional to its angular position: 0V at one extreme, +5V at the other. A 10K potentiometer value is recommended for this use.

Analog Feedback is normally connected to the Analog Inputs 1 and 2, except when the controller is configured in Analog Mode. In Analog mode, Analog Inputs 1 and 2 are already used to supply the command. Therefore Analog inputs 3 and 4 are used for feedback

#### **Feedback Potentiometer wiring in RC or RS232 Mode**

In RC or RS232 mode, feedback is connected to Analog Inputs 1 and 2. Connecting the potentiometer to the controller is as simple as shown in the diagram on below.

Note that this wiring must not be used if the controller is configured in Analog mode but is switched in RS232 after power up using the method discussed in ["Entering RS232 from R/](#page-104-0) [C or Analog mode" on page 105.](#page-104-0) Instead, used the wiring for Analog mode discussed in the next section.

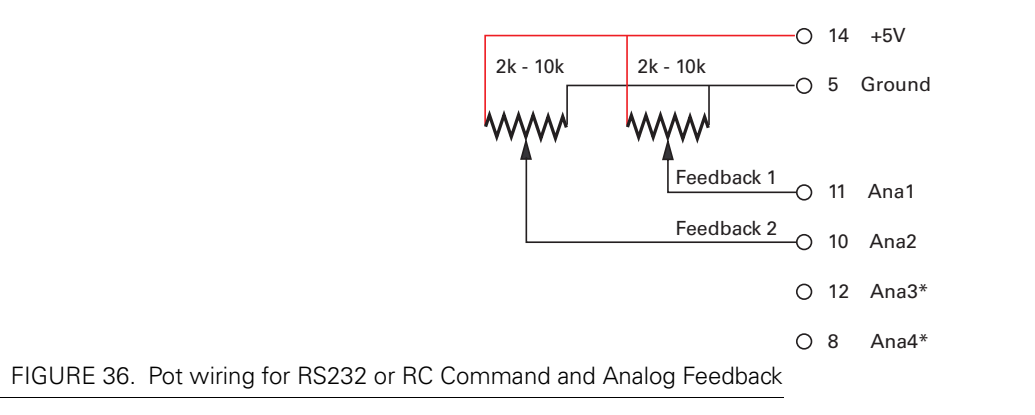

#### **Feedback Potentiometer wiring in Analog Mode**

When the controller is configured in Analog mode, the analog inputs 1 and 2 are used for commands while the analog inputs 3 and 4 are used for feedback. Analog inputs 3 and 4 have different characteristics than inputs 1 and 2, and so require a lower resistance potentiometer in order to guarantee accuracy

**IIRobote** 

Roborun will detect the new hardware revision and display **Rev B** on the screen.

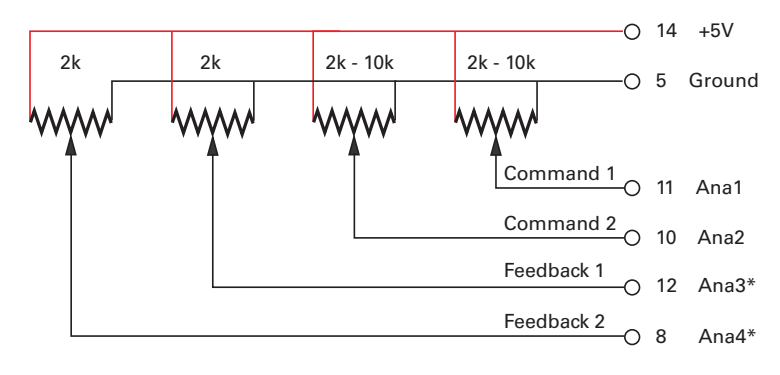

FIGURE 37. Pot wiring for Analog Command and Analog Feedback

Analog inputs 3 and 4 have different characteristics than inputs 1 and 2, and so require a lower resistance potentiometer in order to guarantee accuracy.

## **Important Notice**

This wiring is also the one to use when the controller is in Analog mode but switched to RS232 after reset using the method discussed in ["Entering RS232 from R/C or Analog](#page-104-0)  [mode" on page 105](#page-104-0)

#### **Analog Feedback on Single Channel Controllers**

On Single Channel controllers (SC Version - not to be confused with Dual Channel controllers of which only one channel is used for position control - See "Single Channel Operation" on page 177.), the controller accepts one command and uses one input for feedback.

#### **Feedback Wiring in RC or RS232 Mode on Single Channel Controllers**

When the controller is configured for RS232 or RC command, the wiring of the feedback must be done as shown in the figure below.

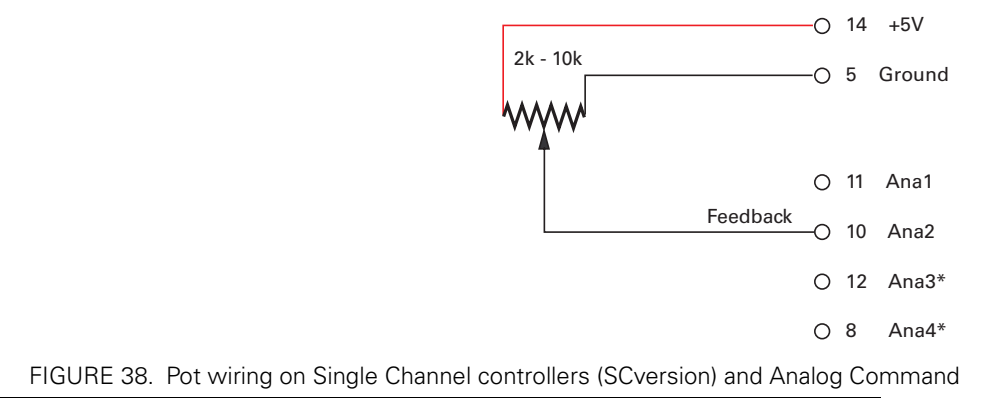

Download from Www.Somanuals.com. All Manuals Search And Download.

### **Feedback Wiring in Analog Mode on Single Channel Controllers**

When the controller is configured in Analog mode, the analog input 1 is used for commands while the analog input 4 is used for feedback.

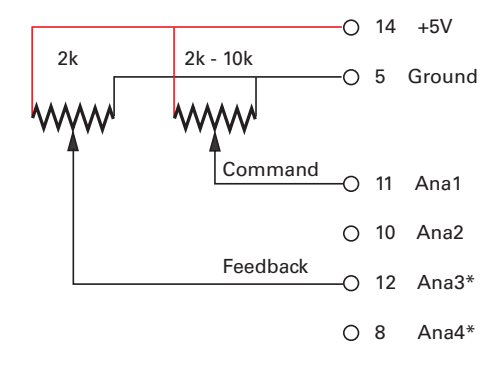

FIGURE 39. Pot wiring on Single Channel controllers (SC version) and Analog Command

Analog inputs 3 and 4 have different characteristics than inputs 1 and 2, and so require a lower resistance potentiometer in order to guarantee accuracy.

## **Important Notice**

RoboteQ

This wiring is also the one to use when the controller is in Analog mode but switched to RS232 after reset using the method discussed in ["Entering RS232 from R/C or Analog](#page-104-0)  [mode" on page 105](#page-104-0)

#### **Sensor and Motor Polarity**

The sensor polarity (i.e. which rotation end produces 0 or 5V) is related to the motor's polarity (i.e. which direction the motor turns when power is applied to it).

In the Position mode, the controller compares the actual position, as measured by the sensor, to the desired position. If the motor is not at that position, the controller will apply power to the motor so that it turns towards that destination until reached.

## **Important Warning:**

**If there is a polarity mismatch, the motor will turn in the wrong direction and the position will never be reached. The motor will turn continuously with no way of stopping it other than cutting the power or hitting the Emergency Stop button.**

Determining the right polarity is best done experimentally using the Roborun utility (see ["Using the Roborun Configuration Utility" on page 131](#page-130-0)) and following these steps:

- **1.** Disconnect the controller's Motor Power (Vmot terminals).
- **2.** Configure the controller in Position Mode using the PC utility.
- **3.** Loosen the sensor's axle from the motor assembly.
- **4.** Launch the Roborun utility and click on the Run tab. Click the "Start" button to begin communication with the controller. The sensor values will be displayed in the Ana1 and Ana2 boxes.
- **5.** Move the sensor manually to the middle position until a value of "0" is measured using Roborun utility
- **6.** Verify that the motor sliders are in the "0" (Stop) position. Since the desired position is 0 and the measured position is 0, the controller will not attempt to move the motors. The Power graph on the PC must be 0.
- **7.** Apply power to the Motor Power input (Vmot terminals). The motor will be stopped.
- **8.** With a hand ready to disconnect the Motor Power cable or ready to press the "Program" and "Set" buttons at the same time (Emergency Stop), SLOWLY move the sensor off the center position and observe the motor's direction of rotation.
- **9.** If the motor turns in the direction in which the sensor was moved, the polarity is correct. The sensor axle may be tighten to the motor assembly.
- **10.** If the motor turns in the direction away from the sensor, then the polarity is reversed. The wire polarity on the motors should be exchanged. If using a potentiometer as sensor, the GND and +5V wires on the potentiometer may be swapped instead.
- **11.** Move the sensor back to the center point to stop the motor. Cut the power if control is lost.
- **12.** If the polarity was wrong, invert it and repeat steps 8 to 11.
- **13.** Tighten the sensor.

## **Important Safety Warning**

**Never apply a command that is lower than the sensor's minimum output value or higher than the sensor's maximum output value as the motor would turn forever trying to reach a position it cannot. For example, if the max position of a potentiometer is 4.5V, which is a position value of 114, a destination command of 115 cannot be reached and the motor will not stop.**

#### **Encoder Error Detection and Protection**

The AX500 contains an Encoder detection and protection mechanism that will cause the controller to halt if no motion is detected on either Encoder while a power level of 25% or higher is applied to the motor. If such an error occurs, the controller will halt permanently until its power is cycled or it is reset.

#### **Adding Safety Limit Switches**

The Position mode depends on the position sensor providing accurate position information. If the potentiometer is damaged or one of its wire is cut, the motors may spin continuously in an attempt to reach a fictitious position. In many applications, this may lead to serious mechanical damage.

To limit the risk of such breakage, it is recommended to add limit switches that will cause the motors to stop if unsafe positions have been reached independent of the potentiometer reading.

If the controller is equipped with and Encoder module, the simplest solution is to implement limit switches as shown in "Wiring Optional Limit Switches" on page 78. This wiring can be used whether or not Encoders are used for feedback.

If no Encoder module is present, an alternate method is shown in [Figure 40](#page-68-0). This circuit uses Normally Closed limit switches in series on each of the motor terminals. As the motor reaches one of the switches, the lever is pressed, cutting the power to the motor. The diode in parallel with the switch allows the current to flow in the reverse position so that the motor may be restarted and moved away from that limit.

The diode polarity depends on the particular wiring and motor orientation used in the application. If the diode is mounted backwards, the motor will not stop once the limit switch lever is pressed. If this is the case, reverse the diode polarity.

The diodes may be eliminated, but then it will not be possible for the controller to move the motor once either of the limit switches has been triggered.

The main benefit of this technique is its total independence on the controller's electronics and its ability to work in practically all circumstances. Its main limitation is that the switch and diode must be capable of handling the current that flows through the motor. Note that the current will flow though the diode only for the short time needed for the motor to move away from the limit switches.

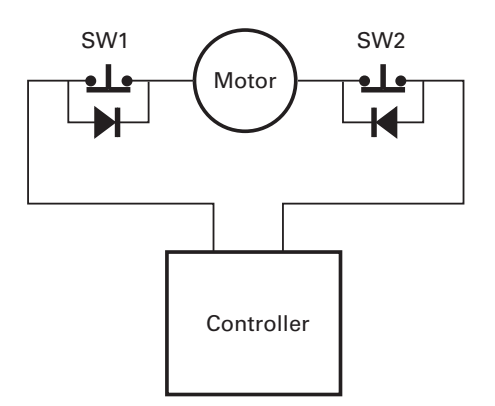

<span id="page-68-0"></span>FIGURE 40. Safety limit switches interrupting power to motors

Another method uses the AX500's Emergency Stop input to shut down the controller if any of the limit switches is tripped. [Figure 41](#page-69-0) shows the wiring diagram used in this case. Each of the limit switches is a Normally Open switch. Two of these switches are typically required for each motor. Additional switches may be added as needed for the second motor and/or for a manual Emergency Stop. Since very low current flows through the switches, these can be small, low cost switches.

The principal restriction of this technique is that it depends on the controller to be fully functioning, and that once a switch is activated, the controller will remain inactive until the switch is released. In most situations, this will require manual intervention. Another limitation is that both channels will be disabled even if only one channel caused the fault.

**IRobote** 

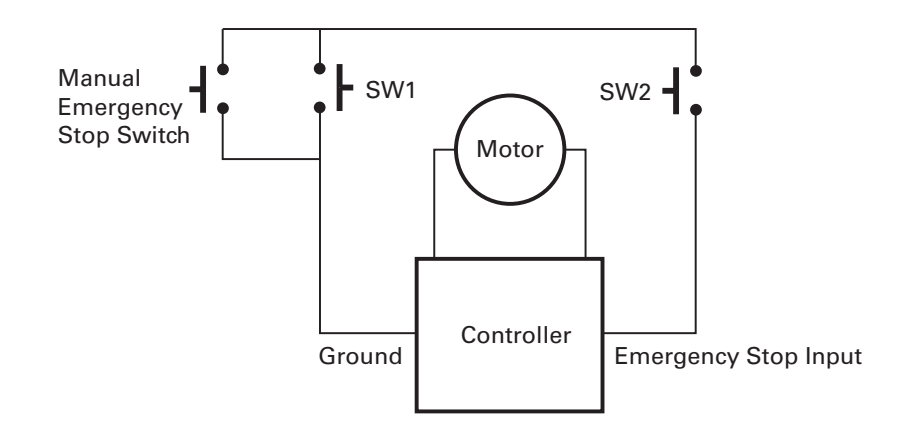

<span id="page-69-0"></span>FIGURE 41. Safety limit using AX500's Emergency Stop input

# **Important Warning**

**Limit switches must be used when operating the controller in Position Mode. This will significantly reduce the risk of mechanical damage and/or injury in case of damage to the position sensor or sensor wiring.** 

#### **Using Current Limiting as Protection**

It is a good idea to set the controller's current limit to a low value in order to avoid high current draws and consequential damage in case the motor does not stop where expected. Use a value that is no more than 2 times the motor's draw under normal load conditions.

#### **Control Loop Description**

The AX500 performs the Position mode using a full featured Proportional, Integral and Differential (PID) algorithm. This technique has a long history of usage in control systems and works on performing adjustments to the Power Output based on the difference measured between the desired position (set by the user) and the actual position (captured by the position sensor).

[Figure 42](#page-70-0) shows a representation of the PID algorithm. Every 16 milliseconds, the controller measures the actual motor position and substracts it from the desired position to compute the position error.

The resulting error value is then multiplied by a user selectable Proportional Gain. The resulting value becomes one of the components used to command the motor. The effect of this part of the algorithm is to apply power to the motor that is proportional with the distance between the current and desired positions: when far apart, high power is applied, with the power being gradually reduced and stopped as the motor moves to the final position. The Proportional feedback is the most important component of the PID in Position mode.

A higher Proportional Gain will cause the algorithm to apply a higher level of power for a given measured error, thus making the motor move quicker. Because of inertia, however, a faster moving motor will have more difficulty stopping when it reaches its desired position. It will therefore overshoot and possibly oscillate around that end position.

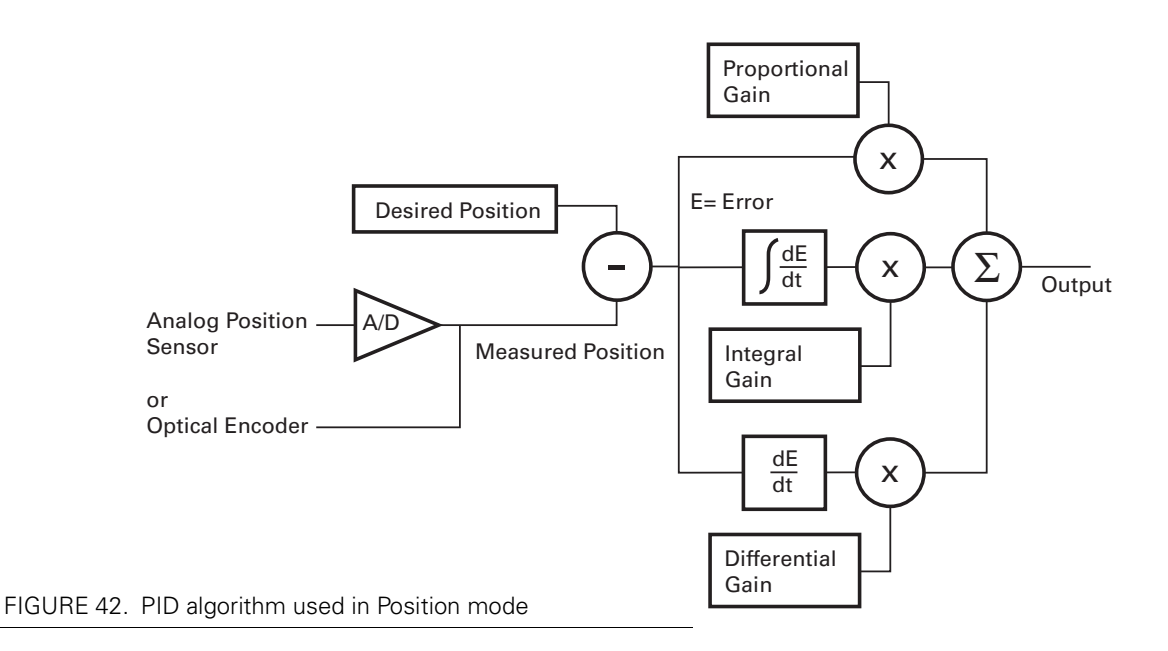

<span id="page-70-0"></span>The Differential component of the algorithm computes the changes to the error from one 16 ms time period to the next. This change will be a relatively large number every time an abrupt change occurs on the desired position value or the measured position value. The value of that change is then multiplied by a user-selectable Differential Gain and added to the output. The effect of this part of the algorithm is to give a boost of extra power when starting the motor due to changes to the desired position value. The differential component will also help dampen any overshoot and oscillation.

The Integral component of the algorithm performs a sum of the error over time. In the position mode, this component helps the controller reach and maintain the exact desired position when the error would otherwise be too small to energize the motor using the Proportional component alone. Only a very small amount of Integral Gain is typically required in this mode.

#### **PID tuning in Position Mode**

As discussed above, three parameters - Proportional Gain, Integral Gain and Differential Gain - can be adjusted to tune the position control algorithm. The ultimate goal in a well tuned PID is a motor that reaches the desired position quickly without overshoot or oscillation.

Because many mechanical parameters such as motor power, gear ratio, load and inertia are difficult to model, tuning the PID is essentially a manual process that takes experimentation.

**IRobote** 

The Roborun PC utility makes this experimentation easy by providing one screen for changing the Proportional, Integral and Differential gains and another screen for running and monitoring the motors.

When tuning the motor, first start with the Integral Gain at zero, increasing the Proportional Gain until the motor overshoots and oscillates. Then add Differential gain until there is no more overshoot. If the overshoot persists, reduce the Proportional Gain. Add a minimal amount of Integral Gain. Further fine tune the PID by varying the gains from these positions.

To set the Proportional Gain, which is the most important parameter, use the Roborun utility to observe the three following values:

- **•** Command Value
- **•** Actual Position
- **•** Applied Power

With the Integral Gain set to 0, the Applied Power should be:

#### **Applied Power = (Command Value - Actual Position) \* Proportional Gain**

Experiment first with the motor electrically or mechanically disconnected and verify that the controller is measuring the correct position and is applying the expected amount of power to the motor depending on the command given.

Verify that when the Command Value equals the Actual Position, the Applied Power equals to zero. Note that the Applied Power value is shown without the sign in the PC utility.

In the case where the load moved by the motor is not fixed, the PID must be tuned with the minimum expected load and tuned again with the maximum expected load. Then try to find values that will work in both conditions. If the disparity between minimal and maximal possible loads is large, it may not be possible to find satisfactory tuning values.

Note that the AX500 uses one set of Proportional, Integral and Differential Gains for both motors, and therefore assumes that similar motors, mechanical assemblies and loads are present at each channel.
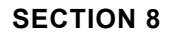

RoboteQ

# **SECTION 8 Closed Loop Speed Mode**

This section discusses the AX500 Close Loop Speed mode.

#### **Mode Description**

In this mode, an analog speed sensor measures the actual motor speed and compares it to the desired speed. If the speed changes because of changes in load, the controller automatically compensates the power output. This mode is preferred in precision motor control and autonomous robotic applications.

The AX500 incorporates a full-featured Proportional, Integral, Differential (PID) control algorithm for quick and stable speed control.

#### **Selecting the Speed Mode**

The speed mode is selected by changing the Motor Control parameter in the controller to either:

- **•** A and B Closed Loop Speed, Separate
- **•** A and B Closed Loop Speed, Mixed
- **•** A Closed Loop Speed, B Position

Note that in the last selection, only the first motor will operate in the Closed Loop Speed mode.

Changing the parameter to select this mode is done using the Roborun Utility. See ["Load](#page-133-0)[ing, Changing Controller Parameters" on page 134](#page-133-0).

# **IRobote**

#### **Tachometer or Encoder Mounting**

Proper mounting of the speed sensor is critical for an effective and accurate speed mode operation. Figure 1 shows a typical motor and tachometer or encoder assembly.

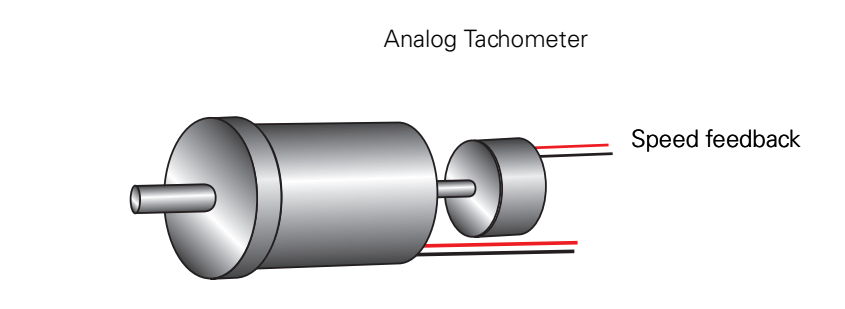

FIGURE 43. Motor and speed sensor assembly needed for Close Loop Speed mode

#### **Tachometer wiring**

The tachometer must be wired so that it creates a voltage at the controller's analog input that is proportional to rotation speed: 0V at full reverse, +5V at full forward, and 0 when stopped.

P iti F db k

Connecting the tachometer to the controller is as simple as shown in the diagram below.

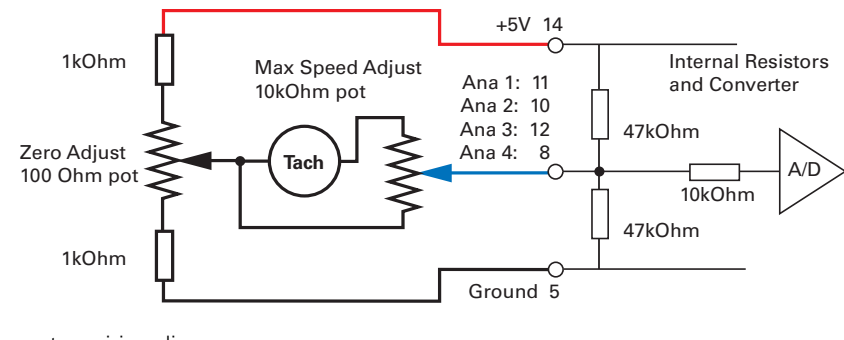

FIGURE 44. Tachometer wiring diagram

#### **Speed Sensor and Motor Polarity**

The tachometer or encoder polarity (i.e. which rotation direction produces a positive of negative speed information) is related to the motor's rotation speed and the direction the motor turns when power is applied to it.

In the Closed Loop Speed mode, the controller compares the actual speed, as measured by the tachometer, to the desired speed. If the motor is not at the desired speed and direction, the controller will apply power to the motor so that it turns faster or slower, until reached.

# **Important Warning:**

RoboteQ

**If there is a polarity mismatch, the motor will turn in the wrong direction and the speed will never be reached. The motor will turn continuously at full speed with no way of stopping it other than cutting the power or hitting the Emergency Stop buttons.**

Determining the right polarity is best done experimentally using the Roborun utility (see ["Using the Roborun Configuration Utility" on page 131](#page-130-0)) and following these steps:

- **1.** Disconnect the controller's Motor Power.
- **2.** Configure the controller in Open Loop Mode using the PC utility. This will cause the motors to run in Open Loop for now.
- **3.** Launch the Roborun utility and click on the Run tab. Click the "Start" button to begin communication with the controller. The tachometer values will be displayed in the appropriate Analog input value boxe(s) which will be labeled Ana 1 and Ana 2.
- **4.** Verify that the motor sliders are in the "0" (Stop) position.
- **5.** If a tachometer is used, verify that the measured speed value read is 0 when the motors are stopped. If not, trim the "0" offset potentiometer.
- **6.** Apply power to the Motor Power wires. The motor will be stopped.
- **7.** Move the cursor of the desired motor to the right so that the motor starts rotating, and verify that a positive speed is reported. Move the cursor to the left and verify that a negative speed is reported.
- **8.** If the tachometer or encoder polarity is the same as the applied command, the wiring is correct.
- **9.** If the tachometer polarity is opposite of the command polarity, then either reverse the motor's wiring, or reverse the tachometer wires. If an encoder is used, swap its CHA and ChB outputs
- **10.** If a tachometer is used, proceed to calibrate the Max Closed Loop speed.
- **11.** Set the controller parameter to the desired Closed Loop Speed mode using the Roborun utility.

#### **Adjust Offset and Max Speed**

For proper operation, the controller must see a 0 analog speed value (2.5V voltage on the analog input).

To adjust the 0 value when the motors are stopped, use the Roborun utility to view the analog input value while the tachometer is not turning. Move the 0 offset potentiometer until a stable 0 is read. This should be right around the potentiometer's middle position.

The tachometer must also be calibrated so that it reports a +127 or -127 analog speed value (5V or 0V on the analog input, respectively) when the motors are running at the maximum desired speed in either direction. Since most tachometers will generate more than +/- 2.5V, a 10kOhm potentiometer must be used to scale its output.

To set the potentiometer, use the Roborun utility to run the motors at the desired maximum speed while in Open Loop mode (no speed feedback). While the tachometer is spinning, adjust the potentiometer until the analog speed value read is reaching 126.

**IRobote** 

Note: The maximum desired speed should be lower than the maximum speed that the motors can spin at maximum power and no load. This will ensure that the controller will be able to eventually reach the desired speed under most load conditions.

# **Important Warning:**

**It is critically important that the tachometer and its wiring be extremely robust. If the tachometer reports an erroneous voltage or no voltage at all, the controller will consider that the motor has not reached the desired speed value and will gradually increase the applied power to the motor to 100% with no way of stopping it until power is cut off or the Emergency Stop is activated.** 

#### **Control Loop Description**

The AX500 performs the Closed Loop Speed mode using a full featured Proportional, Integral and Differential (PID) algorithm. This technique has a long history of usage in control systems and works on performing adjustments to the Power Output based on the difference measured between the desired speed (set by the user) and the actual position (captured by the tachometer).

[Figure 45](#page-76-0) shows a representation of the PID algorithm. Every 16 milliseconds, the controller measures the actual motor speed and subtracts it from the desired position to compute the speed error.

The resulting error value is then multiplied by a user selectable Proportional Gain. The resulting value becomes one of the components used to command the motor. The effect of this part of the algorithm is to apply power to the motor that is proportional with the difference between the current and desired speed: when far apart, high power is applied, with the power being gradually reduced as the motor moves to the desired speed.

A higher Proportional Gain will cause the algorithm to apply a higher level of power for a given measured error thus making the motor react more quickly to changes in commands and/or motor load.

The Differential component of the algorithm computes the changes to the error from one 16 ms time period to the next. This change will be a relatively large number every time an abrupt change occurs on the desired speed value or the measured speed value. The value of that change is then multiplied by a user selectable Differential Gain and added to the output. The effect of this part of the algorithm is to give a boost of extra power when starting the motor due to changes to the desired speed value. The differential component will also greatly help dampen any overshoot and oscillation.

The Integral component of the algorithm perform a sum of the error over time. This component helps the controller reach and maintain the exact desired speed when the error is reaching zero (i.e. measured speed is near to, or at the desired value).

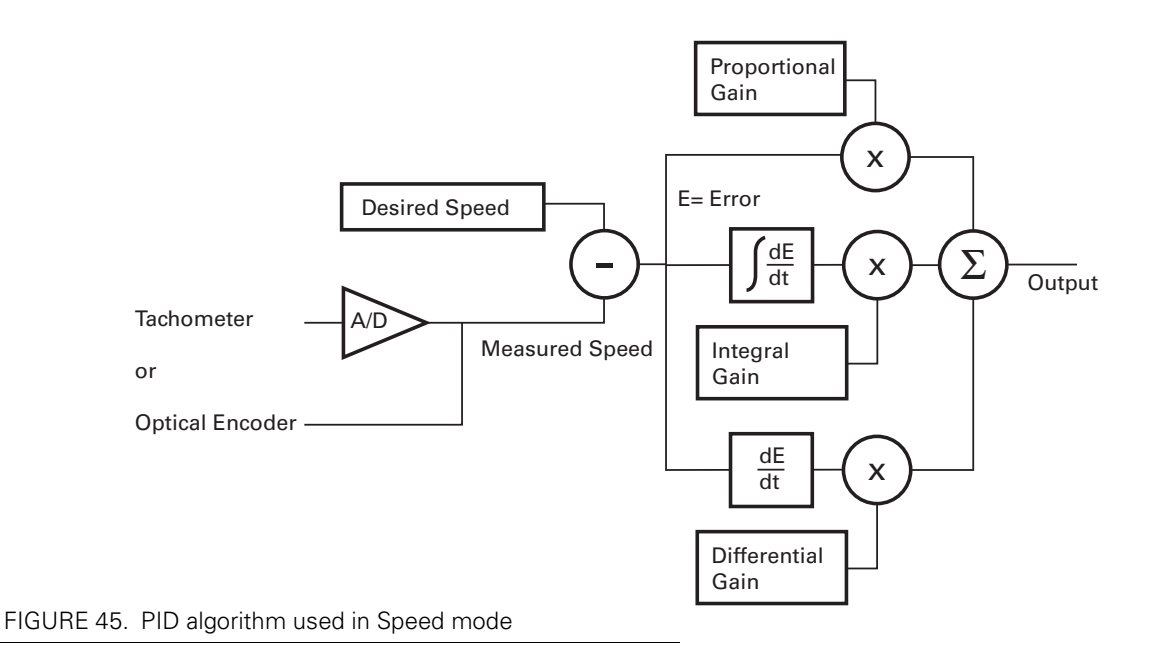

#### <span id="page-76-0"></span>**PID tuning in Speed Mode**

RoboteQ

As discussed above, three parameters - Proportional Gain, Integral Gain, and Differential Gain - can be adjusted to tune the Closed Loop Speed control algorithm. The ultimate goal in a well tuned PID is a motor that reaches the desired speed quickly without overshoot or oscillation.

Because many mechanical parameters such as motor power, gear ratio, load and inertia are difficult to model, tuning the PID is essentially a manual process that takes experimentation.

The Roborun PC utility makes this experimentation easy by providing one screen for changing the Proportional, Integral and Differential gains and another screen for running and monitoring the motors. First, run the motor with the preset values. Then experiment with different values until a satisfactory behavior is found.

In Speed Mode, the Integral component of the PID is the most important and must be set first. The Proportional and Differential component will help improve the response time and loop stability.

In the case where the load moved by the motor is not fixed, tune the PID with the minimum expected load and tune it again with the maximum expected load. Then try to find values that will work in both conditions. If the disparity between minimal and maximal possible loads is large, it may not be possible to find satisfactory tuning values.

Note that the AX500 uses one set of Proportional Integral and Differential Gains for both motors and therefore assumes that similar motors, mechanical assemblies and loads are present at each channel.

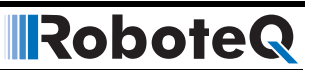

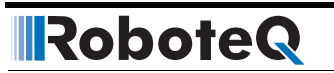

# **SECTION 9 Normal and Fault Condition LED Messages**

This section discusses the meaning of the various messages and codes that may be displayed on the LED display during normal operation and fault conditions.

#### **Diagnostic LED**

The AX500 features a single diagnostic LED which helps determine the controller's operating mode and signal a few fault conditions. The LED is located near the edge of the board, next to he 15-pin connector.

### **Normal Operation Flashing Pattern**

Upon normal operation, 1 second after power up, the LED will continuously flash one of the patterns below to indicate the operating mode. A flashing LED is also an indication that the controller's processor is running normally.

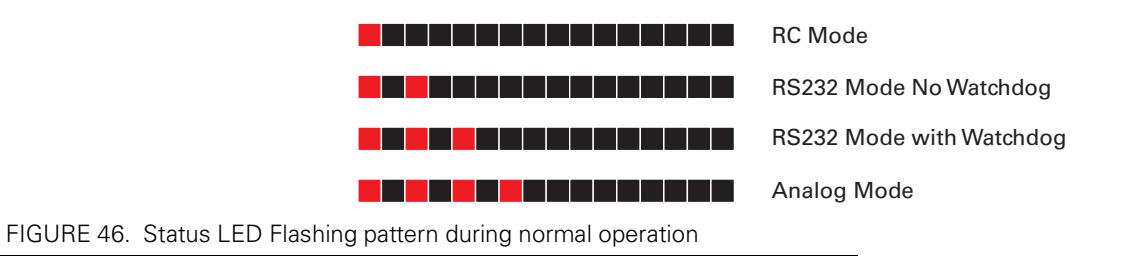

# **Output Off / Fault Condition**

The controller LED will tun On solid to signal that the output stage is off as a result of a any of the recoverable conditions listed below.

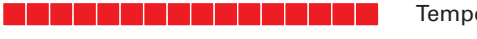

\_\_\_\_\_\_\_\_\_\_\_\_\_\_\_\_

Temporary Fault Permanent Error

**IRobote** 

FIGURE 47. Status LED Flashing pattern during faults or other exceptions

- **•** Over temperature
- **•** Over Voltage
- **•** Under Voltage
- **•** "Dead man" switch activation ([See "Using the Inputs to turn Off/On the Power](#page-45-0)  [MOSFET transistors" on page 46.](#page-45-0)

The controller will resume the normal flashing pattern when the fault condition disappears.

A rapid continuously flashing pattern indicates that the controller's output is Off and will remain off until reset or power is cycled. Activating the emergency stop will cause the controller to stop in this manner.

# **SECTION 10 R/C Operation**

This section describes the controller's wiring and functions specific to the R/C radio control mode.

#### **Mode Description**

RoboteQ

The AX500 can be directly connected to an R/C receiver. In this mode, the speed or position information is contained in pulses whose width varies proportionally with the joysticks' positions. The AX500 mode is compatible with all popular brands of R/C transmitters. A third R/C channel can be used to control the On/Off state of two outputs that may be connected to electrical accessories (valves, lights, weapons,...)

The R/C mode provides the simplest method for remotely controlling a robotic vehicle: little else is required other than connecting the controller to the R/C receiver (using the provided cable) and powering it On. For better control and improved safety, the AX500 can be configured to perform correction on the controls and will continuously monitor the transmission for errors.

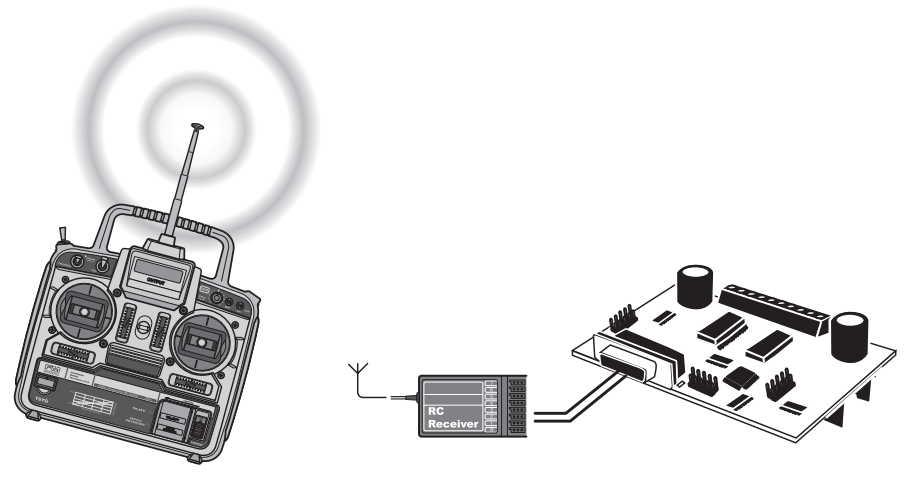

FIGURE 48. R/C radio control mode

### **Selecting the R/C Input Mode**

The R/C Input Mode is the factory default setting.

If the controller has been previously set to a different Input Mode, it will be necessary to reset it to the R/C mode using the serial port and the PC utility. See ["Using the Roborun](#page-130-0)  [Configuration Utility" on page 131](#page-130-0), and ["Accessing & Changing Configuration Parameter in](#page-111-0)  [Flash" on page 112](#page-111-0)

### **Connector I/O Pin Assignment (R/C Mode)**

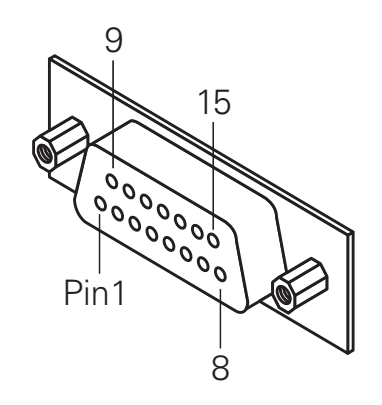

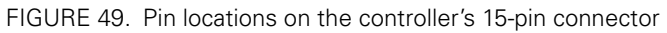

When used in R/C mode, the pins on the controller's DB15 connector are mapped as described in the table below.

| <b>Pin</b><br><b>Number</b> | Input or<br>Output | Signal               | <b>Description</b>                         |  |
|-----------------------------|--------------------|----------------------|--------------------------------------------|--|
| 1 and $9$                   | Output             | Output C             | 100mA Accessory Output C                   |  |
| $\mathcal{P}$               | Output             | RS232 data           | RS232 Data Logging Output                  |  |
| 3                           | Input              | Ch <sub>1</sub>      | R/C radio Channel 1 pulses                 |  |
| 4                           | Input              | Ch <sub>2</sub>      | R/C radio Channel 2 pulses                 |  |
| 5 and 13                    | Power Out          | Ground               | Controller ground (-)                      |  |
| 6                           | Unused             | Unused               | Unused                                     |  |
| 7                           | Unused             | Unused               | Unused                                     |  |
| 8                           | Digital In         | R/C: Ch 3 / Ana In 4 | R/C radio Channel 3 pulses                 |  |
| 10                          | Analog in          | Ana in 2             | Channel 2 speed or position feedback input |  |
| 11                          | Analog in          | Ana in 1             | Channel 1 speed or position feedback input |  |
| 12                          | Analog in          | Ana in 3             | Unused                                     |  |
| 14                          | Power Out          | $+5V$                | +5V Power Output (100mA max.)              |  |
| 15                          | Input              | Input EStop/Inv      | Emergency Stop or Invert Switch input      |  |

**TABLE 12.** Connector pin-out in R/C mode

## **R/C Input Circuit Description**

The AX500 R/C inputs are directly connected to the MCU logic. [Figure 50](#page-82-0) shows an electrical representation of the R/C input circuit.

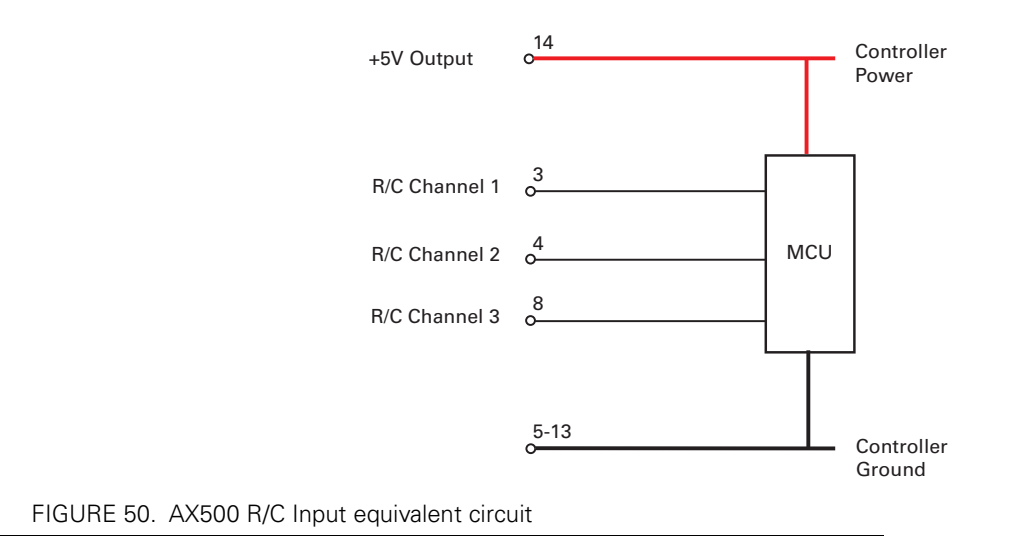

# <span id="page-82-0"></span>**Supplied Cable Description**

The AX500 is delivered with a custom cable with the following wiring diagram:

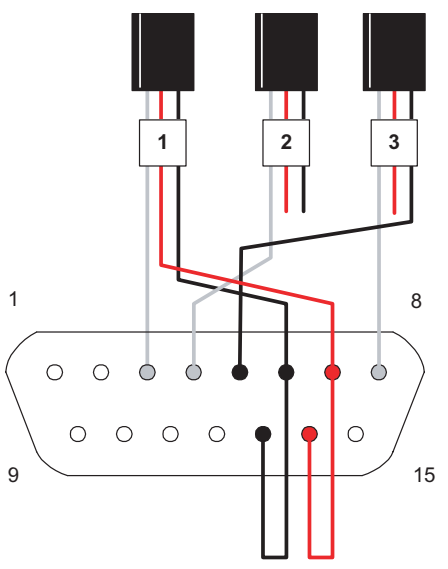

FIGURE 51. RC Cable wiring diagram

# **IRobote**

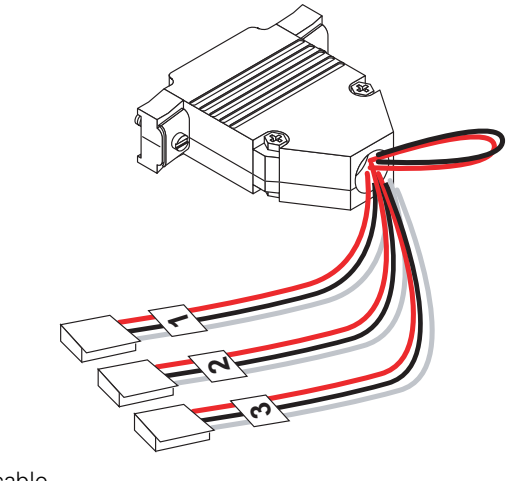

FIGURE 52. RC connection cable

.

#### **Powering the Radio from the controller**

The 5V power and ground signals that are available on the controller's connector may be used to power the R/C radio. The wire loop is used to bring the controller's power to the the radio as well as for powering the optocoupler stage. [Figure 53](#page-83-0) below shows the connector wiring necessary to do this. [Figure 54](#page-84-0) shows the equivalent electrical diagram.

<span id="page-83-0"></span>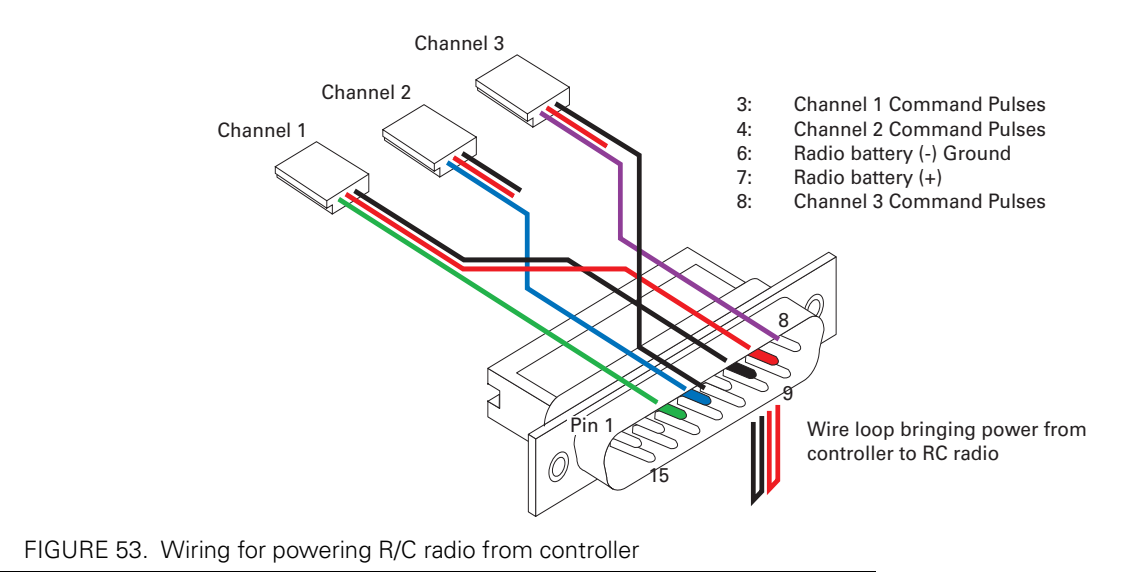

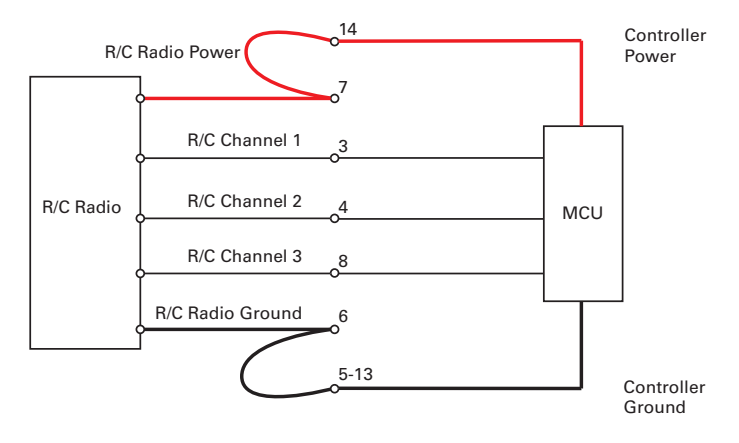

<span id="page-84-0"></span>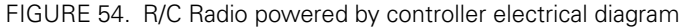

# **Important Warning**

RoboteQ

#### **Do not connect a battery to the radio when in this mode. The battery voltage will flow directly into the controller and cause permanent damage if its voltage is higher than 5.5V.**

This mode of operation is the most convenient and is the one wired in the R/C cable delivered with the controller.

#### **Connecting to a Separately Powered Radio**

This wiring option **must be used** when the controller is used with a RC receiver that is powered by its own separate battery. The red wire in the loop must be cut so that the 5V out from the controller does not flow to the radio, and so that the battery that is connected

**IRobote** 

to the controller does not inject power into the controller. The figure below show the cable with the loop cut. [Figure 56](#page-85-0) shows the equivalent electrical diagram.

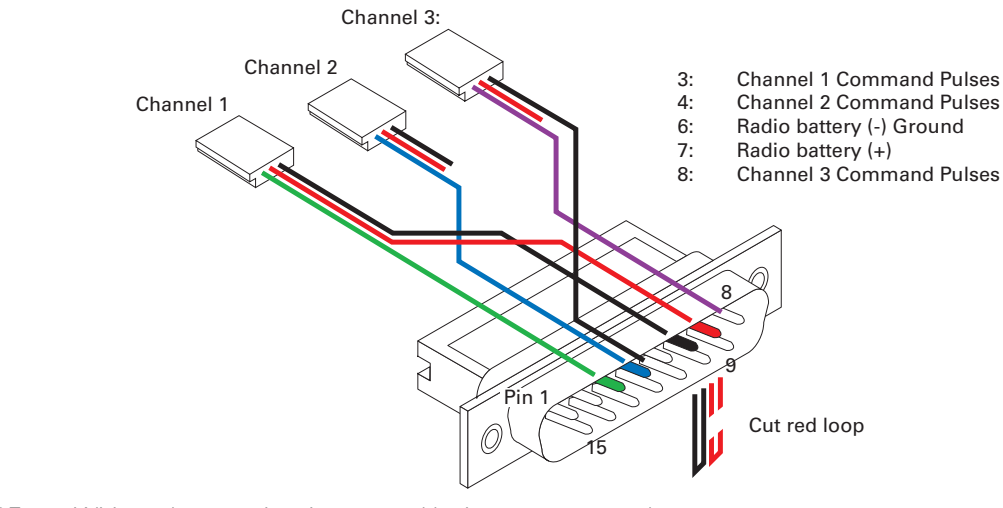

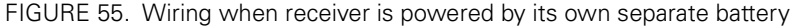

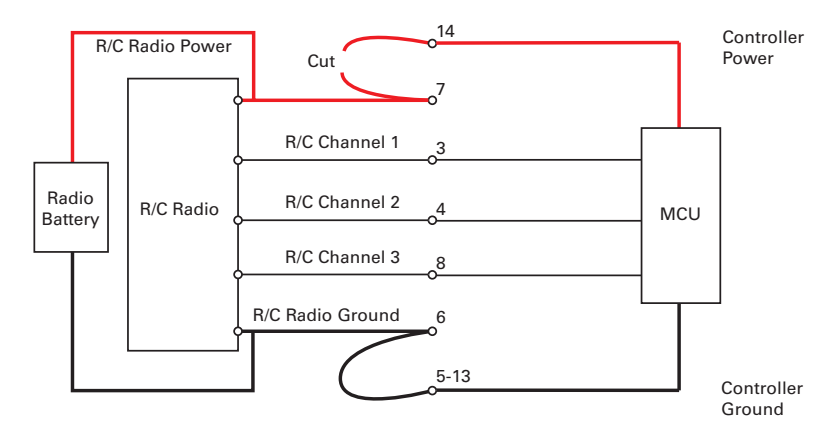

<span id="page-85-0"></span>FIGURE 56. Electrical diagram for connection to independently powered RC radio

#### **Operating the Controller in R/C mode**

In this operating mode, the AX500 will accept commands from a Radio Control receiver used for R/C models remote controls. The speed or position information is communicated to the AX500 by the width of a pulse from the R/C receiver: a pulse width of 1.0 millisecond indicates the minimum joystick position and 2.0 milliseconds indicates the maximum joystick position. When the joystick is in the center position, the pulse should be 1.5ms.

Note that the real pulse-length to joystick-position numbers that are generated by your R/C radio may be different than the ideal 1.0ms to 2.0ms discussed above. To make sure that

the controller captures the full joystick movement, the AX500 defaults to the timing values shown in [Figure 57.](#page-86-0) These vales can be changed and stored as new defaults.

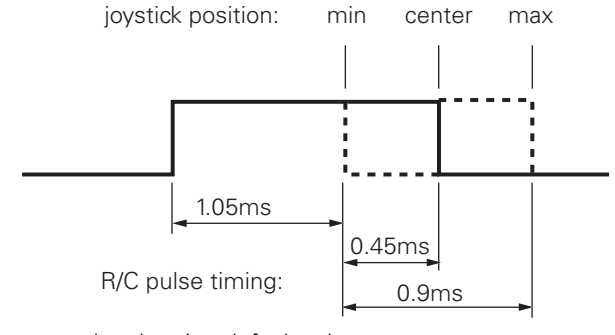

<span id="page-86-0"></span>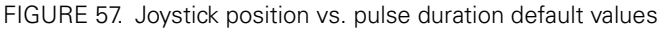

The AX500 has a very accurate pulse capture input and is capable of detecting changes in joystick position (and therefore pulse width) as small as 0.4%. This resolution is superior to the one usually found in most low cost R/C transmitters. The AX500 will therefore be able to take advantage of the better precision and better control available from a higher quality R/C radio, although it will work fine with lesser expensive radios as well.

Internally, the measured pulse width is compared to the reference minimum, center and maximum pulse width values. From this is generated a number ranging from -127 (when the joystick is in the min. position), to 0 (when the joystick is in the center position) to +127 (when the joystick is in the max position). This number is then used to set the motors' desired speed or position that the controller will then attempt to reach.

For best results, reliability and safety, the controller will also perform a series of corrections, adjustments and checks to the R/C commands, as described in the following sections.

#### **Reception Watchdog**

Immediately after it is powered on, if in the R/C mode, the controller is ready to receive pulses from the R/C radio and move the motors accordingly.

If no pulses are present, the motors are disabled.After powering on the R/C radio receiver and transmitter, and if the wiring is correct, the controller will start receiving pulses. For a preset amount of time, the controller will monitor the pulse train to make sure that they are regular and therefore genuine R/C radio command pulses. After that, the motors are enabled.

This power-on Watchdog feature prevents the controller from becoming active from parasite pulses and from moving the motors erratically as a result.

Similarly, if the pulse train is lost while the motors were enabled, the controller will wait a short preset amount of time before it disables the motors. If the pulses reappear during that time, the controller continues without any breaks. If the communication is confirmed to be lost, the "no ctrl" message is displayed again.

Note: the Accessory Outputs C will be turned Off when radio is lost.

# **Important Notice about PCM Radios**

**PCM radios have their own watchdog circuitry and will output a signal (normally a "safe condition" value) when radio communication is lost. This signal will be interpreted by the AX500 as a valid command and the controller will remain active. To benefit from the AX500's radio detection function, you will need to disable the PCM radio watchdog.**

#### **R/C Transmitter/Receiver Quality Considerations**

As discussed earlier in this chapter, the AX500 will capture the R/C's command pulses with great accuracy. It will therefore be able to take advantage of the more precise joysticks and timings that can be found in higher quality R/C radio, if such added precision is desired in the application.

Another important consideration is the R/C receiver's ability to operate in an electrically noisy environment: the AX500 switches high current at very high frequencies. Such transients along long battery and motor wires will generate radio frequency noise that may interfere with the R/C radio signal. The effects may include reduced remote control range and/or induced errors in the command pulse resulting in jerky motor operation.

A higher quality PCM R/C transmitter/radio is recommended for all professional applications, as these are more immune to noise and interference.

While a more noise-immune radio system is always desirable, it is also recommended to layout the wiring, the controller, radio and antenna so that as little as possible electrical noise is generated. Section ["Electrical Noise Reduction Techniques" on page 31](#page-30-0) provides a few suggestions for reducing the amount of electrical noise generated in your robot.

#### **Joystick Deadband Programming**

In order to avoid undesired motor activity while the joysticks are centered, the AX500 supports a programmable deadband feature. A small deadband is set in the controller by default at the factory. This deadband can be stretched, reduced or eliminated using the Roborun utility. The AX500 has 8 preset deadband values coded 0 to 7. The value 0 disables the deadband. Other values select a deadband according to the table below. The deadband value applies equally to both joysticks.

The deadband is measured as a percentage of total normal joystick travel. For example, a 16% deadband means that the first 16% of joystick motion in either direction will have no effect on the motors.

TABLE 13. Selectable deadband values

RoboteQ

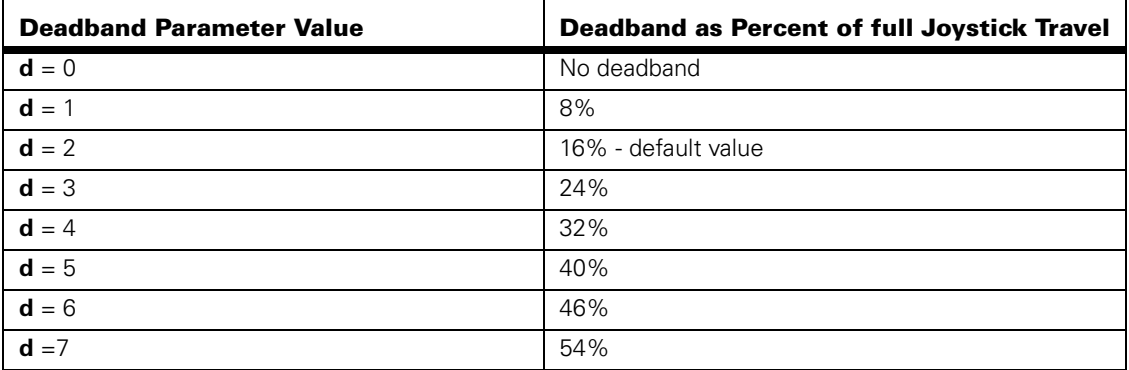

Note that the deadband only affects the start position at which the joystick begins to take effect. The motor will still reach 100% when the joystick is at its full position. An exaggerated illustration of the effect of the deadband on the joystick action is shown in the [Figure 58](#page-88-0) below.

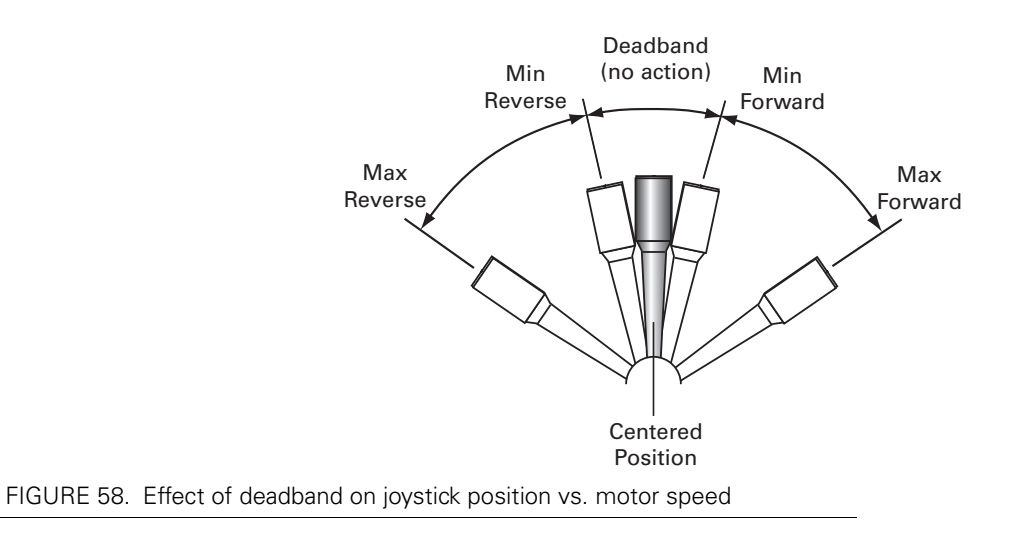

### <span id="page-88-0"></span>**Command Control Curves**

The AX500 can also be set to translate the joystick motor commands so that the motors respond differently depending on whether the joystick is near the center or near the extremes. Five different exponential or logarithmic translation curves may be applied. Since this feature applies to the R/C, Analog and RS232 modes, it is described in detail in ["Command Control Curves" on page 42,](#page-41-0) in the General Operation section of this manual.

### **Left/Right Tuning Adjustment**

When operating in mixed mode with one motor on each side of the robot, it may happen that one motor is spinning faster than the other one at identically applied power, causing the vehicle to pull to the left or to the right.

To compensate for this, the AX500 can be made to give one side up to 10% more power than the other at the same settings. This capability is described in detail in ["Left / Right](#page-42-0)  [Tuning Adjustment" on page 43](#page-42-0), in the General Operation section of this manual.

#### **Joystick Calibration**

This feature allows you to program the precise minimum, maximum and center joystick positions of your R/C transmitter into the controller's memory. This feature will allow you to use the full travel of your joystick (i.e. minimum = 100% reverse, maximum = 100% forward). It also ensures that the joystick's center position does indeed correspond to a "0" motor command value.

Joystick calibration is also useful for modifying the active joystick travel area. For example, the figure below shows a transmitter whose joystick's center position has been moved back so that the operator has a finer control of the speed in the forward direction than in the reverse position.

The joystick timing values can be entered directly in the controllers flash memory using your PC running the Roborun configuration utility. This method is described in ["Loading,](#page-133-0)  [Changing Controller Parameters" on page 134](#page-133-0)

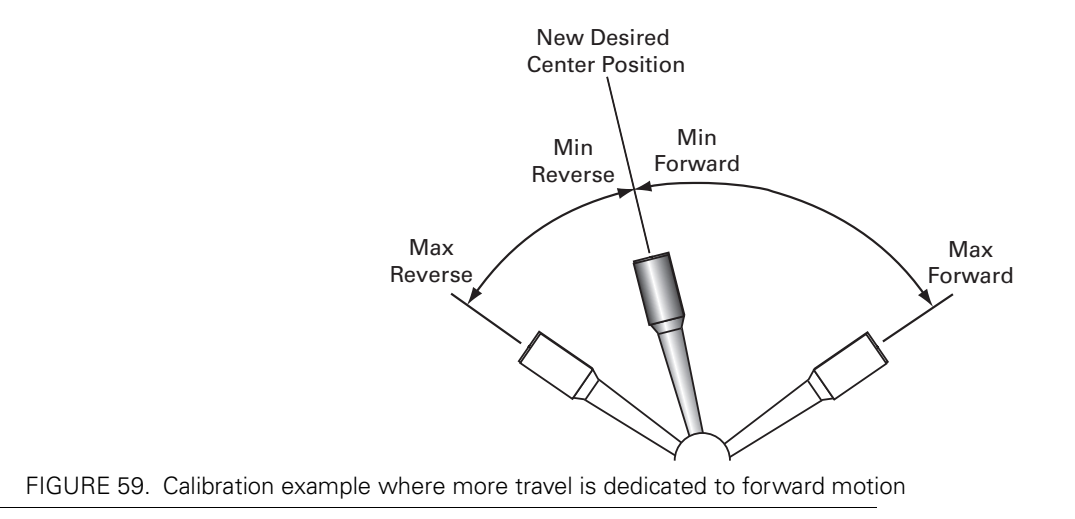

Download from Www.Somanuals.com. All Manuals Search And Download.

### **Data Logging in R/C Mode**

RoboteQ

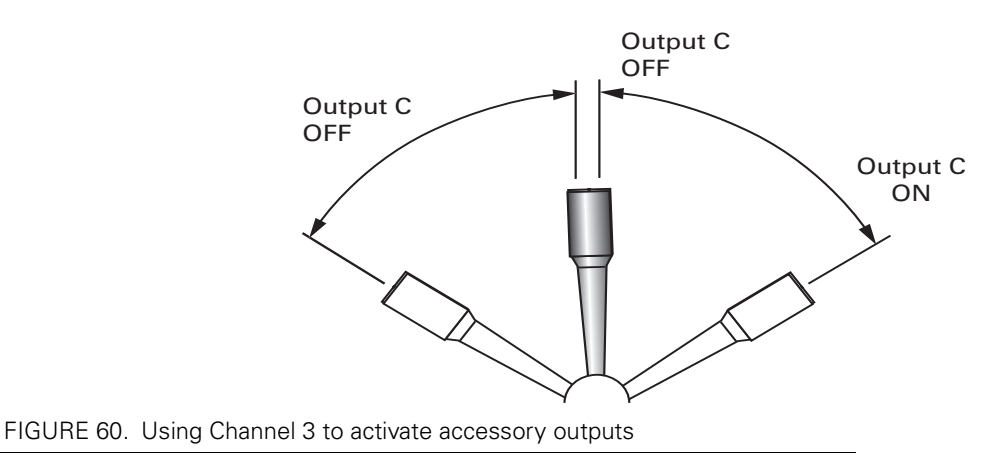

While in R/C Mode, the AX500 will continuously send a string of characters on the RS232 output line. This string will contain 12 two-digit hexadecimal numbers representing the following operating parameters.

- **•** Captured R/C Command 1 and 2
- **•** Power Applied to Controller's output stage
- **•** Values applied to Analog inputs 1 and 2
- **•** Amps on channel 1 and 2
- **•** Internal Heat Sink temperatures 1 and 2
- **•** Main Battery voltage
- **•** Internal 12V voltage

The entire string is repeated every 200 milliseconds with the latest internal parameter values. This information can be logged using the Roborun Utility (see ["Viewing and Logging](#page-143-0)  [Data in Analog and R/C Modes" on page 144](#page-143-0)). It may also be stored in a PDA that can be placed in the mobile robot.

The string and data format is described in ["Analog and R/C Modes Data Logging String For](#page-125-0)[mat" on page 126](#page-125-0). The serial port's output can be safely ignored if it is not required in the application.

To read the output string while operating the controller with the R/C radio, you must modify the R/C cable to add an RS232 output wire and connector that will be connected to the PC's communication port. [Figure 61](#page-91-0) and below shows the wiring diagram of the modified R/C cable for connection to a PC.

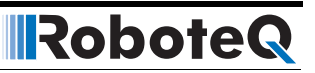

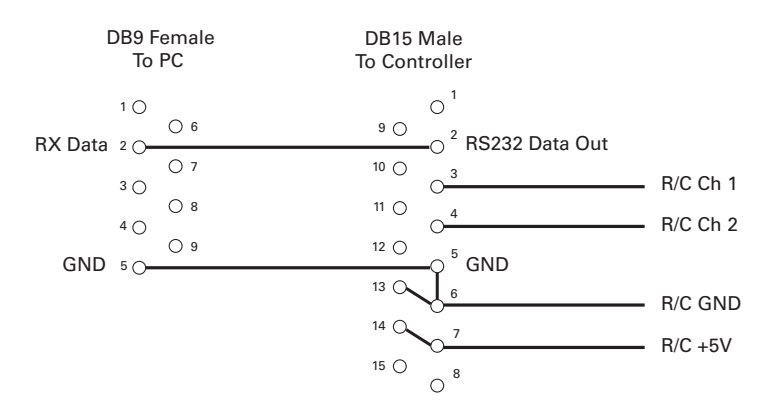

<span id="page-91-0"></span>FIGURE 61. Modified R/C cable with RS232 output for data logging to a PC

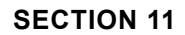

**RoboteQ** 

# **SECTION 11 Analog Control and Operation**

This section describes how the motors may be operated using analog voltage commands.

#### **Mode Description**

The AX500 can be configured to use a 0 to 5V analog voltage, typically produced using a potentiometer, to control each of its two motor channels. The voltage is converted into a digital value of -127 at 0V, 0 at 2.5V and +127 at 5V. This value, in turn, becomes the command input used by the controller. This command input is subject to deadband threshold and exponentiation adjustment. Analog commands can be used to control motors separately (one analog input command for each motor) or in mixed mode.

# **Important Notice**

**The analog mode can only be used in the Closed Loop speed or position modes when Optical Encoders are used for feedback. Position potentiometers or tachometers cannot be used since there is only one analog input per channel and since this this input will be connected to the command potentiometer.**

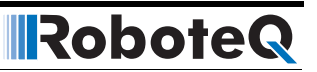

# **Connector I/O Pin Assignment (Analog Mode)**

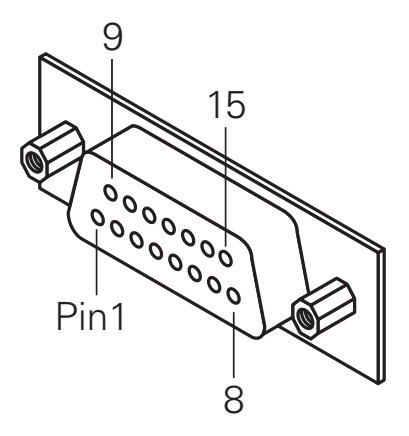

When used in the Analog mode, the pins on the controller's DB15 connector are mapped as described in the table below

| Pin<br><b>Number</b> | Signal             | Input or<br>Output | <b>Description</b>                                          |  |
|----------------------|--------------------|--------------------|-------------------------------------------------------------|--|
|                      | Output C           | Output             | 100mA Accessory Output C (same as pin 9)                    |  |
| 2                    | Data Out           | Output             | RS232 data output to the PC for data logging                |  |
| 3                    | Data In            | Input              | unused                                                      |  |
| $\overline{4}$       | Input F            | Input              | See "Special Use of Accessory Digital Inputs" on<br>page 46 |  |
| 5                    | Ground Out         | Power Output       | Controller ground (-)                                       |  |
| 6                    | Unused             |                    | Unused                                                      |  |
| 7                    | Unused             |                    | Unused                                                      |  |
| 8                    | Input E / Ana In 4 | Input              | Channel 2 position feedback input (servo mode)              |  |
| 9                    | Output C           | Output             | 100mA Accessory Output C (same as pin 1)                    |  |
| 10                   | Channel 2 In       | Analog in          | Channel 2 Command Input                                     |  |
| 11                   | Channel 1 In       | Analog in          | Channel 1 Command Input                                     |  |
| $12 \overline{ }$    | Analog Input 3     | Input              | Channel 1 position feedback input (servo mode)              |  |
| 13                   | Ground Out         | Power              | Controller ground (-)                                       |  |
| 14                   | +5V Out            | Power Output       | +5V Power Output (100mA max.)                               |  |
| 15                   | Switch Input       | Input              | Emergency Stop or Invert Switch input                       |  |

TABLE 14. DB15 Connector pin assignment in Analog mode

#### **Connecting to a Voltage Source**

RoboteQ

The analog inputs expect a DC voltage of 0 to 5V which can be sourced by any custom circuitry (potentiometer, Digital to Analog converter).

The controller considers 2.5V to be the zero position (Motor Off). 0V is the maximum reverse command and +5V is the maximum forward command.

The inputs' equivalent circuit is show in [Figure 62](#page-94-0) below.

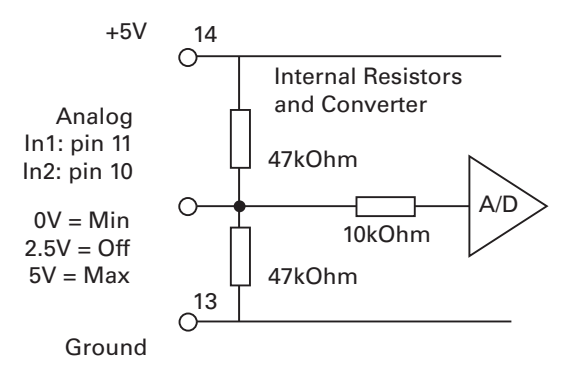

<span id="page-94-0"></span>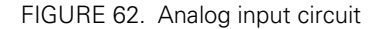

Notice the two 47K resistors, which are designed to automatically bring the input to a midpoint (Off) position in case the input is not connected. The applied voltage must have sufficient current (low impedance) so that it is not affected by these resistors.

#### **Connecting a Potentiometer**

[Figure 63](#page-95-0) shows how to wire a potentiometer to the AX500. By connecting one end to ground and the other to 5V, the potentiometer acts as an adjustable voltage divider. The voltage will thus vary from 0V when the tap is at the minimum position and to 5V when the tap is at the maximum position.

The controller considers 2.5V to be the zero position (Motor Off). 2.5V is the potentiometer's mid point position.

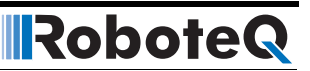

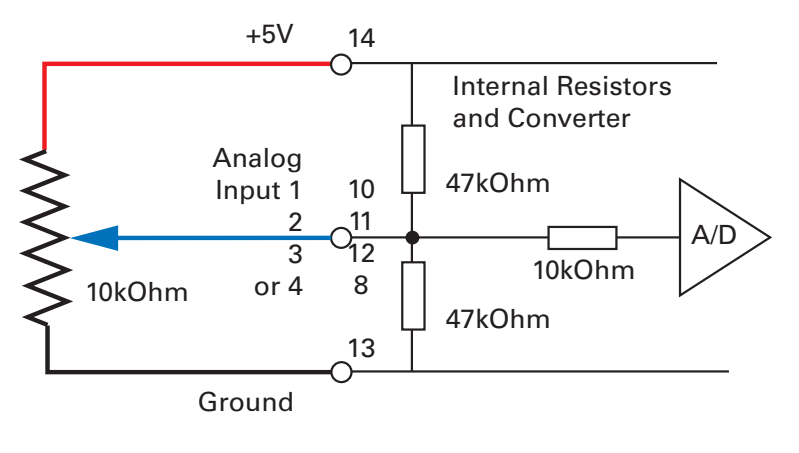

<span id="page-95-0"></span>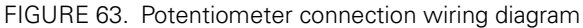

The controller includes two 47K ohm resistors pulling the input to a mid-voltage point of 2.5V. When configured in the Analog Input mode, this will cause the motors to be at the Off state if the controller is powered with nothing connected to its analog inputs.

# **Important Notice**

**The controller will not activate after power up or reset until the analog inputs are at 2.5V**

#### **Selecting the Potentiometer Value**

The potentiometer can be of almost any value. Undesirable effects occur, however, if the value is too low or too high.

If the value is low, an unnecessarily high and potentially damaging current will flow through the potentiometer. The amount of current is computed as the voltage divided by the potentiometer's resistance at its two extremes. For a 1K potentiometer, the current is:

#### **I = U/R = 5V / 1000 Ohms = 0.005A = 5mA**

For all practical purposes, a 1K potentiometer is a good minimal value.

If the value of the potentiometer is high, then the two 47K resistors built into the controller will distort the reading. The effect is minimal on a 10K potentiometer but is significant on a 100K or higher potentiometer. [Figure 64](#page-96-0) shows how the output voltage varies at the various potentiometer positions for three typical potentiometer values. Note that the effect is an exponentiation that will cause the motors to start moving slowly and accelerate faster as the potentiometer reaches either end.

This curve is actually preferable for most applications. It can be corrected or amplified by changing the controller's exponentiation parameters (see ["Command Control Curves" on](#page-41-0)  [page 42](#page-41-0).

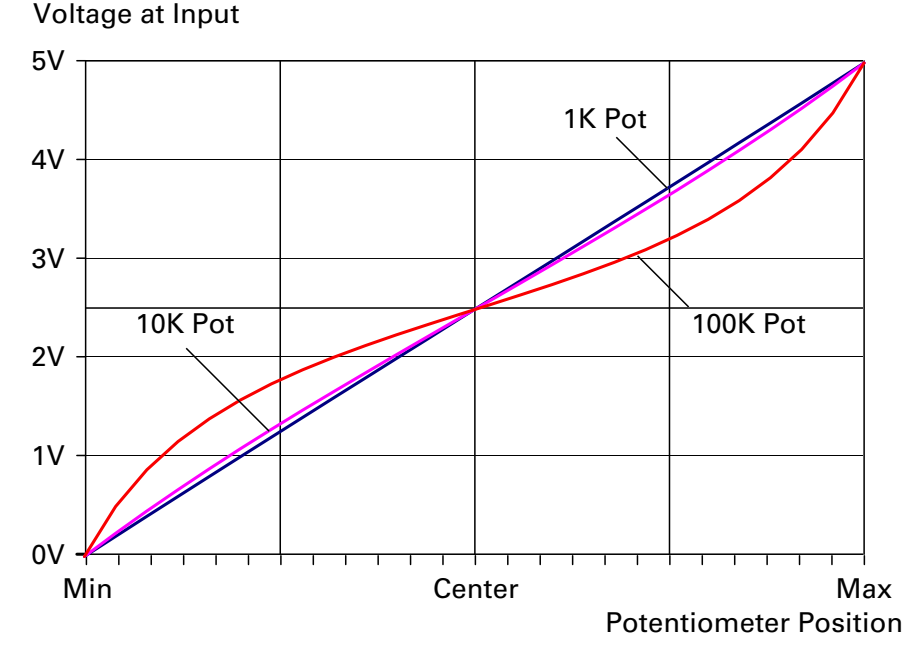

<span id="page-96-0"></span>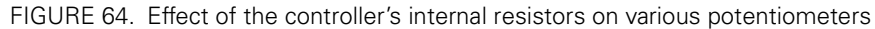

#### **Analog Deadband Adjustment**

The controller may be configured so that some amount of potentiometer or joystick travel off its center position is required before the motors activate. The deadband parameter can be one of 8 values, ranging from 0 to 7, which translate into a deadband of 0% to 16%. Even though the deadband will cause some of the potentiometer movement around the center position to be ignored, the controller will scale the remaining potentiometer movement to command the motors from 0 to 100%.

Note that the scaling will also cause the motors to reach 100% at slightly less than 100% of the potentiometer's position. This is to ensure that 100% motor speed is achieved in all circumstances. [Table 15](#page-96-1) below shows the effect of the different deadband parameter values. Changing the deadband parameter can be done using the controller's switches (see "Configuring the Controller using the Switches" on page 171) or the Roborun utility on a PC (see ["Loading, Changing Controller Parameters" on page 134\)](#page-133-0).

| <b>Parameter Value</b> | <b>Pot. Position resulting in</b><br><b>Motor Power at 0%</b> |                | <b>Pot. Position resulting in</b><br>Motor Power at -/+100% |                 |
|------------------------|---------------------------------------------------------------|----------------|-------------------------------------------------------------|-----------------|
|                        | $0\%$                                                         | 2.5V           | 94%                                                         | 0.15V and 4.85V |
|                        | 0% to 2.4%                                                    | 2.44V to 2.56V | 96%                                                         | 0.10V and 4.90V |
|                        | 0\% to 4.7\%                                                  | 2.38V to 2.62V | 93%                                                         | 0.18V and 4.83V |

<span id="page-96-1"></span>TABLE 15. Analog deadband parameters and their effects

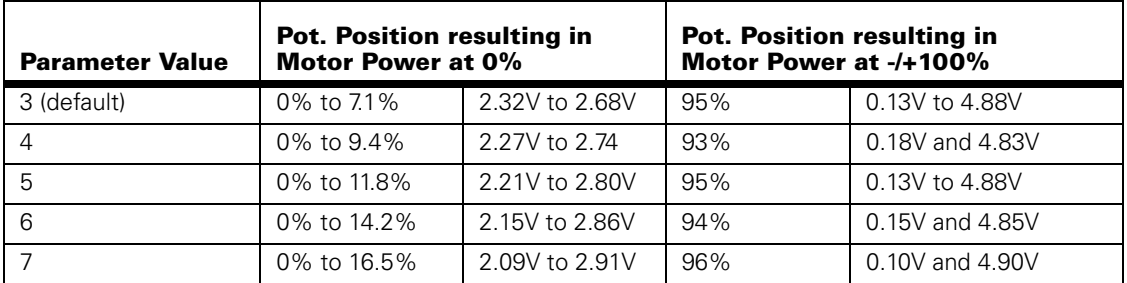

TABLE 15. Analog deadband parameters and their effects

# **Important Notice**

**Some analog joysticks do not cause the potentiometer to reach either extreme. This may cause the analog voltage range to be above 0V and below 5V when the stick is moved to the extreme, and therefore the controller will not be able to deliver full forward or reverse power.**

#### **Power-On Safety**

When powering on the controller, power will not be applied to the motors until both the Channel 1 and Channel 2 potentiometers have been centered to their middle position (2.5V on each input). This is to prevent the robot or vehicle from moving, in case the joystick was in an active position at the moment the controller was turned on.

#### **Under Voltage Safety**

If the controller is powered through the VCon input and the motor battery voltage drops below 5V, the controller will be disabled until the analog commands are centered to the midpoint (2.5V on each input).

#### **Data Logging in Analog Mode**

While in Analog Mode, the AX500 will continuously send a string of characters on the RS232 output line. This string will contain two-digits hexadecimal number representing the following operating parameters.

- **•** Captured Analog Command 1 and 2
- **•** Power Applied to Controller's output stage
- **•** Raw analog command values
- **•** Amps on channel 1 and 2
- **•** Internal Heat Sink temperatures 1 and 2
- **•** Main Battery voltage
- **•** Internal 12V voltage

The entire string is repeated every 213 milliseconds with the latest internal parameter values. This information can be logged using the Roborun Utility (see ["Viewing and Logging](#page-143-0)

[Data in Analog and R/C Modes" on page 144](#page-143-0)). It may also be stored in a PDA that can be placed in the mobile robot.

The string and data format is described in ["Analog and R/C Modes Data Logging String For](#page-125-0)[mat" on page 126](#page-125-0). The serial port's output can be safely ignored if it is not required in the application.

To read the output string while operating the controller with an analog command, the cable must be modified to add an RS232 output wire and connector that will be connected to the PC's communication port. [Figure 65](#page-98-0) below shows the wiring diagram of the modified cable for connection to a PC or to a PDA, respectively.

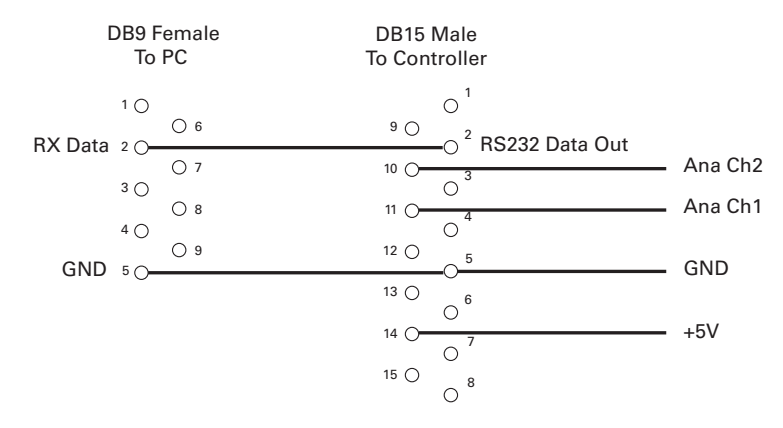

<span id="page-98-0"></span>FIGURE 65. Modified Analog cable with RS232 output data logging for PC

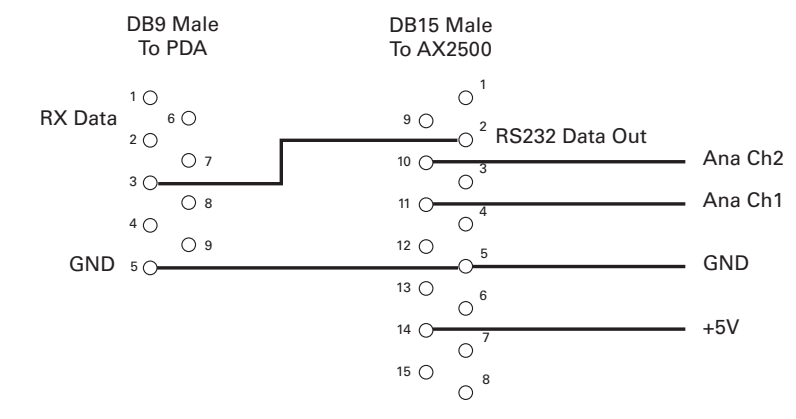

FIGURE 66. Modified Analog cable with RS232 output data logging for PDA

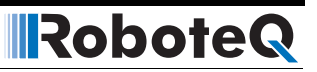

# <span id="page-100-0"></span>**SECTION 12 Serial (RS-232) Controls and Operation**

This section describes the communication settings and the commands accepted by the AX500 in the RS232 mode of operations. This information is useful if you plan to write your own controlling software on a PC or microcomputer. These commands will also allow you to send commands manually using a terminal emulation program. If you wish to use your PC simply to set parameters and/or to exercise the controller, you should use the Roborun utility described on [page 101](#page-100-0).

### **Use and benefits of RS232**

The serial port allows the AX500 to be connected to microcomputers or wireless modems. This connection can be used to both send commands and read various status information in real-time from the controller. The serial mode enables the design of autonomous robots or more sophisticated remote controlled robots than is possible using the R/C mode. RS232 commands are very precise and securely acknowledged by the controller. They are also the method by which the controller's features can be accessed and operated to their fullest extent.

When connecting the controller to a PC, the serial mode makes it easy to perform simple diagnostics and tests, including:

- **•** Sending precise commands to the motors
- **•** Reading the current consumption values and other parameters
- **•** Obtaining the controller's software revision and date
- **•** Reading inputs and activating outputs
- **•** Setting the programmable parameters with a user-friendly graphical interface
- **•** Updating the controller's software

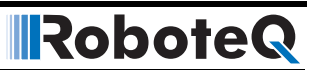

# **Connector I/O Pin Assignment (RS232 Mode)**

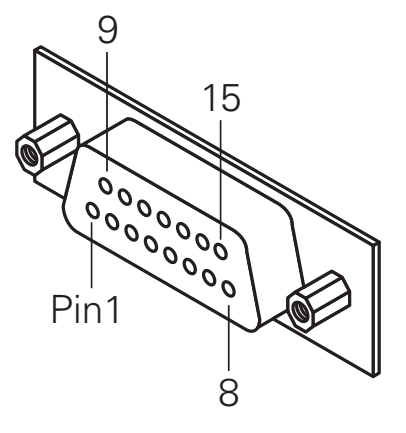

FIGURE 1. Pin locations on the controller's 15-pin connector

When used in the RS232 mode, the pins on the controller's DB15 connector are mapped as described in the table below

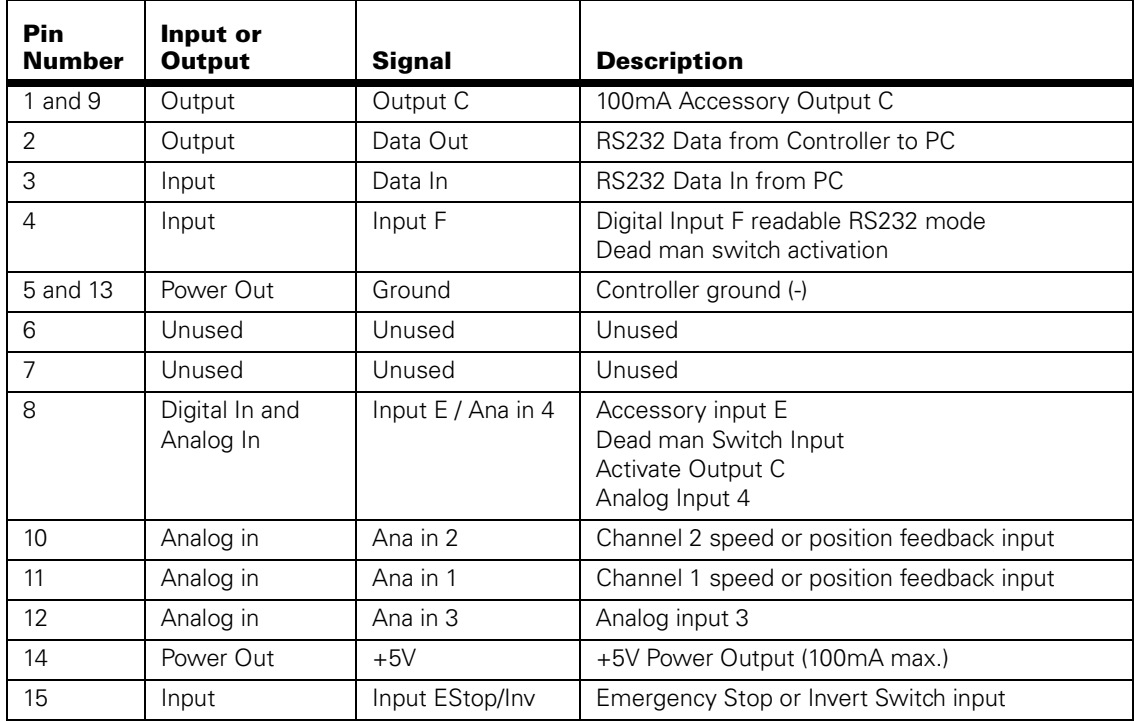

#### **TABLE 16.** DB15 Connector pin assignment in RS232 mode

### **Cable configuration**

The RS232 connection requires the special cabling as described in the figure below. The 9 pin female connector plugs into the PC (or other microcontroller). The 15-pin male connector plugs into the AX500.

It is critical that you do not confuse the connector's pin numbering. The pin numbers on the drawing are based on viewing the connectors from the front (facing the sockets or pins). Most connectors have pin numbers molded on the plastic.

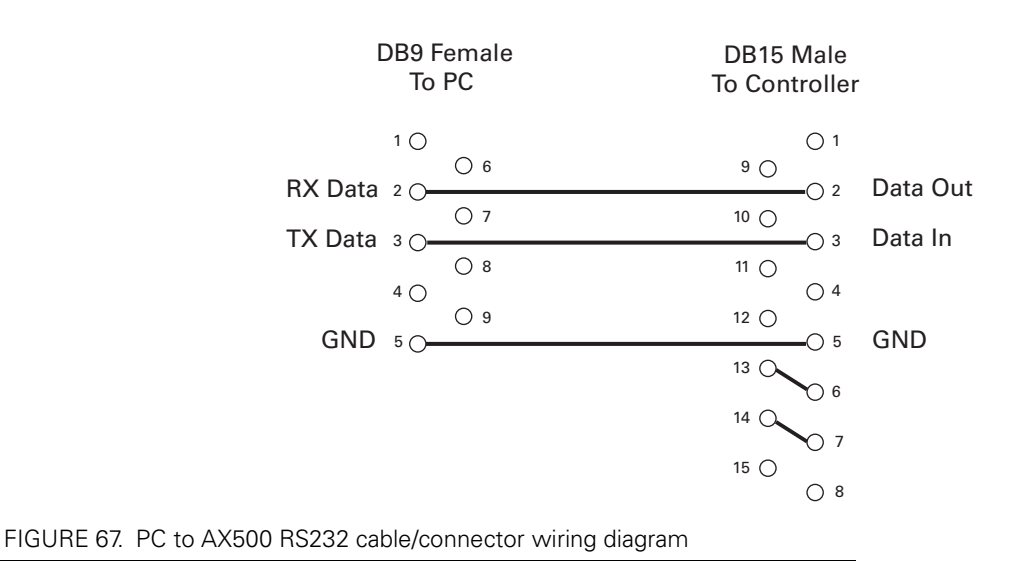

#### **Extending the RS232 Cable**

The AX500 is delivered with a 4-foot cable adapter which may be too short, particularly if you wish to run and monitor the controller inside a moving robot.

RS232 extension cables are available at most computer stores. However, you can easily build one using a 9-pin DB9 male connector, a 9-pin DB9 female connector and any 3-wire cable. These components are available at any electronics distributor. A CAT5 network cable is recommended, and cable length may be up to 100' (30m). [Figure 68](#page-103-0) shows the wiring diagram of the extension cable.

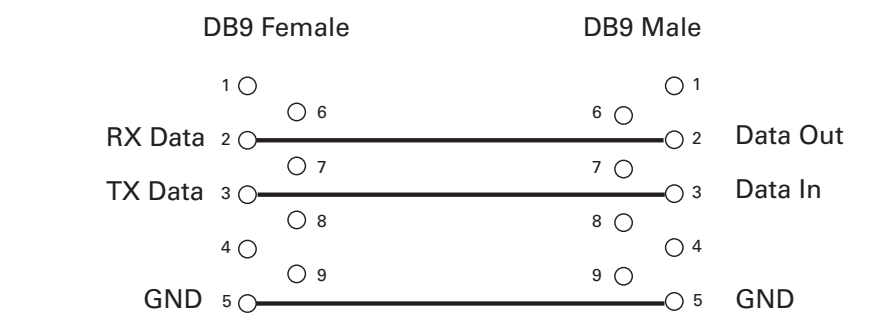

<span id="page-103-0"></span>FIGURE 68. RS232 extension cable/connector wiring diagram

#### **Communication Settings**

The AX500 serial communication port is set as follows:

#### **9600 bits/s, 7-bit data, 1 Start bit, 1 Stop bit, Even Parity**

Communication is done without flow control, meaning that the controller is always ready to receive data and can send data at any time.

**These settings cannot be changed**. You must therefore adapt the communication setting in your PC or microcomputer to match those of the controller.

#### **Establishing Manual Communication with a PC**

The controller can easily be connected to a PC in order to manually exercise its capabilities. Simply connect the supplied cable to the AX500 on one end (DB-15 connector) and to a free COM port on the other end (DB-9 connector).

Once connected, you will need a Terminal Emulation program to display the data received from the controller on the PC's screen and to send characters typed on the keyboard to the controller. All Windows PC's come with the Hyperterm terminal emulation software.

Locate the Hyperterm launch icon in the Start button: Programs > Accessories > Communication folder.

You will need to configure Hyperterm to use the COM port to which you have connected the controller (typically COM1) and to configure the communication settings as described in the section above.

To save time and avoid errors, a hyperterm configuration file is automatically installed in your PC's Start button menu when the Roboteq's Roborun utility is installed (See ["Down](#page-130-1)[loading and Installing the Utility" on page 131\)](#page-130-1). The configuration file is set to use the

COM1port. You can easily change this setting to a different port from the program's menus.

Note that starting with version 1.9, the Roborun PC utility also includes a Terminal Emulation Console for communicating with the controller using raw data. [See "Using the Con](#page-141-0)[sole" on page 142.](#page-141-0)

In all cases, immediately after reset or power up, the controller will output a short identity message followed by a software revision number and software revision date as follows:

#### **Roboteq v1.9b 06/01/07 s**

RoboteQ

The letter below the prompt message is a code that provides information on the hardware and can be ignored.

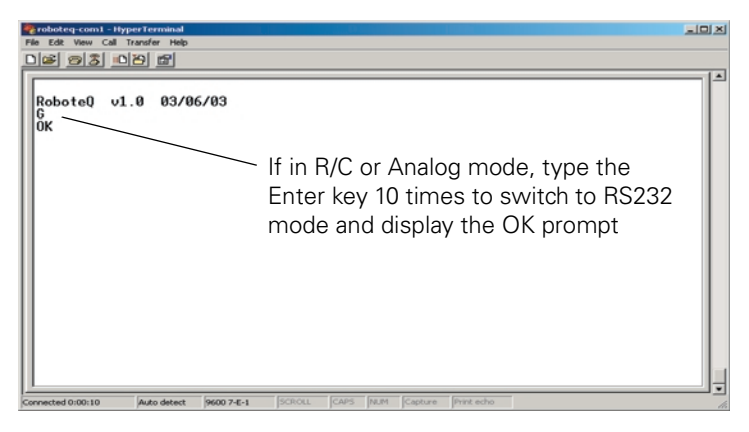

FIGURE 69. Power-on message appearing on Hyperterm

#### <span id="page-104-0"></span>**Entering RS232 from R/C or Analog mode**

If the controller is configured in R/C or Analog mode, it will not be able to accept and recognize RS232 commands immediately.

However, the controller will be "listening" to the serial port and will enter the serial mode after it has received 10 continuous "Enter" (Carriage Return) characters. At that point, the controller will output an "**OK**" message, indicating that it has entered the RS232 mode and that it is now ready to accept commands.

Note that for improved safety, the RS232 watchdog is automatically enabled when entering the RS232 in this way. See ["RS-232 Watchdog" on page 107](#page-106-0).

When reset again, the controller will revert to the R/C mode or Analog mode, unless the Input Mode parameter has been changed in the meantime.

#### **Data Logging String in R/C or Analog mode**

If the controller is in the R/C or analog mode, immediately after reset it will send a continuous string of characters (one character every 8ms, one entire string every 200ms) containing operating parameters for data logging purposes.

This information can be safely ignored and the controller will still be able to switch to RS232 mode upon receiving 10 continuous Carriage Returns as described above.

The format of the data logging string and it content is described in [Figure , "Analog and R/C](#page-125-0)  [Modes Data Logging String Format," on page 126](#page-125-0)

**IRobote** 

#### **RS232 Mode if default**

If the controller is configured in RS232 mode, it will automatically be in the RS232 mode upon reset or power up.

In this case, the "**OK**" message is sent automatically, indicating that the controller is ready to accept commands through its serial port.

#### **Commands Acknowledge and Error Messages**

The AX500 will output characters in various situations to report acknowledgements or error conditions as listed below.

#### **Character Echo**

At the most fundamental level, the AX500 will echo back to the PC or Microcontroller every valid character it has received. If no echo is received, one of the following is occurring:

- **•** the controller is not in the RS232 mode
- **•** the controller is Off
- **•** the controller may be defective

#### **Command Acknowledgement**

The AX500 will acknowledge commands in one of two ways:

For commands that cause a reply, such as a speed or amps queries, the reply to the query must be considered as the command acknowledgement.

For commands where no reply is expected, such as speed setting, the controller will issue a "plus" character (**+**) after every command as an acknowledgment.

#### **Command Error**

If a command or query has been received with errors or is wrong, the control will issue a "minus" character (**-**) to indicate the error.

 If the controller issues the "-" character, it should be assumed that the command was lost and that it should be repeated.

#### **Watchdog time-out**

If the RS232 watchdog is enabled, the controller will stop the motors and issue a "**W**" character if it has not received a valid character from the PC or microcontroller within the past 1 seconds.

#### <span id="page-106-0"></span>**RS-232 Watchdog**

For applications demanding the highest operating safety, the controller may be configured to automatically stop the motors (but otherwise remain fully active) if it fails to receive a character on its RS232 port for more than 1 seconds.

The controller will also send a "W" character every second to indicate to the microcomputer that such a time-out condition has occurred.

The character does not need to be a specific command, but any ASCII code, including invisible ones.

The RS232 watchdog is enabled or disabled depending on the value of the "Input Command Mode" parameter.

The RS232 watchdog is automatically enabled when entering the RS232 mode from the RC or from the Analog modes (see ["Entering RS232 from R/C or Analog mode" on](#page-104-0)  [page 105\)](#page-104-0)

#### **Controller Commands and Queries**

AX500 commands and queries are composed of a series of 2 or 4 characters followed by the "enter" (carriage return) code.

The controller will send back (echo) every character it is receiving. By checking that the returned character is the same as the one sent, it is possible to verify that there has been no error in communication.

After a command has been received and properly executed, the controller will send the "+" character.

If a command has been received with errors or bad parameters, the controller will send the "-" character.

The table below lists the AX500 RS232 commands and queries

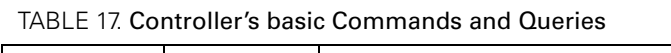

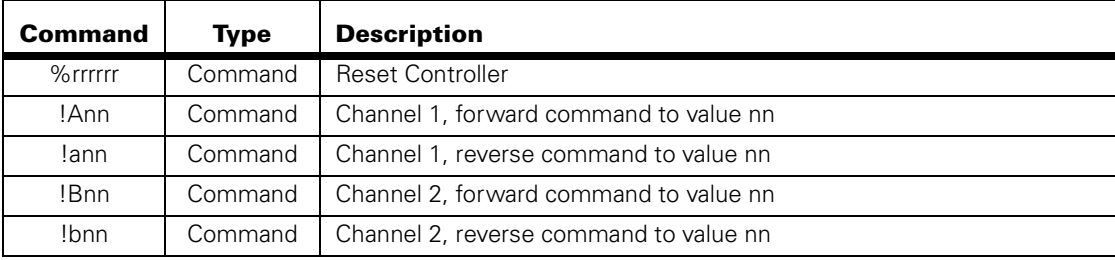

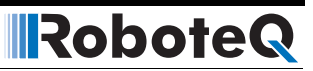

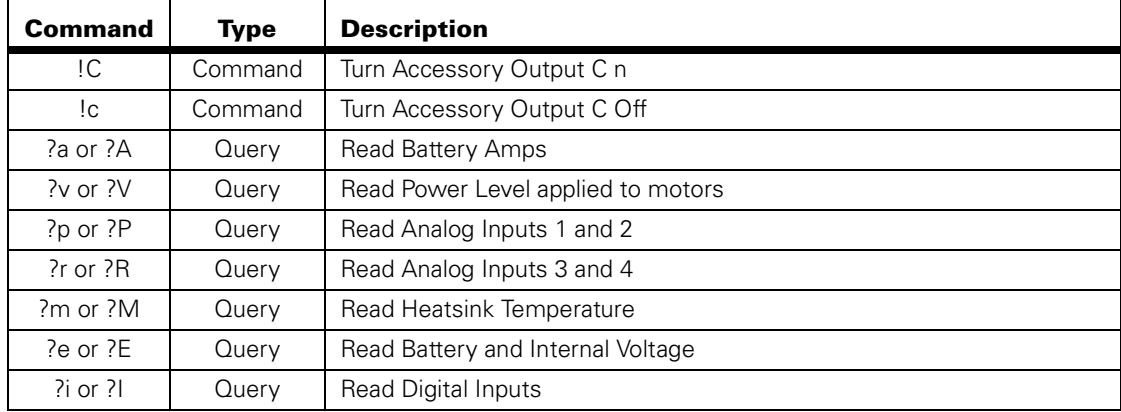

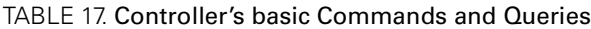

#### **Set Motor Command Value**

Description:

Syntax: **!***Mnn*

Send a speed of position value from 0 to 127 in the forward or reverse direction for a given channel. In mixed mode, channel 1 value sets the common forward and reverse value for both motors, while channel 2 sets the difference between motor 1 and motor 2 as required for steering. In all other modes, channel 1 commands motor 1 and channel 2 commands motor 2.

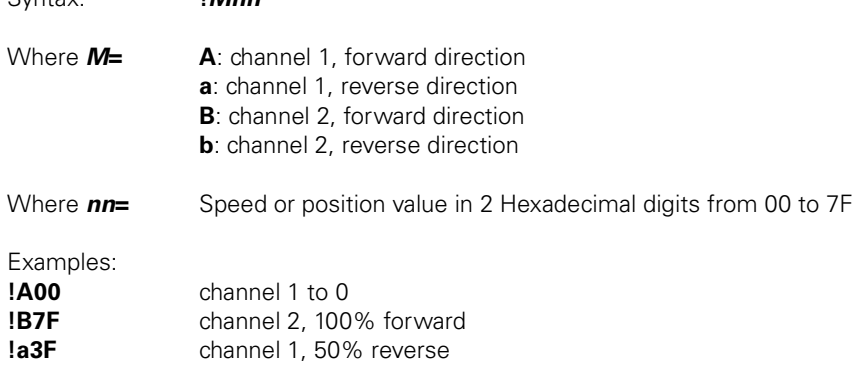

Notes:

The hexadecimal number **must always contain two digits**. For example, !a5 will not be recognized and the controller will respond with a "-" to indicate an error. The proper command in this case should be !a05.

#### **Set Accessory Output**

#### Description:

Turn on or off the digital output line on the 15-pin connector. See ["AX500's Inputs and Out](#page-47-0)[puts" on page 48](#page-47-0) for details on how to identify and wire these signals.

Syntax: **!M**

Where: **M=**

**c**: output C off **C**: output C onExamples:
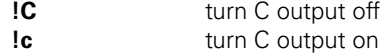

### **Query Power Applied to Motors**

#### Description:

This query will cause the controller to return the actual amount of power that is being applied to the motors at that time. The number is a hexadecimal number ranging from 0 to +127 (0 to 7F in Hexadecimal). In most cases, this value is directly related to the command value, except in the conditions described in the notes below.

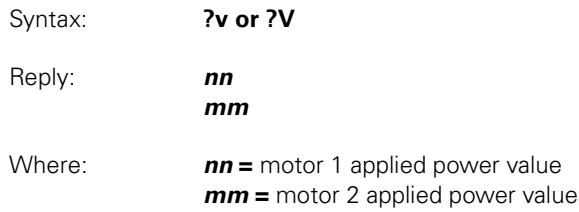

Notes:

The applied power value that is read back from the controller can be different than the command values for any of the following reasons: current limitation is active, motors operate at reduced speed after overheat detection, or mixed mode is currently active.

No forward or reverse direction information is returned by this query. This query is most useful for providing feedback to a microcontroller commanding the controller.

### **Query Amps from Battery to each Motor Channel**

#### Description:

This query will cause the controller to return the actual number of Amps flowing from the battery to power each motor. The number is an unsigned Hexadecimal number ranging from 0 to 256 (0 to FF in Hexadecimal).

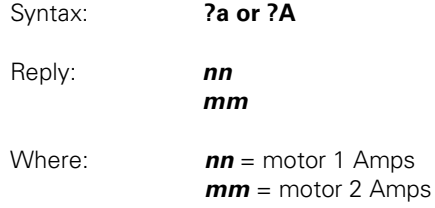

#### Notes:

The Amps measurement has an approximately 10% precision. Its main purpose is to provide feedback to the controller's current limitation circuitry.

### **Important Notice**

The current flowing in the motor can be higher than the battery flowing out of the battery. [See "Battery Current vs. Motor Current" on page 39.](#page-38-0)

### **Important Notice**

On the AX500, the number returned by the ?a command must be divided by eight to obtain the actual Amps value

### **Query Analog Inputs**

Description:

This query will cause the controller to return the values of the signals present at its two analog inputs. If the controller is used in close-loop speed mode with analog feedback, the values represent the actual speed measured by the tachometer. When used in position mode, the values represent the actual motor position measured by a potentiometer. In all other modes, the values represent the measured voltage (0 to 5V) applied to the analog inputs. The values are signed Hexadecimal numbers ranging from -127 to +127. The -127 value represents 0V at the input, the 0 value represents 2.5V, and the +127 value represents +5V.

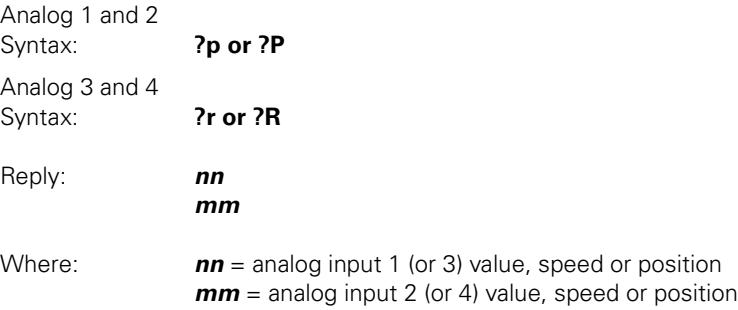

Notes:

The command returns a signed hexadecimal number where  $0$  to  $+127$  is represented by 00 to 7F, and -1 to -127 is represented by FF to 80 respectively.

### **Query Heatsink Temperatures**

Description:

This query will cause the controller to return values based on the temperature measured by internal thermistors located at each heatsink side of the controller. Because NTC thermistors are non-linear devices, the conversion or the read value into a temperature value requires interpolation and a look up table. [Figure 34 on page 60](#page-59-0) shows this correlation. Sample conversion software code is available from Roboteq upon request. The values are unsigned Hexadecimal numbers ranging from 0 to 255. The lowest read value represents the highest temperature.

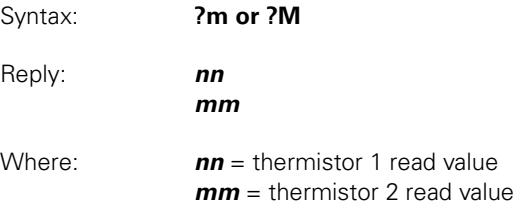

Download from Www.Somanuals.com. All Manuals Search And Download.

Notes:

The hexadecimal format is intended to be deciphered by a microcontroller. When exercising the controller manually, you may use the Decimal to Hexadecimal conversion table on [page 126.](#page-125-0)

### **Query Battery Voltages**

RoboteQ

#### Description:

This query will cause the controller to return values based on two internally measured voltages: the first is the Main Battery voltage present at the thick red and black wires. The second is the internal 12V supply needed for the controller's microcomputer and MOSFET drivers. The values are unsigned Hexadecimal numbers ranging from 0 to 255. To convert these numbers into a voltage figure, use the formulas described in ["Internal Voltage Moni](#page-58-0)[toring Sensors" on page 59](#page-58-0).

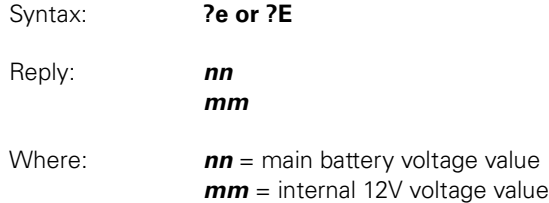

#### Notes:

The hexadecimal format is intended to be deciphered by a microcontroller. When exercising the controller manually, refer to the Decimal to Hexadecimal conversion table on [page 127.](#page-126-0)

### **Query Digital Inputs**

#### Description:

This query will cause the controller to return the state of the controller's two accessory inputs (inputs E and F) and the state of the Emergency Stop/Inverted input. See ["Connect](#page-46-0)[ing Sensors and Actuators to Input/Outputs" on page 47](#page-46-0) for information on how to wire and use these signals. The returned values are three sets of two digits with the values 00 (to indicate a 0 or Off state), or 01 (to indicate a 1 or On state).

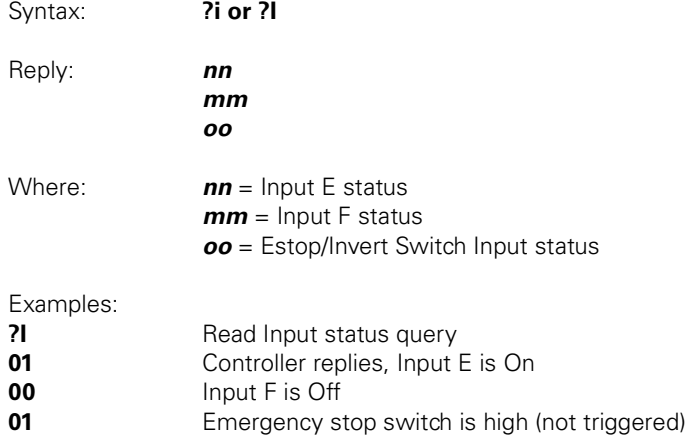

### **Reset Controller**

Description:

This command allows the controller to be reset in the same manner as if the reset button were pressed. This command should be used in exceptional conditions only or after changing the controller's parameters in Flash memory so that they can take effect.

Syntax: **%rrrrrr**

*AX500 Motor Controller User's Manual* 111

Reply: None. Controller will reset and display prompt message

### **Accessing & Changing Configuration Parameter in Flash**

It is possible to use RS232 commands to examine and change the controller's parameters stored in Flash. These commands will appear cryptic and difficult to use for manual parameter setting. It is recommended to use the Graphical configuration utility described in ["Using the Roborun Configuration Utility" on page 131.](#page-130-0) Note that many parameters will not take effect until the controller is reset or a special command is sent. The complete list of parameters accessible using these commands is listed in ["Automatic Switching from](#page-124-0)  [RS232 to RC Mode" on page 125](#page-124-0). Reading and writing parameters is done using the following commands:

#### **Read parameter**

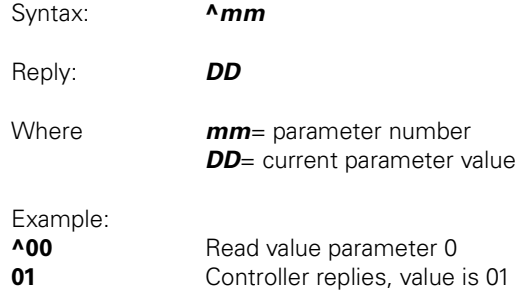

#### **Modify parameter**

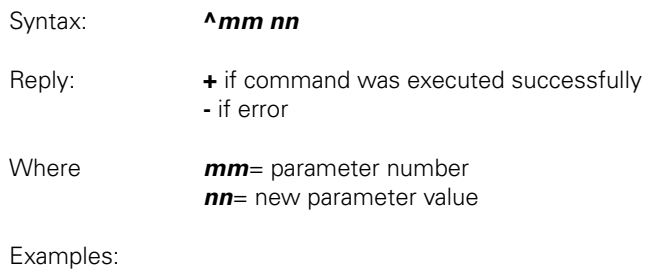

**^02 03** Store 03 into parameter 2

Notes:

All parameters and values are expressed with 2 hexadecimal digits

No changes will be made and an error will be reported ("-" character) when attempting to read or write a parameter that does not exist or when attempting to store a parameter with an invalid value.

### **Apply Parameter Changes**

Description:

Many parameters will take effect only after the controller is reset. This command can be used (instead of resetting the controller) to cause these parameters to take effect after only a ~100ms delay.

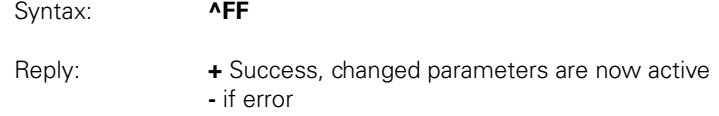

[Table 18](#page-112-0) below lists the complete set of configuration parameters that may be accessed and changed using RS232 commands.

### **Flash Configuration Parameters List**

RoboteQ

#### <span id="page-112-0"></span>TABLE 18. Configuration parameters in Flash

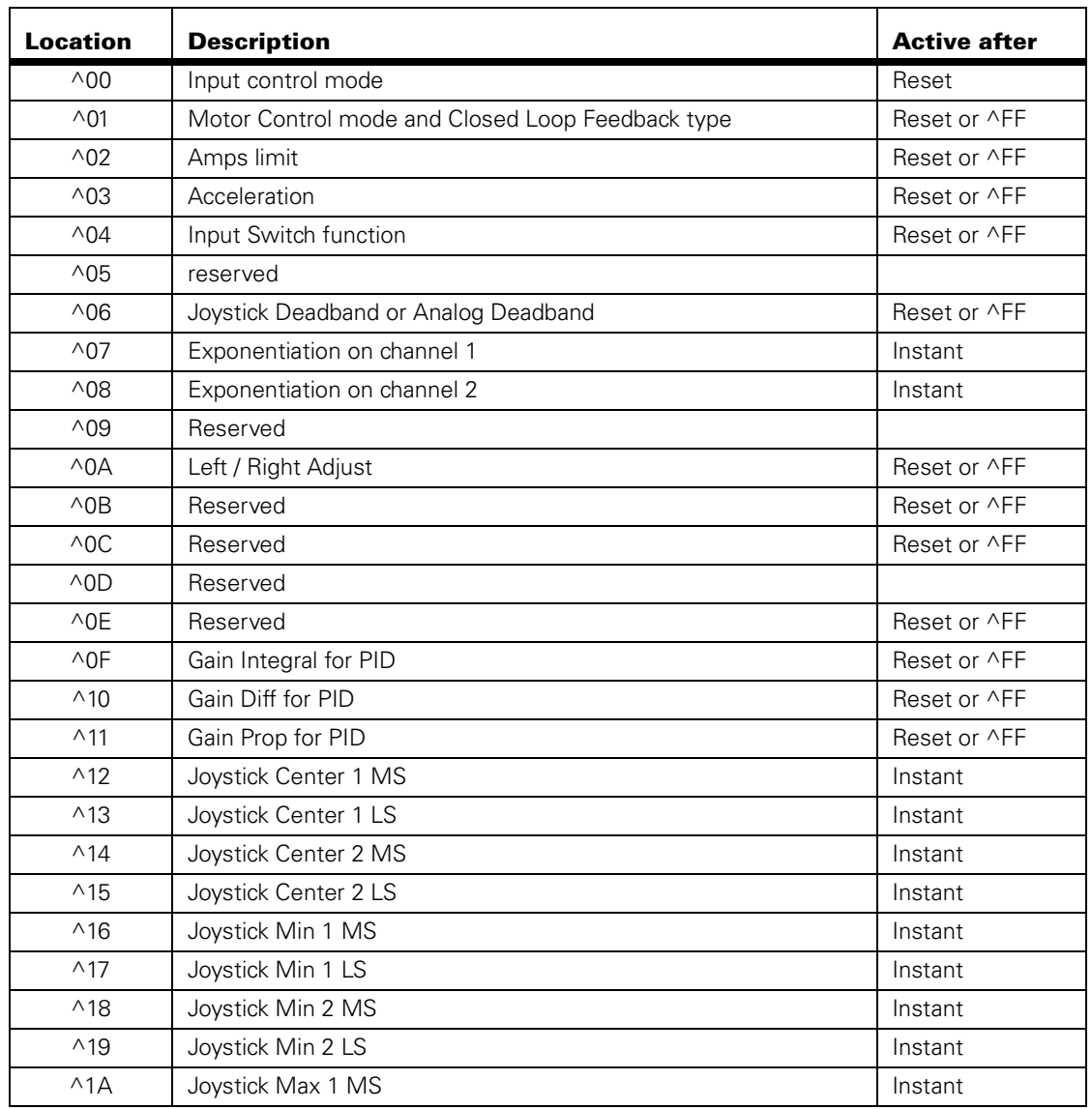

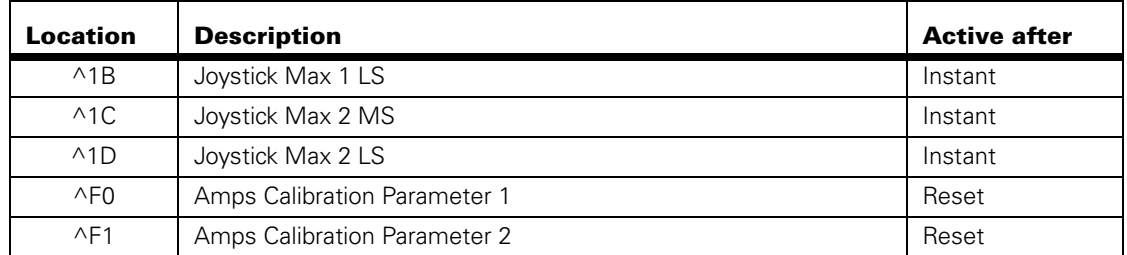

TABLE 18. Configuration parameters in Flash

These parameters are stored in the controller's Flash memory and are not intended to be changed at runtime.

## **Important Notice**

The above parameters are stored in the MCU's configuration flash. Their storage is permanent even after the controller is powered off. However, because of the finite number of times flash memories can be reprogrammed (approx. 1000 times), these parameters are not meant to be changed regularly, or on-the-fly.

**All parameters in Flash (except for the Amps calibration) are reset to their default values every time new firmware is loaded into the controller.**

### **Input Control Mode**

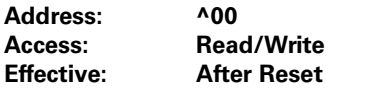

This parameter selects the method the controller uses for accepting commands

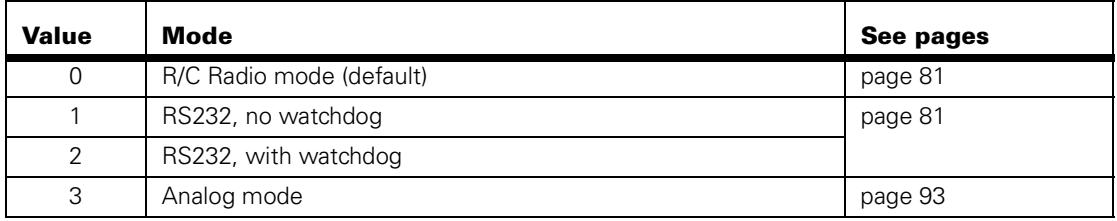

### **Motor Control Mode**

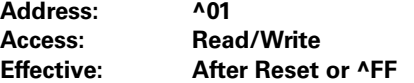

Download from Www.Somanuals.com. All Manuals Search And Download.

the feedback method.

This parameters selects the various open loop and closed loop operating modes as well as

**Bit** Definition See pages 2:0 | Motor Control Mode |  $0 = A & B$  separate speed open loop (default)  $1 = A \& B$  mixed speed open loop  $2 = A$  speed open loop, B position  $3 = A \& B$  position  $4 = A \& B$  separate speed closed loop 5 = A & B mixed speed closed loop 6 = A speed close loop, B position [page 36](#page-35-0) [page 73](#page-72-0) [page 63](#page-62-0) 6:3 Reserved 6 | Ch1 Feedback type  $\begin{vmatrix} 0 \\ 0 \\ 0 \end{vmatrix}$  Analog 1 = Encoder [page 73](#page-72-0) [page 63](#page-62-0) 7  $Ch2$  Feedback type  $0 = Analog$  $1 =$  Encoder

### **Amps Limit**

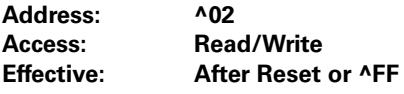

This parameter configures the controller's Amps limit. Note that this limits the amps flowing out of the power supply. Current flowing through the motors may be higher.

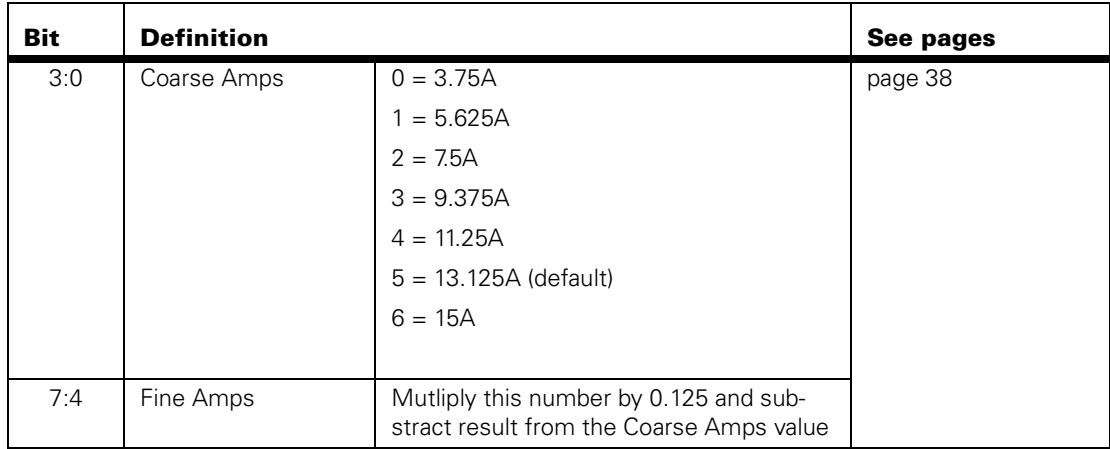

*AX500 Motor Controller User's Manual* 115

### **Acceleration**

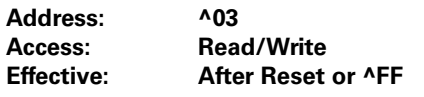

This parameter configures the rate at which the controller internally changes the command value from the one it was to the one just received.

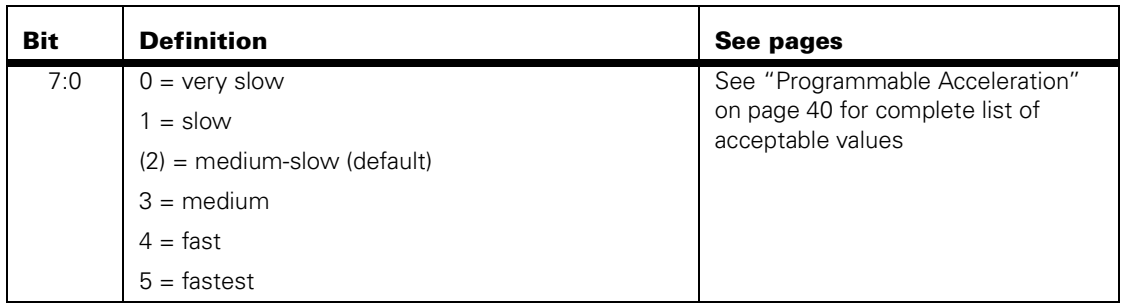

### **Input Switches Function**

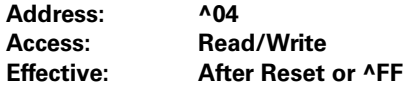

This parameter enables and configures the effect of the controller's Digital Inputs and other settings.

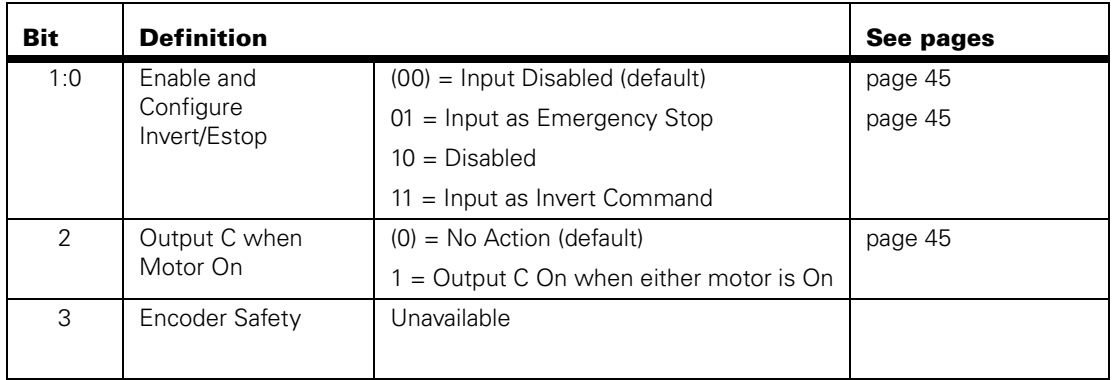

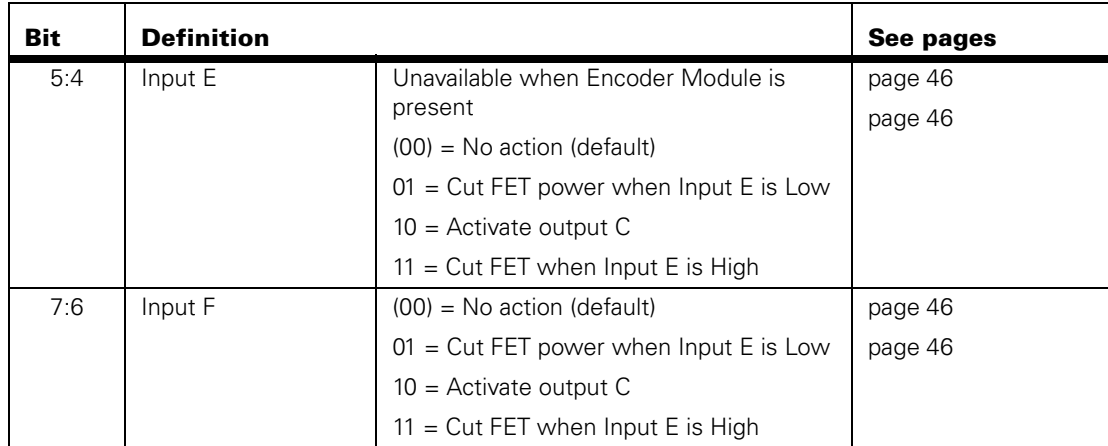

### **RC Joystick or Analog Deadband**

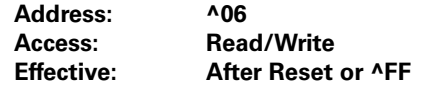

This parameter configures the amount of joystick or potentiometer motion can take place around the center position without power being applied to the motors.

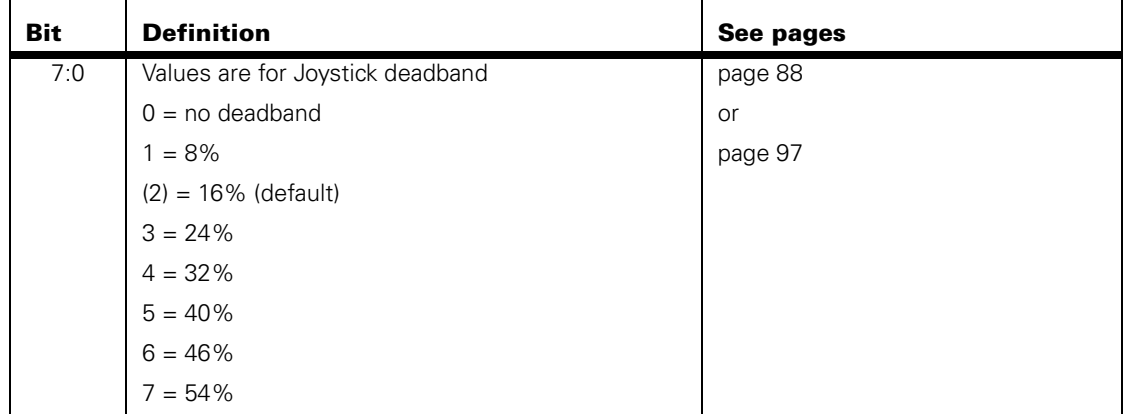

### **Exponentiation on Channel 1 and Channel 2**

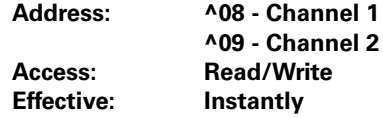

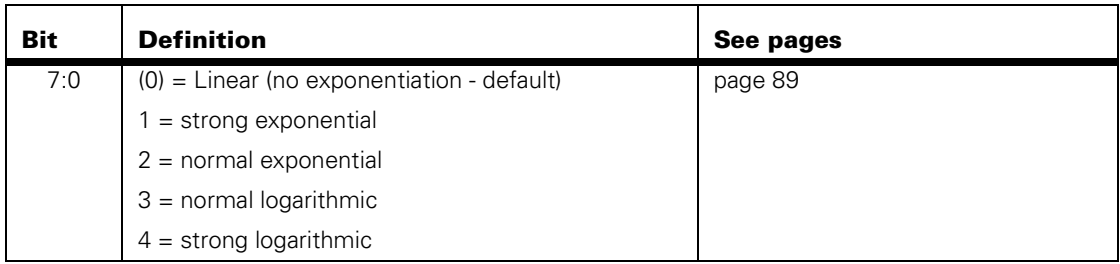

This parameter configures the transfer curve that is applied the input command.

### **Left/Right Adjust**

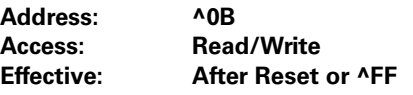

This parameter configures the compensation curve when motors are spinning in one direction vs. the other.

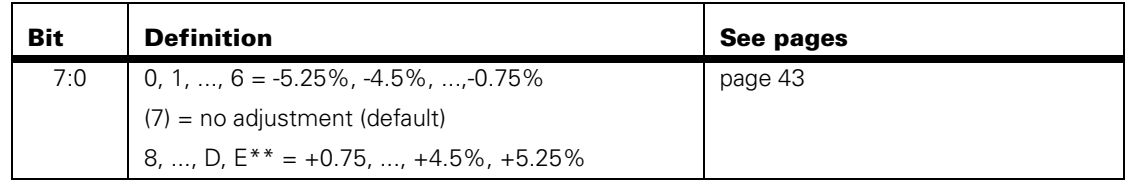

### **Default PID Gains**

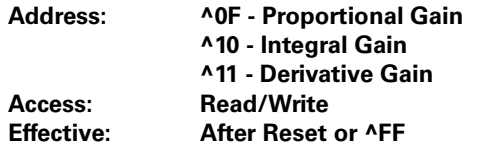

These parameters are the Gains values that are loaded after the controller is reset or powered on. These Gains apply to both channels. Gains can be changed at Runtime, and values can be different for each channel using separate commands (see [page 121](#page-120-0)).

Gains values are integer number from 0 to 63. This number is divided by 8 internal so that each increment equals 0.125.

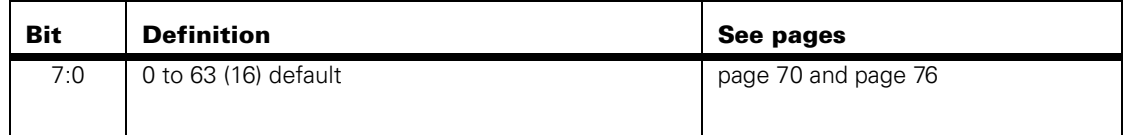

### **Joystick Min, Max and Center Values**

RoboteQ

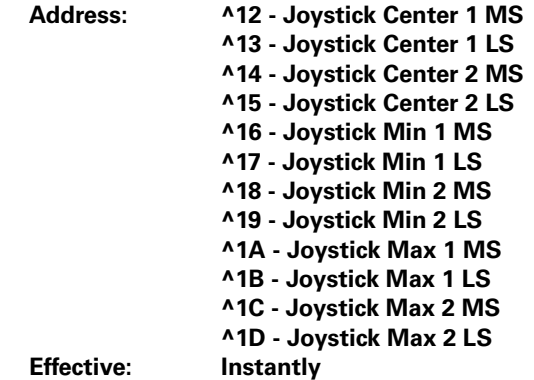

These parameters are the Gains values that are loaded after the controller is reset or powered on. These Gains apply to both channels. Gains can be changed at Runtime, and values can be different for each channel using separate commands (see [page 121](#page-120-0)).

Gains values are integer number from 0 to 63. This number is divided by 8 internal so that each increment equals 0.125.

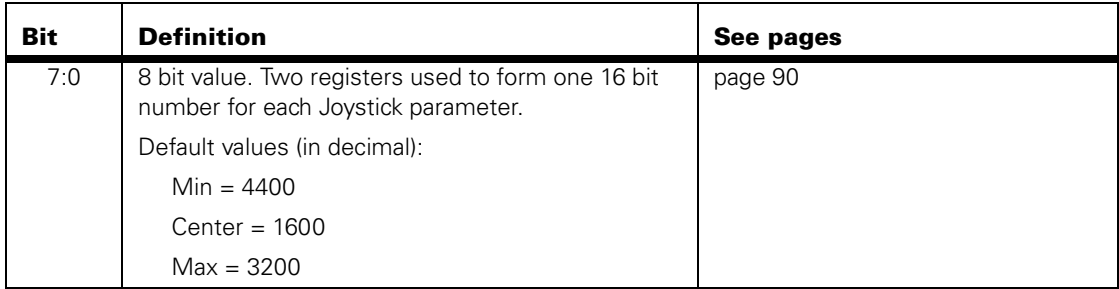

### **Reading & Changing Operating Parameters at Runtime**

It is possible to change several of the controller's operating modes, on-the-fly during normal operation. Unlike the Configuration Parameters that are stored in Flash (see above), the Operating Parameters are stored in RAM and can be changed indefinitely. After reset, the Operating Parameters are loaded with the values stored in the Configuration Parameter flash. They are then changed using RS232 commands.

Use the command following commands to Read/Change the Operating Modes

Syntax: **^mm** Read Parameters at location mm

**^mm DD** Write Parameters DD in location DD

mm and DD are Hexadecimal values.

The table below lists the available parameters

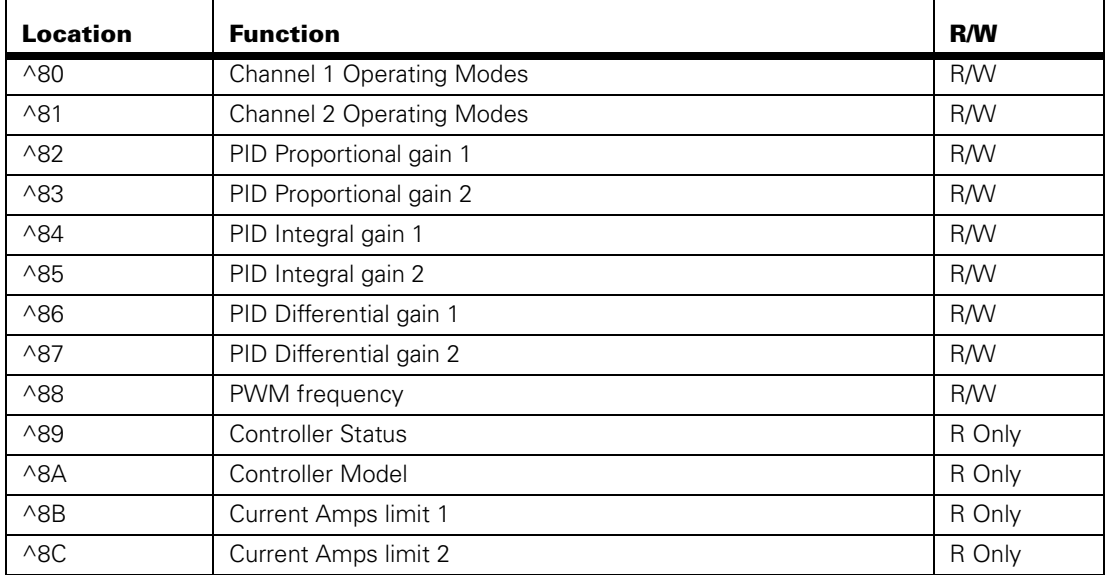

#### TABLE 19. Runtime R/W Parameters list

### **Important Notice:**

**Do not write in the locations marked as Read Only. Doing so my cause Controller malfunction.**

### **Operating Modes Registers**

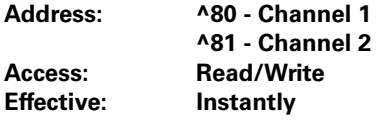

Modifying the bits in the Operating Mode registers will change the controller's operating modes on-the fly. Changes take effect at the controller's next 16ms iteration loop. After reset, these bits get initialized according to the configuration contained in Flash.

Values are in Hexadecimal.Example: 00000101 = Hex 05

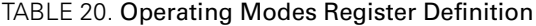

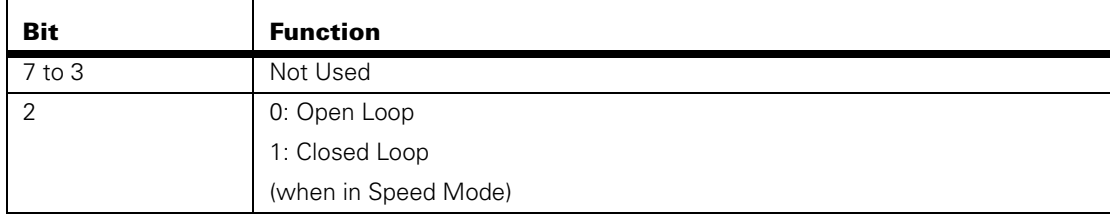

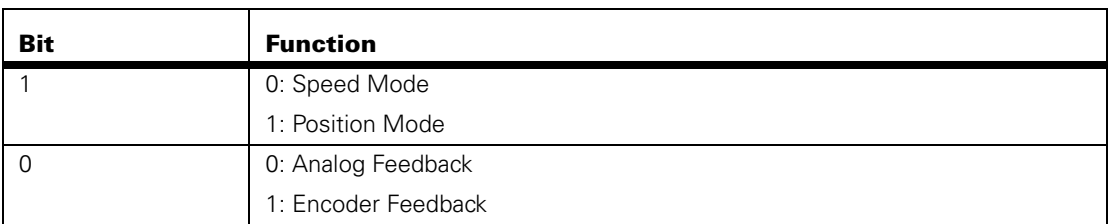

TABLE 20. Operating Modes Register Definition

### <span id="page-120-0"></span>**Read/Change PID Values**

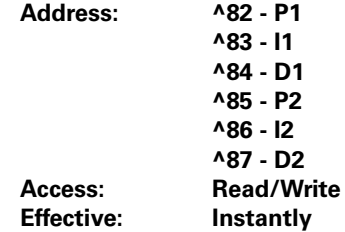

The Proportional, Integral and Derivative gain for each channel can be read and changed onthe-fly. This function also provides a mean for setting different PID values for each channel. Actual Gain value is the value contained in the register divided by 8. Changes take effect at the controller's next 16ms iteration loop. After reset, these bits get initialized according to the configuration contained in Flash.

### **PWM Frequency Register**

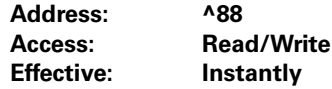

The controller's default 16kHz PWM Frequency can be changed to a higher value in fine increments. This feature may be used to reduce the interference in case the controller's PWM frequency harmonics are too close to the radio receiver's frequency. The value can be changed at any time and takes effect immediately. The frequency is:

### **15,625 Hz \* 255 / Register Value**

The controller's default frequency provides the best efficiency and should be changed only if absolutely required and only if operating the controller in RS232 or Analog modes. Changes to the PWM frequency will affect the RS232 watchdog timer and PID may need re-tuning.

The controller automatically reverts to the default 16kHz PWM frequency after reset.

### **Controller Status Register**

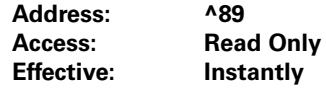

The Controller Status Register can be polled at any time to see if there is a pending fault condition. Any one bit set will cause the controller to turn off the Power Output stage. Conditions marked as Temporary mean that the controller will resume operation as soon as the fault condition disappears. Permanent conditions will cause the controller to remain off until it is reset either by cycling power, pressing the reset button, or sending the %rrrrrr command.

**IRoboteC** 

#### TABLE 21. Controller Status Register Definition

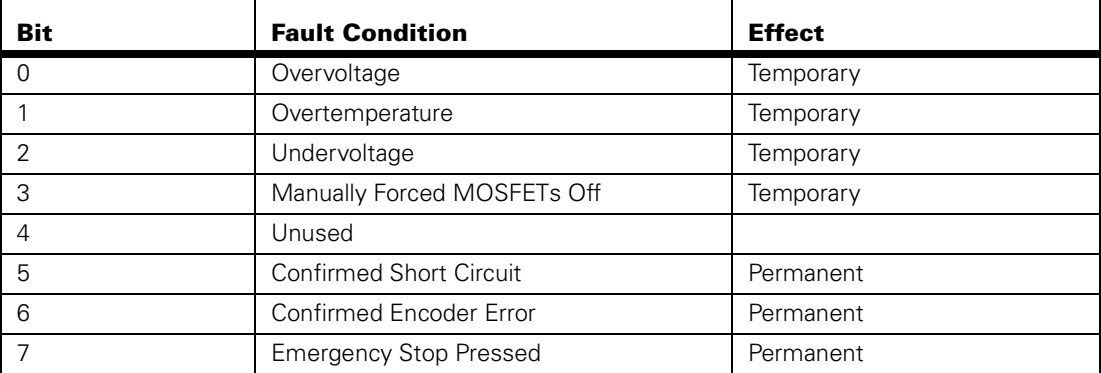

### **Controller Identification Register**

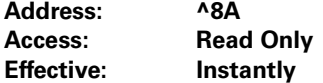

This register may be used to query the Controller's model and some of its optional hardware configurations.

#### TABLE 22. Controller Identification Register Definition

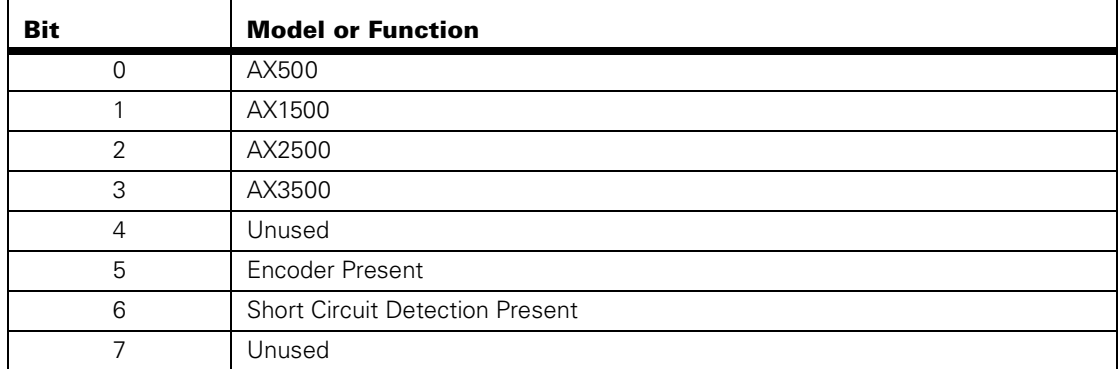

### **Current Amps Limit Registers**

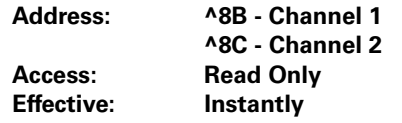

These registers can be polled to view what the Amps limit is at the current time. This limit normally is the one that is preset by the user except when the controller is operating at high temperature, in which case the allowable current drops as temperature rises. [See](#page-37-1)  ["Temperature-Based Current Limitation" on page 38.](#page-37-1)

To convert the register value in Amps, divide the reading by 8.

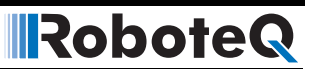

### <span id="page-124-0"></span>**Automatic Switching from RS232 to RC Mode**

RoboteQ

In many computer controlled applications, it may be useful to allow the controller to switch back to the RC mode. This would typically allow a user to take over the control of a robotic vehicle upon computer problem.

While the AX500 can operate in either RC Radio or RS232 mode, the RS232 Data Input and RC Pulse Input 1 share the same pin on the connector. External hardware is, therefore, needed to switch this pin from the RS232 source or the RC Radio. The diagram in [Figure 70](#page-124-1) shows the external hardware required to perform such a switch.

A third RC channel is used to activate a dual-throw relay. When the radio is Off, or if it is On with the channel 3 off, the relay contact brings the RS232 signal to the shared input. The second relay contact maintains the Power Control wire floating so that the controller remains on.

When the RC channel 3 is activated, the relay turns On and brings the RC radio signal 1 to the shared input. The second relay contact brings a discharged capacitor onto the Power Control wire causing the controller to reset. Resetting the controller is necessary in order to revert the controller in the RC mode (the controller must be configured to default to RC mode).

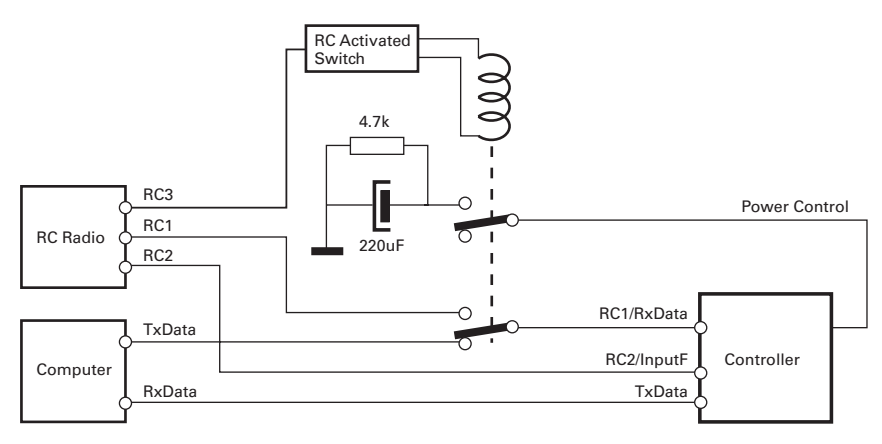

<span id="page-124-1"></span>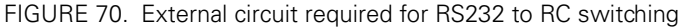

The switching sequence goes as follows:

Upon controller power on with Radio off: (or Radio on with RC ch3 off)

- **•** Controller runs in RC mode (must be configured in RC mode)
- **•** Computer must send 10 consecutive Carriage Returns. Controller enters RS232 mode

Controller is on, Radio urns On with RC ch3 On

- **•** Controller is reset, returning to RC mode
- **•** Controller will output the continuous parameter strings on the RS232 output. Computer thus knows that RC mode is currently active. Computer sends Carriage Return strings to try to switch controller back in RS232 mode. Since the RS232 line is not connected to the controller, mode will not change.

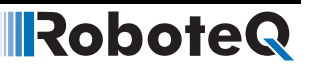

Controller is on, Radio is turned Off (or Radio On with RC ch3 Off)

- **•** Relay deactivates. RS232 is now connected to shared input.
- **•** String of Carriage Returns now received by controller.
- **•** Computer looks for OK prompt to detect that the RS232 mode is now active.

Note: Wait 5 seconds for the capacitor to discharge before attempting to switch to RC mode if doing this repeatedly. Controller will not reset otherwise.

### <span id="page-125-1"></span>**Analog and R/C Modes Data Logging String Format**

When the controller is configured in R/C or Analog mode, it will automatically and continuously send a string of ASCII characters on the RS232 output.

This feature makes it possible to log the controller's internal parameters while it is used in the actual application. The data may be captured using a PC connected via an RS232 cable FIGURE 1. Pin woontiches smande comprofile o's PDA incstal hed tion the actual robot. Details on how to wire the DB15 connector is described on [page 92](#page-91-0) for the R/C mode and on [page 99](#page-98-0) for the Analog mode.

> This string is composed of a start character delimiter, followed by two-digit Hexadecimal numbers representing internal parameter values, and ending with a Carriage Return character. The figure below shows the structure of this string.

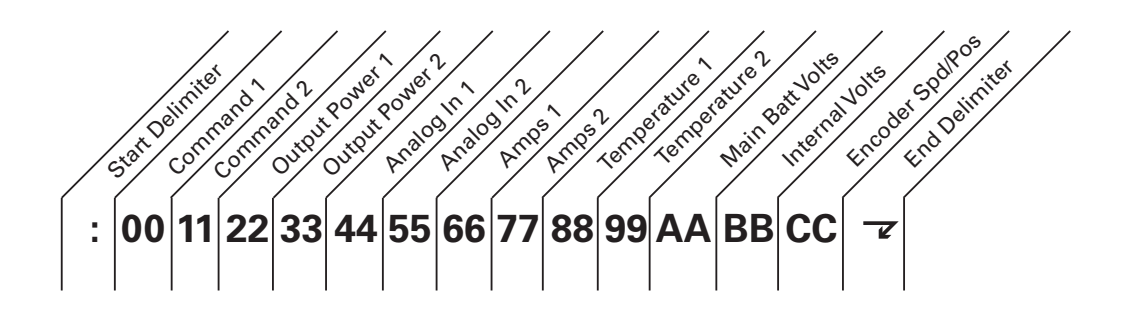

FIGURE 71. ASCII string sent by the controller while in R/C or Analog mode

The hexadecimal values and format for each parameter is the same as the response to RS232 queries described in [page 107](#page-106-0).

Characters are sent by the controller at the rate of one every 8ms. A complete string is sent in.

### <span id="page-125-0"></span>**Data Logging Cables**

The wring diagrams shown in the figures below describe an easy-to-assemble cable assembly for use to create insertion points where to connect the PC for debug and data

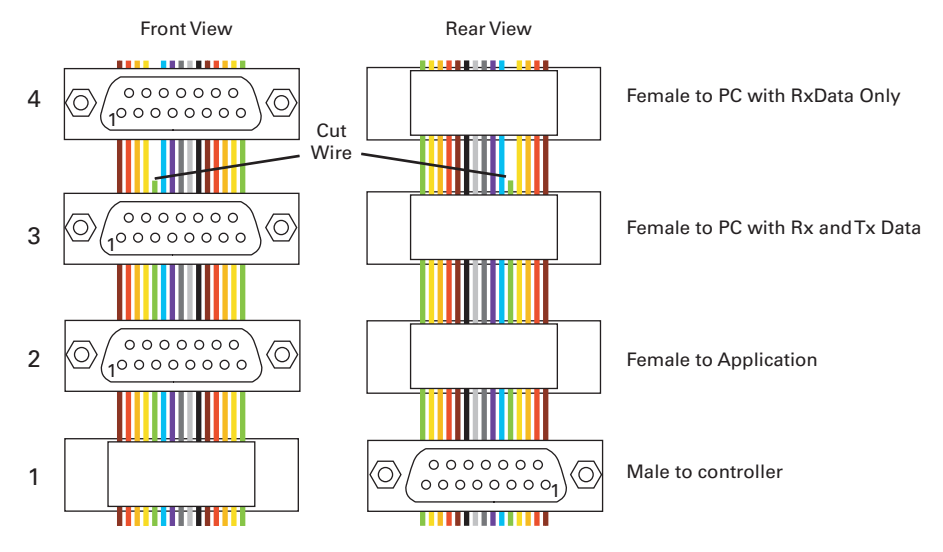

logging purposes. This cable has a 15-pin male connector and 3 15-pin connectors. The

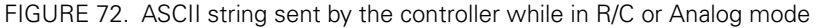

male connector plugs into the controller. The application cable that would normally plug into the controller may now be plugged into one of the adapter's female connector 2. The PC can be plugged into connector 3 or 4. Connector 3 has the Rx and Tx data lines needed for full duplex serial communication, thus allowing the PC to send commands to the controller. Connector 4 has the Rx line cut so that only a data flows only from the controller to the PC. This configuration is for capturing the data logging strings sent in the RC or Analog modes.

### <span id="page-126-0"></span>**Decimal to Hexadecimal Conversion Table**

RoboteQ

The AX500 uses hexadecimal notation for accepting and responding to numerical commands. Hexadecimal is related to the binary system that is used at the very heart of microcomputers. Functions for converting from decimal to hexadecimal are readily available in high level languages such as C.

If the user intends to enter commands manually using the terminal emulation program, the conversion table in [Table 23](#page-126-1) can be used to do the translation. Note that the table only shows numbers for 0 to 127 decimal (00 to 7F hexadecimal). The AX500's speed commands are within this range. [Table 24](#page-127-0) shows the conversion values for numbers between 128 and 255 (unsigned) and between -1 and -128 (signed)

| <b>Dec</b> | Hex | <b>Dec</b> | Hex | <b>Dec</b> | Hex | <b>Dec</b> | Hex |
|------------|-----|------------|-----|------------|-----|------------|-----|
|            | 00  | 32         | 20  | 64         | 40  | 96         | 60  |
|            | 01  | 33         | 21  | 65         | 41  | 97         | 61  |
|            | 02  | 34         | 22  | 66         | 42  | 98         | 62  |
| 3          | 03  | 35         | 23  | 67         | 43  | 99         | 63  |
| 4          | 04  | 36         | 24  | 68         | 44  | 100        | 64  |

<span id="page-126-1"></span>TABLE 23. 0 to +127 signed or unsigned decimal to hexadecimal conversion table

| <b>Dec</b>     | Hex | <b>Dec</b> | Hex | <b>Dec</b> | Hex | <b>Dec</b> | Hex |
|----------------|-----|------------|-----|------------|-----|------------|-----|
| 5              | 05  | 37         | 25  | 69         | 45  | 101        | 65  |
| $\,6\,$        | 06  | 38         | 26  | 70         | 46  | 102        | 66  |
| $\overline{7}$ | 07  | 39         | 27  | 71         | 47  | 103        | 67  |
| 8              | 08  | 40         | 28  | 72         | 48  | 104        | 68  |
| 9              | 09  | 41         | 29  | 73         | 49  | 105        | 69  |
| 10             | 0A  | 42         | 2A  | $74$       | 4A  | 106        | 6A  |
| 11             | 0B  | 43         | 2B  | 75         | 4B  | 107        | 6B  |
| 12             | 0C  | 44         | 2C  | 76         | 4C  | 108        | 6C  |
| 13             | 0D  | 45         | 2D  | 77         | 4D  | 109        | 6D  |
| 14             | 0E  | 46         | 2E  | 78         | 4E  | 110        | 6E  |
| 15             | 0F  | 47         | 2F  | 79         | 4F  | 111        | 6F  |
| 16             | 10  | 48         | 30  | 80         | 50  | 112        | 70  |
| 17             | 11  | 49         | 31  | 81         | 51  | 113        | 71  |
| 18             | 12  | 50         | 32  | 82         | 52  | 114        | 72  |
| 19             | 13  | 51         | 33  | 83         | 53  | 115        | 73  |
| 20             | 14  | 52         | 34  | 84         | 54  | 116        | 74  |
| 21             | 15  | 53         | 35  | 85         | 55  | 117        | 75  |
| 22             | 16  | 54         | 36  | 86         | 56  | 118        | 76  |
| 23             | 17  | 55         | 37  | 87         | 57  | 119        | 77  |
| 24             | 18  | 56         | 38  | 88         | 58  | 120        | 78  |
| 25             | 19  | 57         | 39  | 89         | 59  | 121        | 79  |
| 26             | 1A  | 58         | 3A  | 90         | 5A  | 122        | 7A  |
| 27             | 1B  | 59         | 3B  | 91         | 5B  | 123        | 7B  |
| 28             | 1C  | 60         | 3C  | 92         | 5C  | 124        | 7C  |
| 29             | 1D  | 61         | 3D  | 93         | 5D  | 125        | 7D  |
| 30             | 1E  | 62         | 3E  | 94         | 5E  | 126        | 7E  |
| 31             | 1F  | 63         | 3F  | 95         | 5F  | 127        | 7F  |

TABLE 23. 0 to +127 signed or unsigned decimal to hexadecimal conversion table

<span id="page-127-0"></span>TABLE 24. +128 to 255 unsigned and -1 to -128 signed decimal to hexadecimal conversion table

| <b>UDec</b> | <b>Dec</b> | Hex | <b>UDec</b> | <b>Dec</b> | Hex            | <b>UDec</b> | <b>Dec</b> | Hex            | <b>UDec</b> | <b>Dec</b> | Hex            |
|-------------|------------|-----|-------------|------------|----------------|-------------|------------|----------------|-------------|------------|----------------|
| $-128$      | 128        | 80  | $-96$       | 160        | A <sub>0</sub> | $-64$       | 192        | C <sub>0</sub> | $-32$       | 224        | E <sub>0</sub> |
| $-127$      | 129        | 81  | $-95$       | 161        | A <sub>1</sub> | $-63$       | 193        | C <sub>1</sub> | $-31$       | 225        | E1             |
| $-126$      | 130        | 82  | $-94$       | 162        | A2             | $-62$       | 194        | C <sub>2</sub> | $-30$       | 226        | E <sub>2</sub> |
| $-125$      | 131        | 83  | $-93$       | 163        | A <sub>3</sub> | $-61$       | 195        | C <sub>3</sub> | $-29$       | 227        | E <sub>3</sub> |
| $-124$      | 132        | 84  | $-92$       | 164        | A4             | $-60$       | 196        | C <sub>4</sub> | $-28$       | 228        | E4             |
| $-123$      | 133        | 85  | $-91$       | 165        | A5             | $-59$       | 197        | C <sub>5</sub> | $-27$       | 229        | E <sub>5</sub> |
| $-122$      | 134        | 86  | $-90$       | 166        | A6             | $-58$       | 198        | C <sub>6</sub> | $-26$       | 230        | E <sub>6</sub> |

#### **Decimal to Hexadecimal Conversion Table**

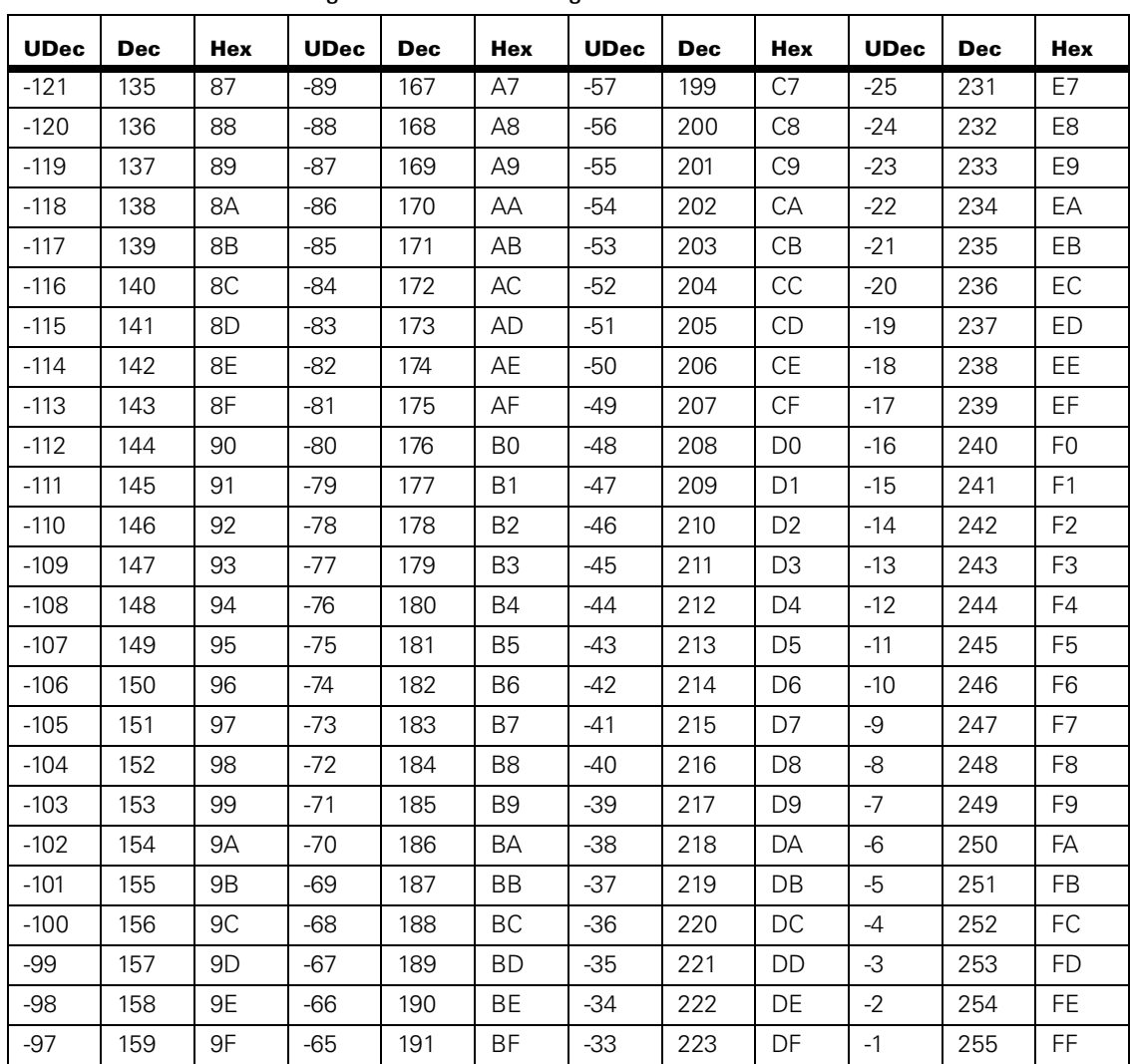

TABLE 24. +128 to 255 unsigned and -1 to -128 signed decimal to hexadecimal conversion table

RoboteQ

## RoboteQ

## **IRoboteQ**

# <span id="page-130-0"></span>**SECTION 13 Using the Roborun Configuration Utility**

A PC-based Configuration Utility is available, free of charge, from Roboteq. This program makes configuring and operating the AX500 much more intuitive by using pulldown menus, buttons and sliders. The utility can also be used to update the controller's software in the field as described in ["Updating the Controller's Software" on](#page-145-0)  [page 146.](#page-145-0)

### **System Requirements**

To run the utility, the following is need:

- **•** PC compatible computer running Windows 98, Me, 2000, XP or Vista
- **•** An unused serial communication port on the computer with a 9-pin, female connector.
- **•** An Internet connection for downloading the latest version of the Roborun Utility or the Controller's Software
- **•** 5 Megabytes of free disk space

If there is no free serial port available, the Configuration Utility can still run, but it will not be able to communicate with the controller.

If the PC is not equipped with an RS232 serial port, one may be added using an USB to RS232 converter.

### **Downloading and Installing the Utility**

The Configuration Utility is included on the CD that is delivered with the controller or may be obtained from the download page on Roboteq's web site at www.roboteq.com. It is recommended that you use the downloaded version to be sure that you have the latest update.

- **•** download and run the file robosetup.exe
- **•** follow the instructions displayed on the screen

**•** after the installation is complete, run the program from your Start Menu > Programs > Roboteq

**IRobote** 

The controller does not need to be connected to the PC to start the Utility.

### **Connecting the Controller to the PC**

The controller must be connected to the PC to use the Utility to perform any of the following functions:

- **•** to read the current parameters stored in the controller and display them on the computer
- **•** to store new parameters in the controller
- **•** to exercise the motors using your PC
- **•** to update the controller's software
- **•** calibrate the Amps sensor

If the controller is not connected, the Configuration Utility can run and be used to automatically generate the setting codes for manual entry. See ["Running the Motors" on page 138.](#page-137-0)

Most computers have at least one, but often times two, serial ports. Look for one or two connectors resembling the illustration in [Figure 73](#page-131-0).

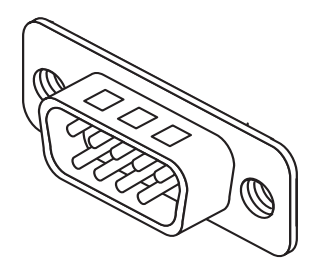

<span id="page-131-0"></span>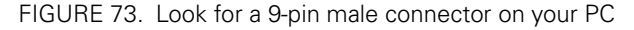

If a serial port connector is already connected to something else, it may be possible to unplug the current device and temporarily connect the controller as long as the software operating the current device is not running. If no serial port is available on your PC, use an USB to RS232 adapter.

Connect the provided serial cable to the controller on one end and to the PC on the other.

Power the controller, preferably using the VCon terminal, with a 12 to 24V battery or power supply with 200mA of minimum output.

Connect the Controller's Ground to the negative (-) terminal, and the VCon input to the positive (+) of the power supply. The controller will turn On. If it doesn't, verify that the polarity is not reversed. Leave VMot unconnected unless you want to exercise the Motors.

### **Roborun Frame, Tab and Menu Descriptions**

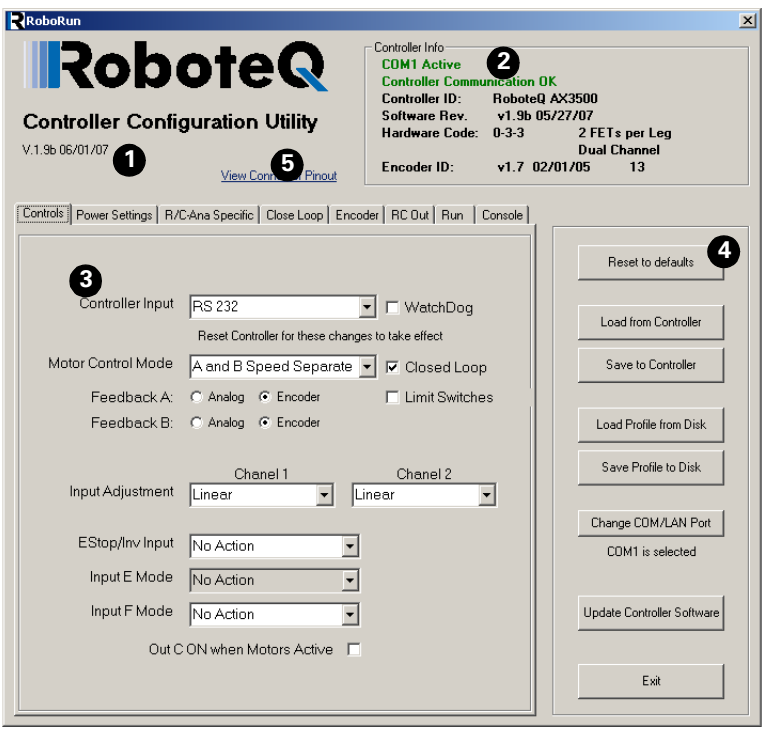

FIGURE 74. Roborun screen layout

The Roborun screen contains the four main set of commands and information frames described below:

### **1- Program Revision Number**

This is the revision and date of the Roborun utility. It is recommended that you always verify that you have the latest revision of the utility from Roboteq's web site at www.roboteq.com

#### **2- Controller and Communication Link Information**

This frame will automatically be updated with an indication that a free communication port was found and opened by the utility.

If no free communication port is available on your computer, it will be indicated in this window. Try to select another port using the "Change COM Port" button or try to free the port if it is used by a different device and program.

With the port open, Roborun will try to establish communication with the controller. If successful, this window will display the software revision, the revision date and a set of digits identifying hardware revision of the board inside the controller.

### **3- Parameter Selection and Setting and Special Functions**

This is the program's main frame and includes several types of tabs, each of which has several buttons, menus and other User Interface objects. These tabs and the functions they contain are described in detail in the following sections.

**IRobote** 

Navigate from one set of commands to another by clicking on the desired tab.

#### **4- File and Program Management Commands**

This frame contains a variety of buttons needed to load and save the parameters from and to the controller or disk. This frame also contains the button needed to initiate a software update to the controller.

#### **5- View Controller Connector Pinout**

Clicking on this link will conveniently pop a window containing the Controller's connector pinout.

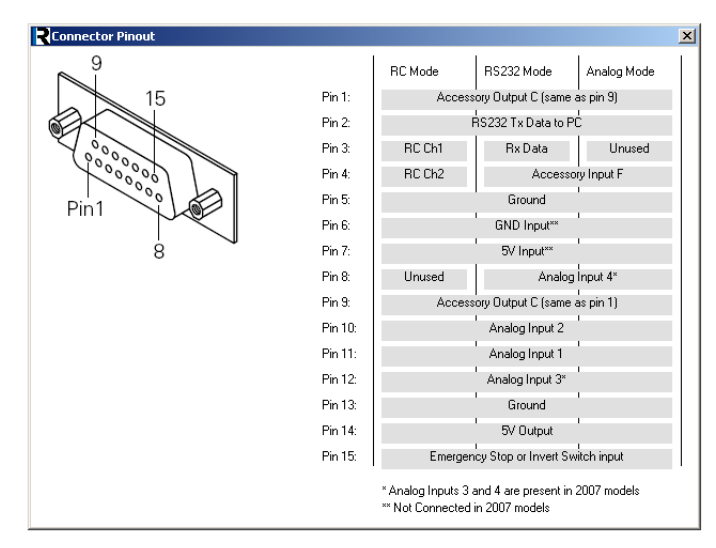

FIGURE 75. Roborun screen layout

### **Getting On-Screen Help**

The Roborun buttons and fields are very intuitive and self-explanatory. Additional explanations and help is provided by means of ToolTips for several of command. Simply move the cursor to a button, tab or other gadget on the screen and a message box will appear after a few seconds.

### **Loading, Changing Controller Parameters**

The first set of tabs allows you to view and change the controller's parameters. These tabs are grouped according to the general type of parameters (Controls, Power Setting, and R/C Settings).

When starting Roborun, this screen is filled with the default values. If the controller is connected to your PC, Roborun will automatically detect it and ask you if you wish to read its settings.

The controller's setting in the PC at can be read any other time by pressing the "Load from Controller" button. After changing a parameter, you must save it to the controller manually by pressing the "Save to Controller" button.

### **Control Settings**

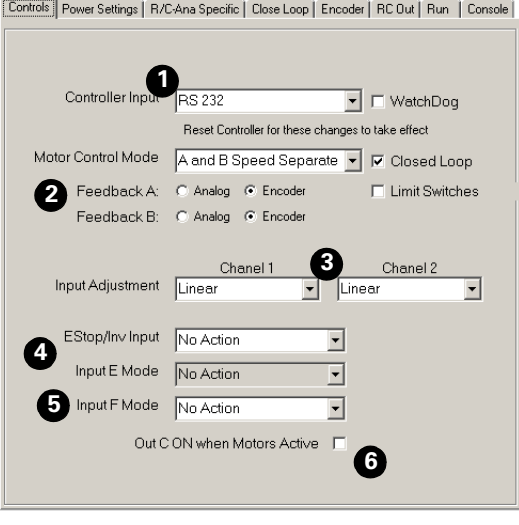

<span id="page-134-0"></span>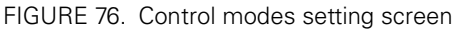

The screen shown in [Figure 76](#page-134-0) is used to view and change the controller's main control modes. Below is the list of the parameters accessible from this screen:

#### **1- Controller Input:**

This pull down menu allows the user to select the RS232, R/C or Analog mode of operation. If the RS232 mode is selected, a check box will appear, allowing you to enable or disable the RS232 Watchdog. For more information on these modes, see

- **•** ["R/C Operation" on page 81](#page-80-0)
- **•** ["Serial \(RS-232\) Controls and Operation" on page 101](#page-100-0)
- **•** ["RS-232 Watchdog" on page 107](#page-106-1)
- **•** ["Analog Control and Operation" on page 93](#page-92-0)

#### **2- Motor Control Mode**

This pull down menu is used to choose whether the controller will operate in Separate or Mixed mode. For more information on these modes, see ["Selecting the Motor Control](#page-35-0)  [Modes" on page 36](#page-35-0).

#### **3- Input Command Adjustment**

These pull down menus will let you select one of five conversion curves on each of the input command values. See ["Command Control Curves" on page 42](#page-41-0).

#### **4- Emergency Stop or Invert Switch Select**

This pull down menu allows the selection of the controller's response to changes on the optional switch input: Emergency Stop, Invert Commands, or no action. See ["Emergency](#page-44-3)  [Stop using External Switch" on page 45](#page-44-3) and ["Inverted Operation" on page 45](#page-44-1).

#### **5- Effect of Digital Inputs**

This pull down menu allows the selection of the controller's response to changes on either of the two digital inputs. See ["Special Use of Accessory Digital Inputs" on page 46.](#page-45-2)

#### **6- Output C Activation**

This check box will cause the controller to activate when power is applied to one or both motors. [See "Activating Brake Release or Separate Motor Excitation" on page 45.](#page-44-2)

#### **Power Settings**

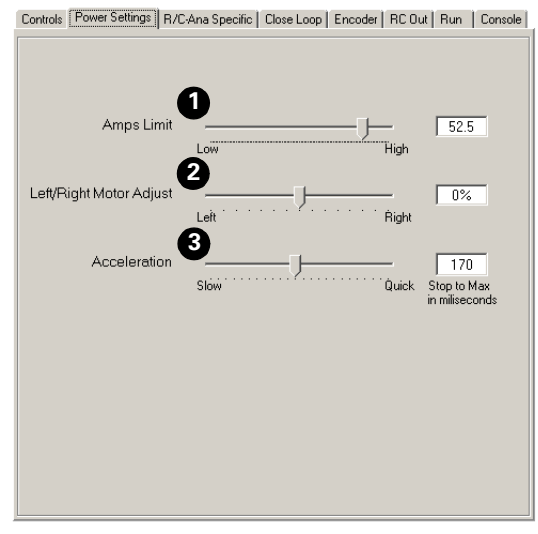

<span id="page-135-0"></span>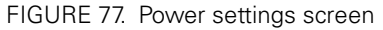

The screen shown in [Figure 77](#page-135-0) is used to view and change the power parameters of the controller.

#### **1- Amps limit**

This slider will let you select the max amps that the controller will deliver to the motor before the current limitation circuit is activated. See ["User Selected Current Limit Set](#page-37-0)[tings" on page 38.](#page-37-0) Note that this limits the current flowing from the battery. The current flowing through the motor may be higher. [See "Battery Current vs. Motor Current" on](#page-38-0)  [page 39.](#page-38-0)

#### **2- Left/Right Adjust**

This slider will let you configure the controller so that it applies more power to the motors in one direction than in the other. See ["Left / Right Tuning Adjustment" on page 43.](#page-42-0)

#### **3- Acceleration Setting**

This slider will let you select one of seven preset acceleration values. The label on the right shows a numerical value which represents the amount of time the controller will take to

accelerate a motor from idle to maximum speed. See ["Programmable Acceleration" on](#page-39-0)  [page 40](#page-39-0).

### **Analog or R/C Specific Settings**

**Robote Q** 

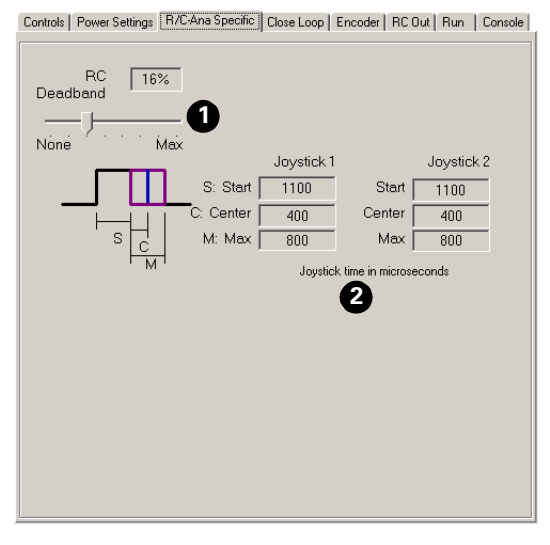

#### <span id="page-136-0"></span>FIGURE 78. Power settings screen

The screen shown in [Figure 78](#page-136-0) slightly changes in function of whether or not the Analog Input mode is selected.

If the Analog Input mode is selected on the main screen, then this page is used to set the Analog Deadband value. In the R/C mode, this page is used to view and change parameters used in the R/C mode of operation. None of these parameters has any effect when running the controller in RS232 mode.

If the controller is configured in RS232 mode, some of these menus will turn gray but will remain active.

#### **1- Deadband**

This slider will let you set the amount of joystick motion off its center position before the motors start moving. The slider will work identically in the R/C or analog mode, however, the % value will be different. See ["Joystick Deadband Programming" on page 88](#page-87-0) and ["Analog Deadband Adjustment" on page 97.](#page-96-0)

#### **2- Joystick Timing**

These fields are enabled only if the R/C mode is selected. These number areas will let you read and modify the R/C pulse timing information used by the controller. New values can be entered manually to create different capture characteristics. They are also useful for viewing the stored values after an automatic joystick calibration sequence. See ["Joystick](#page-89-0)  [Calibration" on page 90](#page-89-0) and ["Data Logging in R/C Mode" on page 91.](#page-90-0)

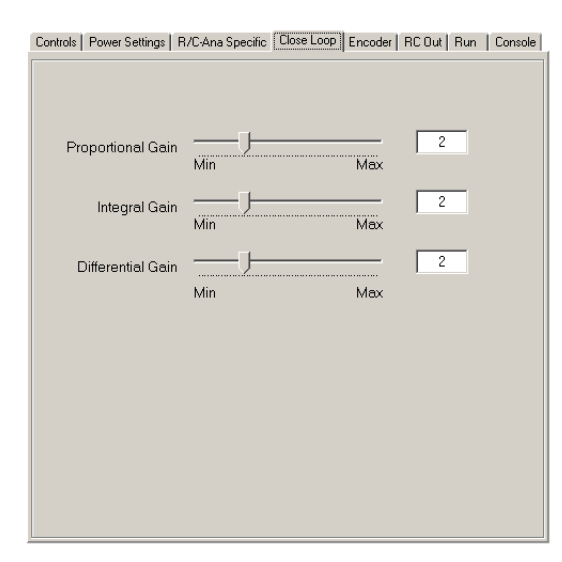

<span id="page-137-1"></span>FIGURE 79. Closed Loop parameter setting screen

The screen shown in [Figure 79](#page-137-1) is used to set the Proportional, Integral and Differential gains needed for the PID algorithm. These PID gains are loaded after reset and apply to both channels. Gains can be changed individually for each channels and on-the-fly using RS232 commands. These parameters are used in the Position mode (see [page 63\)](#page-62-0) and the Closed Loop speed mode (see page [page 73\)](#page-72-0).

### <span id="page-137-0"></span>**Running the Motors**

The Roborun utility will let you exercise and monitor the motors, sensors and actuators using a computer. This feature is particularly useful during development as you will be able to visualize, in real-time, the robot's Amps consumption and other vital statistics during actual operating conditions.

[Figure 80](#page-138-0) shows the Run Screen and its numerous buttons and dials.

**IRobote** 

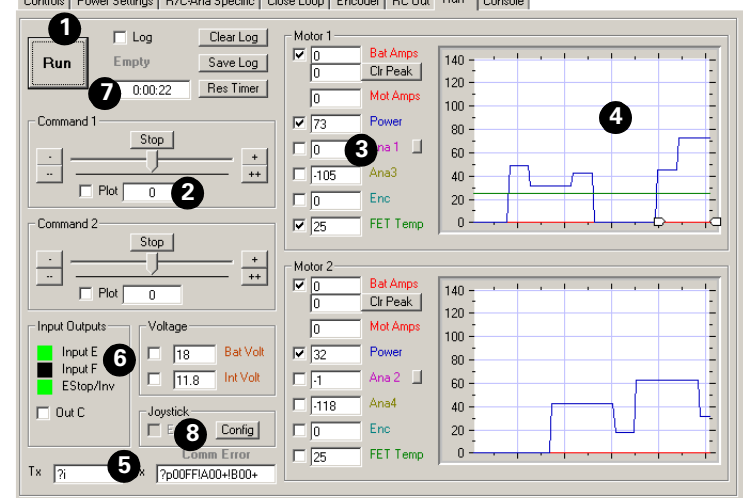

Controls | Power Settings | R/C-Ana Specific | Close Loop | Encoder | RC Out | Run | Console

<span id="page-138-0"></span>FIGURE 80. Motor exercising and monitoring screen

#### **1- Run/Stop Button**

RoboteQ

This button will cause the PC to send the run commands to the controller and will update the screen with measurements received from the controller.

When the program is running, the button's caption changes to "Stop". Pressing it again will stop the motors and halt the exchange of data between the PC and the controller.

If another tab is selected while the program is running, the program will stop as if the Stop button was pressed.

#### **2- Motor Power setting**

This sub-frame contains a slider and several buttons. Moving the slider in any direction away from the middle (stop) position will cause a power command to be issued to the controller. The value of the command is shown in the text field below the slider.

The stop button will cause the slider to return to the middle (stop) position and a 0-value command to be sent to the controller. The  $+$  and  $++$  buttons will cause the slider to move by 1 or 10 power positions respectively.

#### **3- Measurement**

These series of fields display the various operating parameters reported in real-time by the controller:

The **Amps** field reports the current measured at each channel. The **Peak Amps** field will store the highest measured Amp value from the moment the program began or from the time at which the peak was reset using the Clr Peak button. **Motor Amps** is a calculated estimated value based on the batter amps and the current power level. [See "Battery Cur](#page-38-0)[rent vs. Motor Current" on page 39.](#page-38-0)

The **Power** field displays the power level that is actually being applied to the motor. This value is directly related to the motor command except during current limitation, in which

*AX500 Motor Controller User's Manual* 139

case the power level will be the one needed to keep the Amps within the limit. Note that the display value is not signed and thus does not provide rotation direction information.

**IRobote** 

The **Ana** fields contain the analog input values that are measured and reported by the controller. When the controller is in the position mode with Analog Feedback, the Ana1 and Ana2 fields will display the position sensed on the feedback potentiometer. When in speed mode, these fields display the measured speed by the tachometers. When the controller is in Analog command mode, the Ana 1 and Ana 2 show the vale of the command potentiometer, while the feedback is on Ana 3 and Ana 4.

In all other modes, this field will display the value at the analog input pin. A small button next to this field will toggle the display caption, and change the conversion algorithm from raw analog, to volts or temperature.

Note that in order to measure and display the external temperature or voltage, the proper external components must be added to the controller. See ["Connecting External Ther](#page-56-0)[mistor to Analog Inputs" on page 57](#page-56-0) and ["Using the Analog Inputs to Monitor External](#page-57-0)  [Voltages" on page 58](#page-57-0).

The **Temp** field displays the temperature for each channel

The **Bat Volt** field displays the main battery's voltage.

The **Ctrler Volt** field displays the controller's internal regulated 12V voltage.

#### **4- Real-Time Strip Chart Recorder**

This chart will plot the actual Amps consumption and other parameters as measured from the controller. When active, the chart will show measurement during the last five seconds.

Traces for most parameters can be displayed or hidden by clicking on the checkboxes found next to their numeric fields.

#### **5- Transmit and Receive Data**

These two fields show the data being exchanged between the PC and the controller. While these fields are updated too fast to be read by a person, they can be used to verify that a dialog is indeed taking place between the two units.

After the Start button is pressed, the Tx field will show a continuous string of commands and queries sent to the controller.

The Rx field will display the responses sent by the controller. If this field remains blank or is not changing even though the Tx field shows that data is being sent, then the controller is Off or possibly defective. Try resetting the controller and pressing the Run/Stop button.

These two fields are provided for quick diagnostic. Use the Console Tab for full visibility on the data exchange between the controller and the PC.

#### **6- Input Status and Output Setting**

This section includes two check boxes and three color squares. The check marks are used to activate either of the controller's two outputs. The color blocks reflect the status of the three digital inputs present on the controller. Black represents a "0"level. Green represents a "1" level.

#### **7- Data Logging and Timer**

A timer is provided to keep track of time while running the motors. An additional set of buttons and displays are provided to operate a data logger. The data logger is fully described in the section that follows.

#### **8- Joystick Enable**

Enable and configure a joystick.

### **Logging Data to Disk**

While running the motors, it is possible to have Roborun capture all the parameters that were displayed on the various fields and charts and save them to disk. The log function is capable of recording 32,000 complete sets of parameters, which adds up to approximately 30 minutes of recording time. The figure below details the buttons and check boxes needed to operate this function.

#### **1- Log Check Box**

When checked, Roborun will capture all the parameters and save them in local RAM. The data is not saved to disk until the "Save to Disk" button is pressed. Data is being captured for as long as the program is in the Run mode, whether or not a motor command is applied.

#### **2- Clear Log**

This button can be pressed at any time to clear the local RAM from its content. Clearing the log also has the effect of resetting the timer.

#### **3- Log Fill Status**

This gray text box indicates whether the local RAM log is empty, full or in-between.

#### **4- Reset Timer button**

The timer automatically runs when the Run button is pressed and data is being exchanged with the controller, regardless of whether or not logging is activated. This button resets the timer.

#### **5- Save Log to Disk button**

Pressing this button will prompt the user to select a filename and location where to copy the logged data. The file format is a regular text file with each parameter saved one after the other, separated by a coma. The file extension automatically defaults to .csv (coma separated values) so that the data can be imported directly into Microsoft Excel. The first line of the save file contains the Header names. Each following line contains a complete set of parameters. The Header name, order and parameter definition is shown in [Table 25:](#page-140-0)

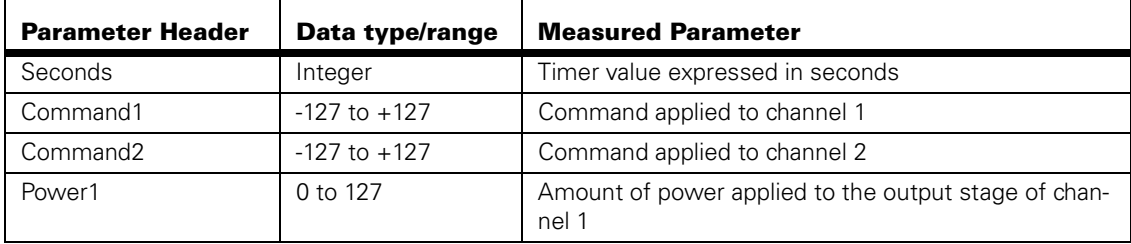

<span id="page-140-0"></span>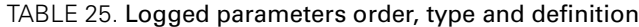

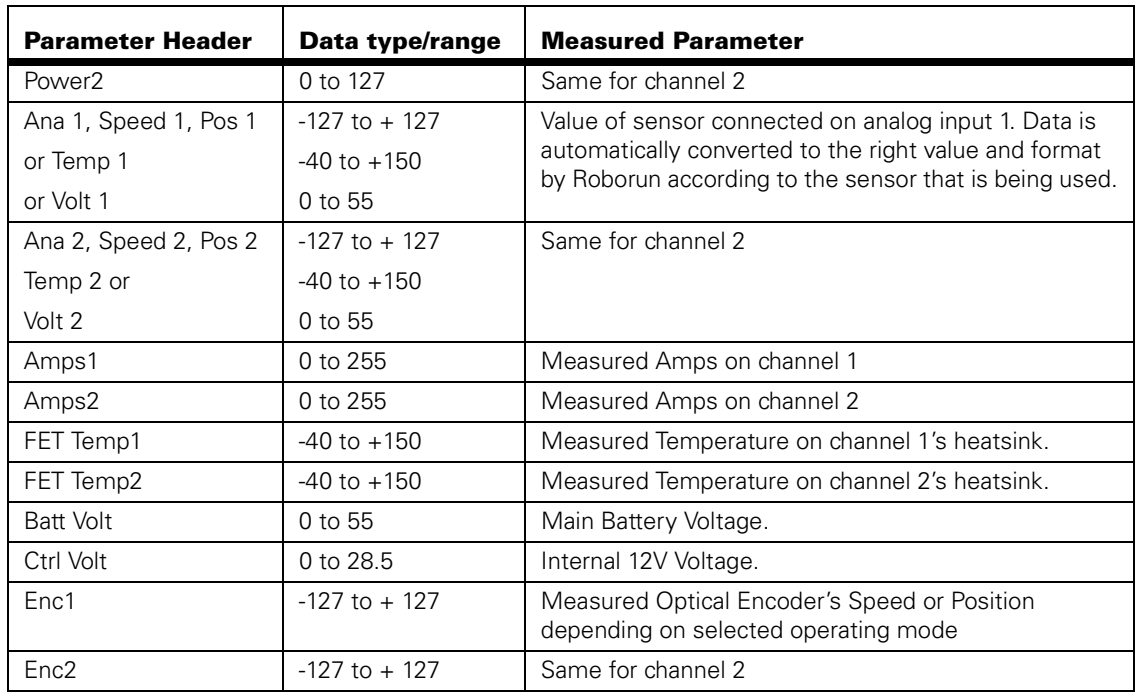

TABLE 25. Logged parameters order, type and definition

### **Connecting a Joystick**

Exercising the motors can easily be done using a Joystick in addition to the on-screen sliders. Simply connect a joystick to the PC and enable it by clicking in the Joystick check box in the PC utility.

If the box is grayed out, the joystick is not properly installed in the PC. Click on the "Config Joystick" button to open a configuration screen and the joystick control panel.

Joystick movement should automatically translate into Channel 1 and Channel 2 command values and make the sliders move. These commands are also sent to the controller. In the Config Joystick panel, the Joystick may be configured so that the X-Y channels are swapped and the direction for each axis reversed.

It is strongly recommended that an USB rather than Analog joystick be used.

A joystick test program name "Joytest" is automatically installed in the Start menu when installing the Roborun utility. This program may be used to further verify that the joystick is properly installed in the PC and is fully operational.

### **Using the Console**

The console screen allows you to communicate with the controller using raw ASCII data. This function is very useful for troubleshooting when normal communication with Roborun cannot be established (e.g. "Controller not found", no response to command changes, communication errors, ...etc.). The Roborun utility will let you exercise and monitor the motors, sensors and actuators using a computer. This feature is particularly useful during

development as you will be able to visualize, in real-time, the robot's Amps consumption and other vital statistics during actual operating conditions.

[Figure 80](#page-138-0) shows the Console Screen and its various components.

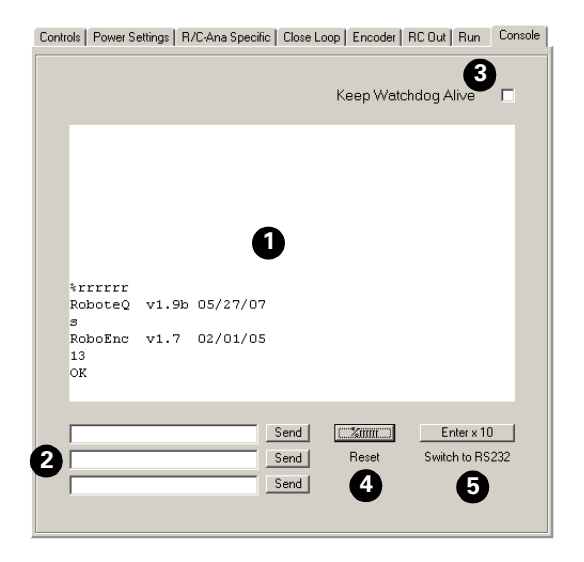

FIGURE 81. Raw ASCII data exchange in Console

#### **1- Terminal Screen**

This area displays the raw ASCII data as it comes out of the controller. After the controller is reset, it will output a prompt with the firmware's revision and date. Then, if in the RC or Analog mode, the controller will output a continuous string of characters for data logging. If in RS232 mode, the controller will output an "OK" prompt and is ready to accept commands.

#### **2- Command Entry**

This window is used to prepare up to 3 command string and send them by clicking on their associated buttons. The string is sent to the controller when clicking on the send button. Commands can only be sent when the controller has entered in RS232 mode. See ["Con](#page-106-0)[troller Commands and Queries" on page 107](#page-106-0) for the complete list of commands and queries.**3- Keep Watchdog Alive**

If the controller is in the RS232 mode with the watchdog enabled, then after 1 second of inactivity motors will be stopped if they were one and a "W" character will be sent to the terminal. When this checkbox is checked, Roborun will send a Null character to the controller on a regular basis so that the watchdog time-out is never reached.

#### **4- Send Reset String**

Clicking this button while the controller is in RS232 mode, will cause the reset string to be sent to the controller.

#### **5- Send 10 Carriage Returns**

Clicking this button will cause Roborun to send ten consecutive "Carriage Return" character. If the controller is configured in Analog or RC mode, the Carriage Returns will cause it to switch to RS232 mode until the controller is reset again.

**IRobote** 

### **Viewing and Logging Data in Analog and R/C Modes**

When the controller is configured in R/C or Analog mode, it will automatically and continuously send a string of ASCII characters on the RS232 output. ["Analog and R/C Modes Data](#page-125-1)  [Logging String Format" on page 126](#page-125-1) shows the nature and format of this data.

This feature makes it possible to view and log the controller's internal parameters while it is used in the actual application. The data may be captured using a PC connected to the controller via an RS232 cable or wireless modem.

When wired for R/C or Analog controls, the AX500 will not be able to receive commands from the PC and the Roborun software will not recognize the controller as being present. However, when in the Run tab and the Run button activated, Roborun will be receiving the strings sent by the controller and display the various parameters in the right display box and chart.

### **Loading and Saving Profiles to Disk**

It is possible to save the configuration parameters that are read from the controller or that have been set/changed using the various menus to the disk. This function allows easy recall of various operating profiles at a later time without having to remember or manually reset all the parameters that are used from one configuration to another.

To save a profile to disk, simply click on the "Save Profile to Disk" button. You will then be prompted to choose a file name and save.

Reading a profile from disk is as simple as clicking on the "Load Profile from Disk" button and selecting the desired profile file. The parameters will be loaded in each of their respective buttons, sliders and text fields on the various Roborun screens. **The parameter will not be transferred to the controller until you press the "Save to Controller" button.**

### **Operating the AX500 over a Wired or Wireless LAN**

The Roborun utility supports connection and operation of the AX500 controller over a Wired or Wireless TCP/IP network. This feature makes it easy to tele-operate and monitor the controller across a lab or across the globe via Internet.
To operate over the network, two computers are required, as show in [Figure 82](#page-144-0) below. The top computer is connected to the controller via its COM port. Both computers are connected to a TCP/IP network.

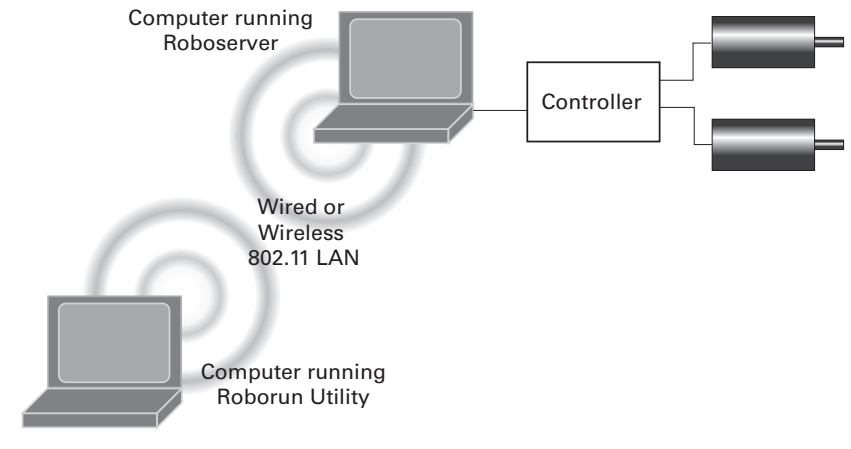

<span id="page-144-0"></span>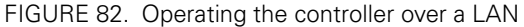

The computer connected to the controller must run a communication server program named Roboserver. This program is automatically installed in the Start menu when installing the Roborun utility. This program's function it to wait for and accept TCP/IP connection requests from the other computer and then continuously move data between the network and the COM port. When launched, the screen shown below appears.

The second computer runs the Roborun utility. To establish contact with the server program, click on the "Change COM/LAN Port" button and enter the IP address of the second computer. Communication should be established immediately.

When the two computers are connected, it will be possible to operate the motors and read the controller's operating parameters in the Roborun Run window.

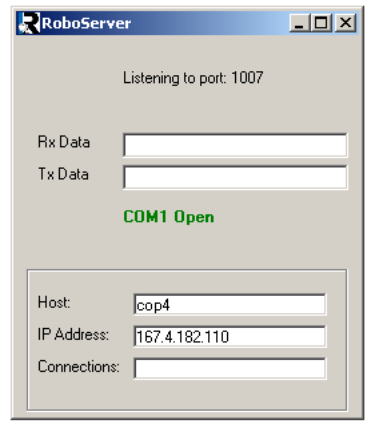

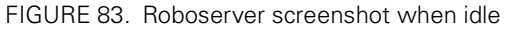

Note that it is not possible to use this configuration to change the controller's parameters or update the controller's software.

#### <span id="page-145-0"></span>**Updating the Controller's Software**

The AX500's operating software can be easily upgraded after it has left the factory. This feature makes it possible to add new features and enhance existing ones from time to time.

# **Important Warning**

**Updating the controller will cause all its parameters to reset to their default conditions. You should re-enter these parameters to the desired value prior to re-installing and using the controller.** 

The upgrade procedure is quick, easy and error proof:

- 1- Connect the controller to the PC via the provided RS232 cable.
- 2- Apply a 12V to 24V power supply to the controller's Ground and VCon input . Leave VMot disconnected.
- 3- Launch the Roborun utility if it is not already running. Then click on the "Update Controller Software" button.
- 4- If the controller is On, Roborun will find it and prompt the selection of the new software file. It may happen that the controller is not responding properly and you may be asked to reset it while connected.
- 5- Press the "Program" button to start programming. **Do not interrupt or cut the power to the controller while the new program is loading into Flash memory.**
- 6- After a verification, you will be notified that the operation was successful and you will see the new software revision and date as reported by the controller.

#### Notes:

The Updating utility will automatically detect whether the new software is intended for the main or encoder's MCU and program one or the other accordingly.

It is a good idea to load the controller's parameters into the PC and save them to disk prior to updating the software. After the new software in transferred to the controller, you can use the "Load Parameters from Disk" function and transfer them to the controller using the "Save to Controller" button.

#### **Updating the Encoder Software**

The Encoder Module has its own dedicated MCU and software in Flash memory. It may be updated using the Roborun Utility in the same manner as for updating the controller's software (see ["Updating the Controller's Software" on page 146\)](#page-145-0). Then select the new software file to download. The file's content automatically identifies it as software for the Encoder MCU rather that the Controller's MCU.

# **Important Warning**

**Do not reinstall the same firmware version as the one already installed in the encoder module.**

## **Creating Customized Object Files**

It is possible to create versions of the controller's firmware with default settings that are different than those chosen by Roboteq. This capability can be used to improve system reliability in the unlikely, but not impossible, occurrence of a parameter loss in the controller's non-volatile memory. Should such an event occur, the controller would revert to the defaults required by the application.

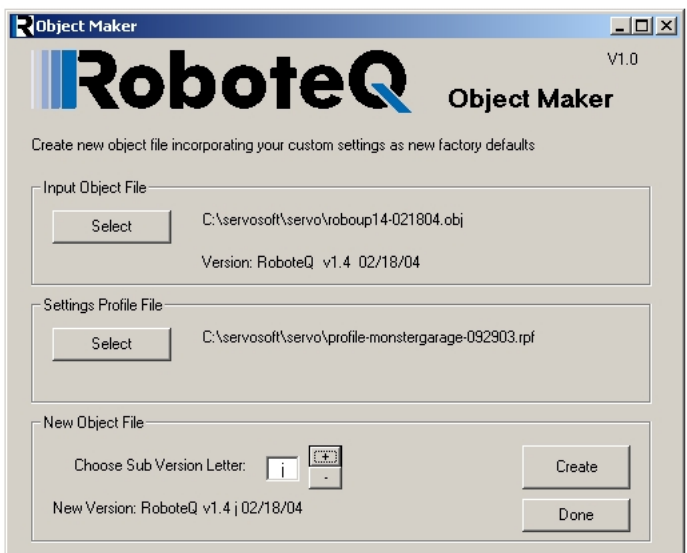

FIGURE 84. Objectmaker creates controller firmware with custom defaults

Creating a custom object file can easily be done using the Objectmaker utility. This short program is automatically installed in the Start menu when installing the Roborun utility.

- 1- Use the Roborun utility to create and save to disk a profile with all the desired parameter value.
- 2- Launch Objectmaker from the Start menu.
- 3- Select the latest official controller firmware issued by Roboteq.
- 4- Select the profile file that was created and saved earlier.
- 5- Select a revision letter. This letter will be added at the end of Roboteq's own version identity number.
- 6- Click on the Create button and save the new customized object file.
- 7- Click on the Done button to exit the program.

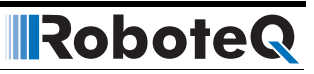

8- Install the new object file in the controller using the Roborun utility.

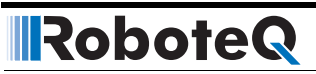

# **SECTION 14 Mechanical Specifications**

This section details the mechanical characteristics of the AX500 controller.

## **Mechanical Dimensions**

The AX500 is delivered as an assembled and tested Printed Circuit Board. The board includes connectors for direct connection to the Optical Encoders and to the Radio, Joystick or microcomputer on one side. On the other side can be found Fast-on tabs for highcurrent connection to the batteries and motors. A heat sink is mounted beneath the board to help with the heat dissipation of the Power Transistors

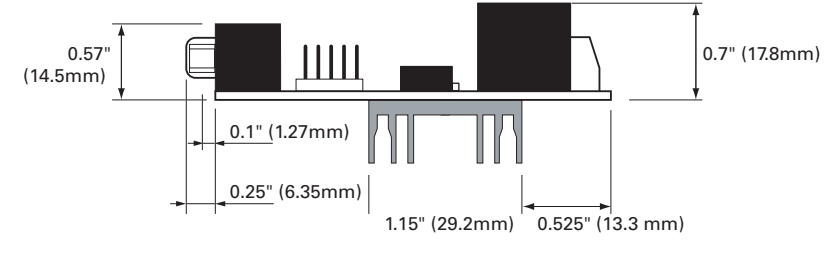

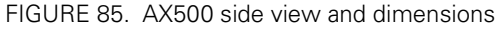

.

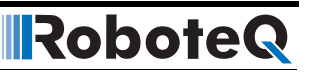

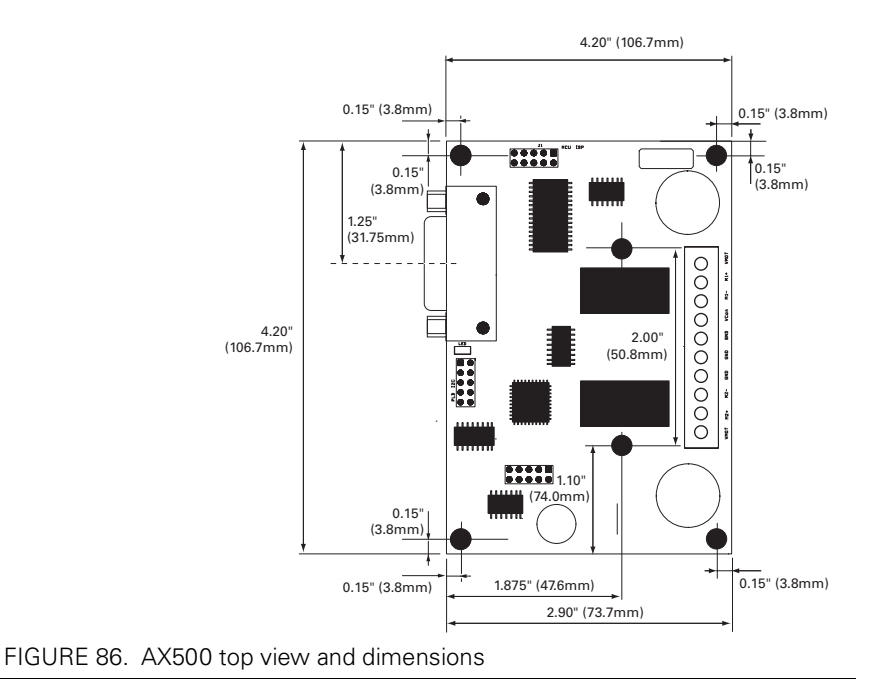

# **Mounting Considerations**

The AX500's heatsink is located at the bottom of the board. This requires therefore that the board be mounted with spacers that are at minimum 0.6" (15mm).

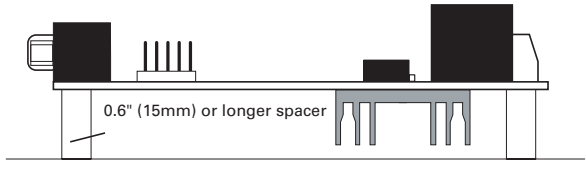

FIGURE 87. Use spacers to provide clearance for heatsink

## **Thermal Considerations**

When mounting the board, and if current is expected to be above 7A on average, ensure that there can be a natural or forced convection flow to remove the heat. Mounting the

board against a vertical surface as shown in the figure below will ensure a better natural convection flow and is, therefore, recommended.

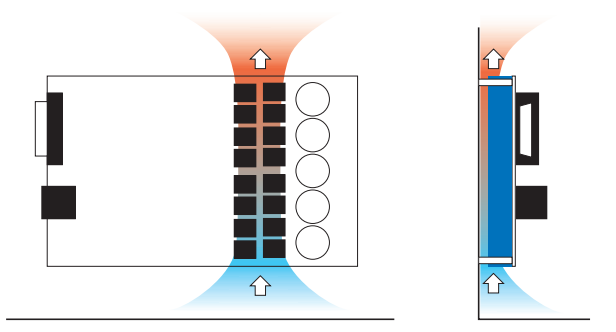

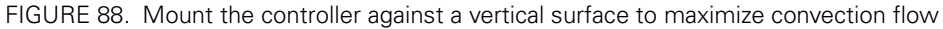

For high current applications, it is possible that the controller may heat up faster and to a higher temperature than can be dissipated by the using natural convection alone.

In these applications, you should ensure that air flow exists to remove the heat from the heat sink. In the most extreme use, you should consider using an external fan to circulate air around the controller.

### **Attaching the Controller Directly to a Chassis**

RoboteQ

The AX500 can be attached to a metal chassis to improve heat dissipation. For this purpose the board has holes at the corners of the PCB, which can be used to fasten it to the chassis.

Of course first it is necessary to remove the blue heat sink, which is mounted as standard.

A total of 6 screws for the AX500 are required, four on the corners and two in the heat sink area.

In order to avoid that components leads sticking out the back of the PCB make contact with the chassis it is needed to interpose a metal bar (interposer) of thickness sufficient to distance the PCB from the surface of the chassis.

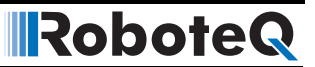

Note that the back of the PCB has large copper areas exposed just under the power MOS

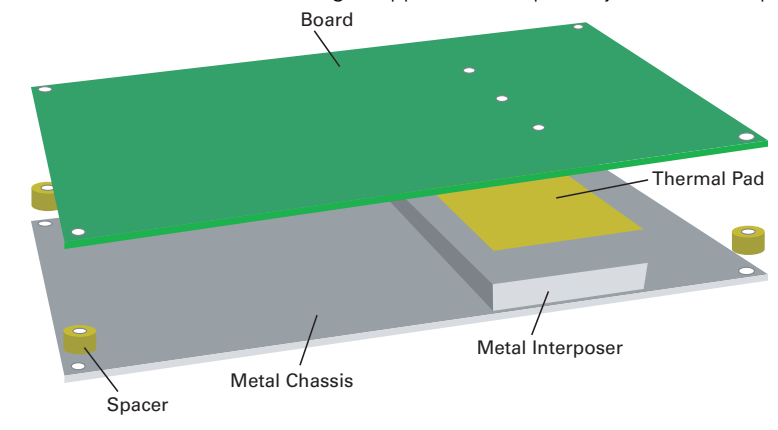

#### FIGURE 89. Mount the controller without heatsink against a chassis

area. It is critical that the interposer either is insulated (example: anodized aluminum) or a layer of thermal conducting - but electrically insulating - pad is used.

Failure to do so will cause a short among the drains of the power MOS and the board will fail. Ordinary thermal grease will not act as an insulator.

The interposer has to be planar so to ensure good thermal contact wit all power MOS; in alternative use thermal conducting pad that will fill all the voids between the board and the interposer.

#### **Precautions to observe**

Use plastic washers for the screws securing the board to the interposer similar to the ones originally installed. They will prevent the head of the screw from touching the heat sinks of the power MOS an from damaging the PCB and making contact with the copper layers underneath.

Should the board be expected to experience heavy vibrations, then use plastic shoulder washer, which will keep the stem of the screws centered.

Make sure the screws holding the corners do not bend the board, which remains flat. The screws that should hold securely the PCB are the ones in the power MOS area where the best contact is needed for efficient heat transfer.

The four screws at the corners do not need to be tightened excessively and they also require a plastic washer to avoid damage to the PCB. It is a good practice to use nylon screws (8-32 minimum size) for electrical isolation and to allow some elasticity in case of vibrations.

At the end of the assembly process check that there is no electrical continuity between any of the power contacts and the interposer/chassis with an ohm meter prior to applying power.

# **Wire Dimensions**

The AX500 uses screw terminals for the power connections to the batteries and motors. These connectors are rated to support the controller's maximum specified current. It is recommended that you use AWG 14 wire for all power connections to ground, batteries and motors. VCon wire and its return Ground may be much thinner as they will never carry current in excess of a couple of milliamperes.

# **Weight**

Controller weight is 3.0oz (85g

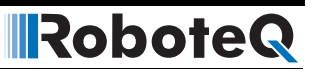

Free Manuals Download Website [http://myh66.com](http://myh66.com/) [http://usermanuals.us](http://usermanuals.us/) [http://www.somanuals.com](http://www.somanuals.com/) [http://www.4manuals.cc](http://www.4manuals.cc/) [http://www.manual-lib.com](http://www.manual-lib.com/) [http://www.404manual.com](http://www.404manual.com/) [http://www.luxmanual.com](http://www.luxmanual.com/) [http://aubethermostatmanual.com](http://aubethermostatmanual.com/) Golf course search by state [http://golfingnear.com](http://www.golfingnear.com/)

Email search by domain

[http://emailbydomain.com](http://emailbydomain.com/) Auto manuals search

[http://auto.somanuals.com](http://auto.somanuals.com/) TV manuals search

[http://tv.somanuals.com](http://tv.somanuals.com/)